IBM Sterling Connect:Direct Secure Plus for UNIX

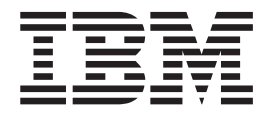

# Implementation Guide

*Version 4.1*

IBM Sterling Connect:Direct Secure Plus for UNIX

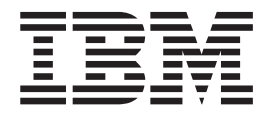

# Implementation Guide

*Version 4.1*

**Note**

Before using this information and the product it supports, read the information in ["Notices" on page 105.](#page-110-0)

This edition applies to version 4.1 of IBM Sterling Connect:Direct for UNIX and to all subsequent releases and modifications until otherwise indicated in new editions.

**© Copyright IBM Corporation 1999, 2013.**

US Government Users Restricted Rights – Use, duplication or disclosure restricted by GSA ADP Schedule Contract with IBM Corp.

# **Contents**

# **[Chapter 1. Introduction to Sterling](#page-6-0)**

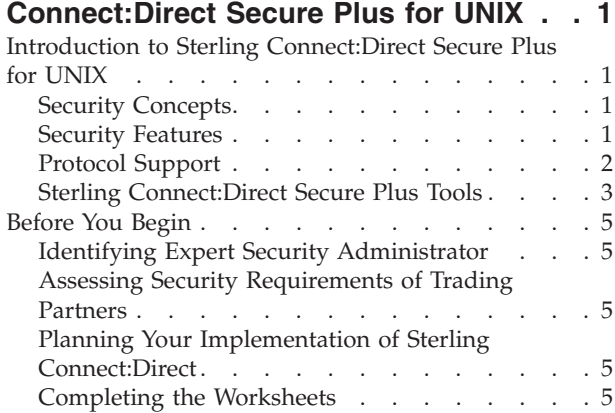

## **[Chapter 2. Plan Your Implementation of](#page-12-0)**

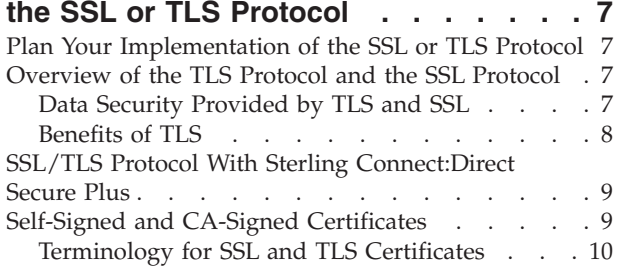

# **[Chapter 3. Set Up for the TLS or SSL](#page-18-0)**

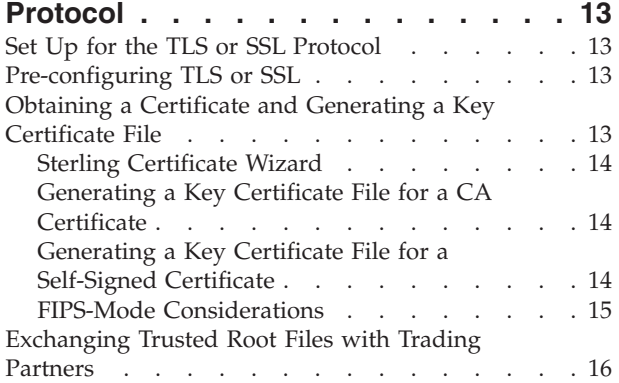

#### **[Chapter 4. Plan STS implementation for](#page-22-0)**

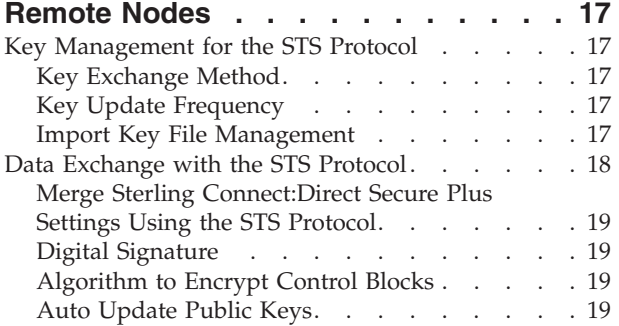

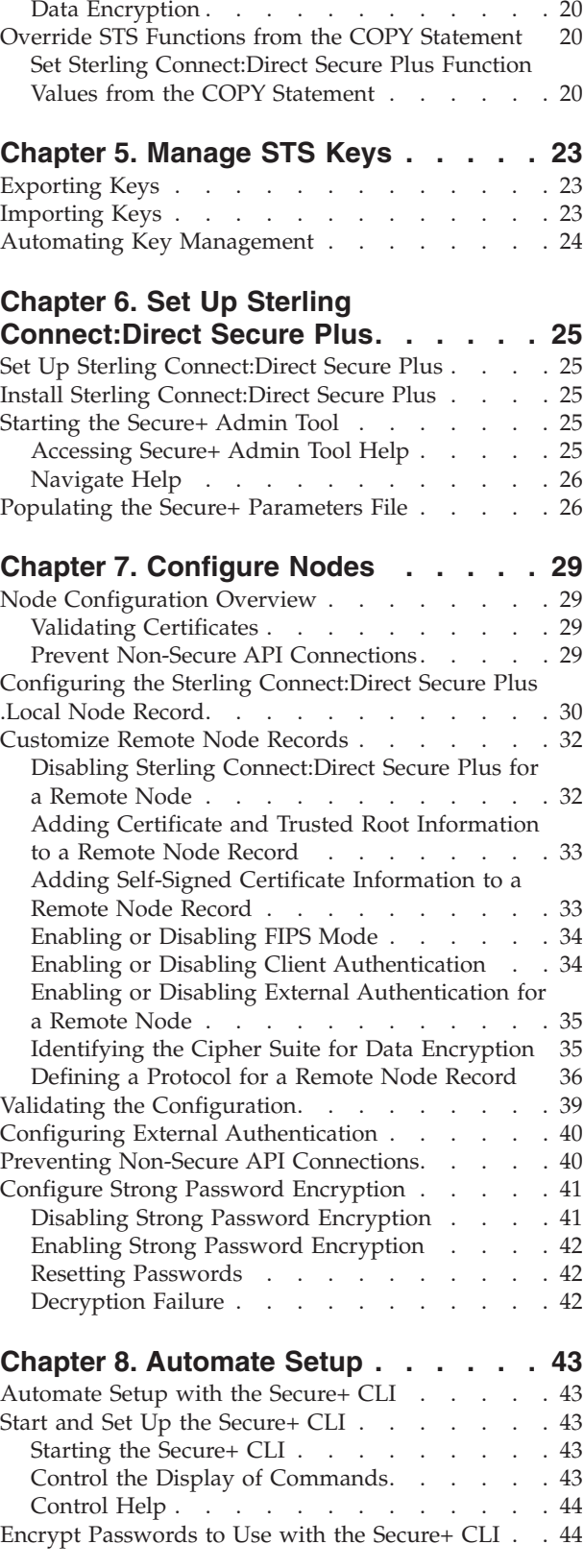

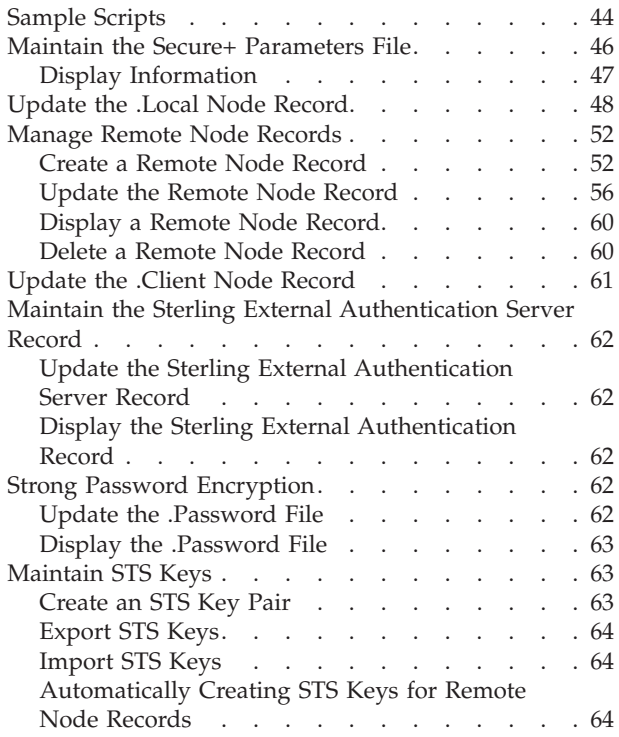

# **[Chapter 9. Maintain Sterling](#page-72-0)**

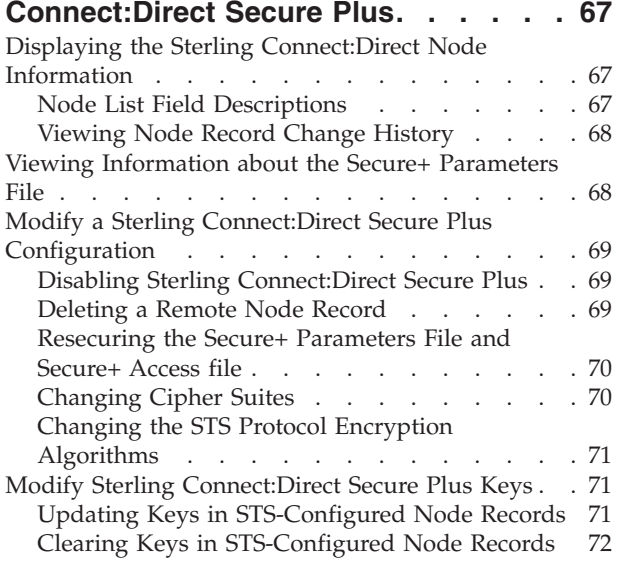

# **[Chapter 10. Accessing Sterling](#page-78-0)**

#### **[Connect:Direct Secure Plus Statistics . 73](#page-78-0)** [Sterling Connect:Direct Secure Plus Statistics Record](#page-78-0)

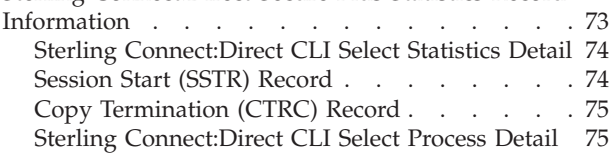

#### **[Chapter 11. Sterling Connect:Direct](#page-82-0) [Secure Plus Audits](#page-82-0) . . . . . . . . . [77](#page-82-0)**

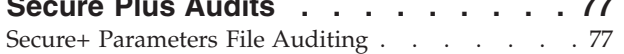

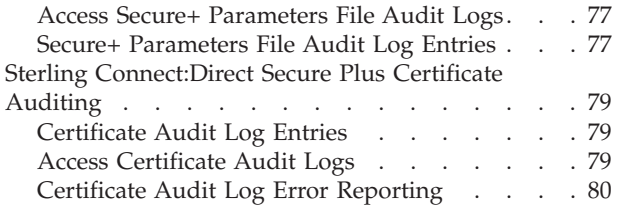

## **[Chapter 12. Troubleshooting](#page-86-0) . . . . . [81](#page-86-0)**

[Sterling Connect:Direct Secure Plus Troubleshooting 81](#page-86-0)

# **[Chapter 13. Configuration Worksheets 85](#page-90-0)**

[Local Node Security Feature Definition Worksheet 85](#page-90-0) [Remote Node Security Feature Definition Worksheet 85](#page-90-0)

#### **[Chapter 14. Understanding the](#page-92-0)**

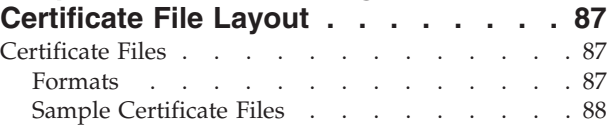

## **[Chapter 15. Testing Sterling](#page-96-0)**

## **[Connect:Direct Secure Plus with the](#page-96-0)**

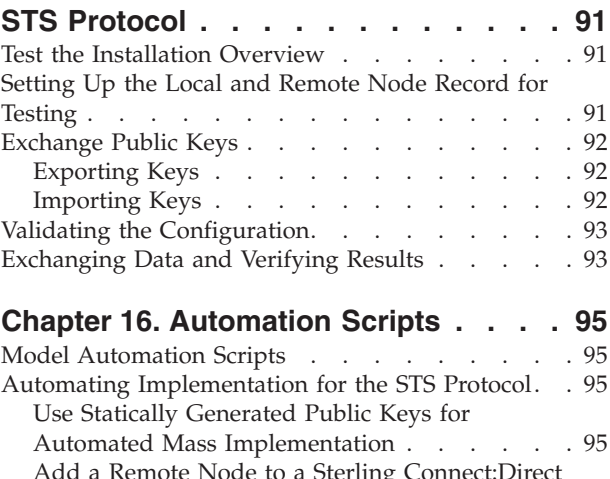

#### [Add a Remote Node to a Sterling Connect:Direct](#page-103-0) Network . . . . . . . . . . . . . 98 [Configure Sterling Connect:Direct Secure Plus to](#page-105-0) [Use the SSL or TLS Protocol](#page-105-0) . . . . . . . [100](#page-105-0)

# **[Chapter 17. Use the LCU to Configure](#page-108-0)**

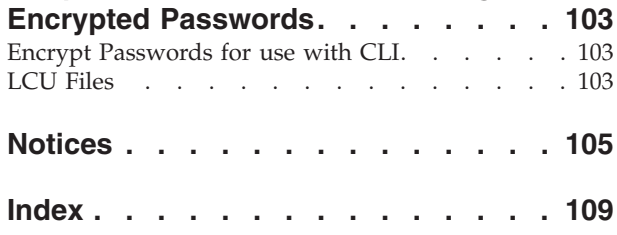

# <span id="page-6-0"></span>**Chapter 1. Introduction to Sterling Connect:Direct Secure Plus for UNIX**

# **Introduction to Sterling Connect:Direct Secure Plus for UNIX**

<span id="page-6-1"></span>The IBM® Sterling Connect:Direct® Secure Plus for UNIX application provides enhanced security for Sterling Connect:Direct and is available as a separate component. It uses cryptography to secure data during transmission. You select the security protocol to use with Sterling Connect:Direct Secure Plus.

# **Security Concepts**

Cryptography is the science of keeping messages private. A cryptographic system uses encryption keys between two trusted communication partners. These keys encrypt and decrypt information so that the information is known only to those who have the keys.

There are two kinds of cryptographic systems: symmetric-key and asymmetric-key. Symmetric-key (or secret-key) systems use the same secret key to encrypt and decrypt a message. Asymmetric-key (or public-key) systems use one key (public) to encrypt a message and a different key (private) to decrypt it. Symmetric-key systems are simpler and faster, but two parties must somehow exchange the key in a secure way because if the secret key is discovered by outside parties, security is compromised. Asymmetric-key systems, commonly known as public-key systems, avoid this problem because the public key may be freely exchanged, but the private key is never transmitted.

Cryptography provides information security as follows:

- v **Authentication** verifies that the entity on the other end of a communications link is the intended recipient of a transmission.
- v **Non-repudiation** provides undeniable proof of origin of transmitted data.
- v **Data integrity** ensures that information is not altered during transmission.
- v **Data confidentiality** ensures that data remains private during transmission.

## **Security Features**

Sterling Connect:Direct Secure Plus enables you to implement multiple layers of security. You can select one of three security protocols to secure data during electronic transmission: Transport Layer Security (TLS), Secure Sockets Layer protocol (SSL), or Station-to-Station protocol (STS). Depending on the security needs of your environment, you can also validate certificates using the IBM Sterling External Authentication Server application.

Sterling Connect:Direct provides alternative cryptographic solutions depending upon the protocol enabled. The protocols available depend upon the version of Sterling Connect:Direct Secure Plus installed. The following table identifies the protocols available in each version of Sterling Connect:Direct Secure Plus and the encryption algorithms available for each protocol:

<span id="page-7-0"></span>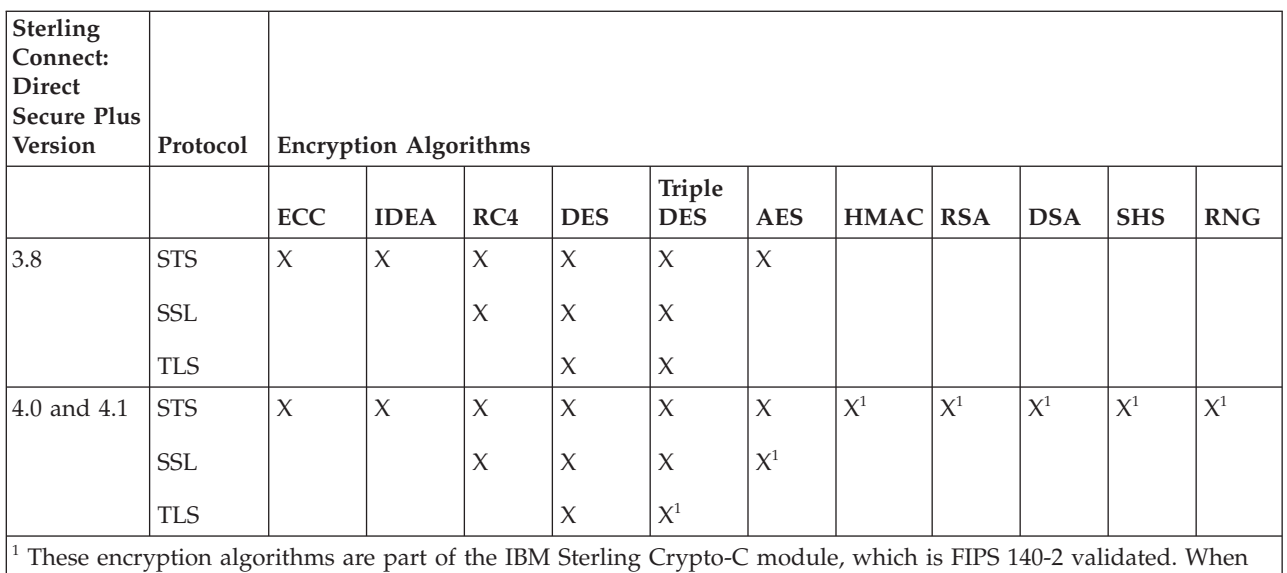

Sterling Connect:Direct Secure Plus is operating in FIPS-mode, these algorithms are available for the TLS protocol.

# **Protocol Support**

Before you configure Sterling Connect:Direct Secure Plus, you must determine the protocol that you and your trading partners will use to secure communications sessions. For planning information, see [Plan Your Implementation of the SSL or](#page-6-1) [TLS Protocol](#page-6-1) and [Plan STS implementation for Remote Nodes.](#page-6-1)

#### **Transport Layer Security Protocol (TLS) and Secure Sockets Layer Protocol (SSL)**

The TLS and SSL protocols use certificates to exchange a session key between the node that initiates the data transfer process (the primary node, or PNODE) and the other node that is part of the communications session (the secondary node, or SNODE). A certificate is an electronic document that associates a public key with an individual or other entity. It enables you to verify the claim that a given public key belongs to a given entity. Certificates can be self-issued (self-signed) or issued by a certificate authority (CA). See [Self-Signed and CA-Signed Certificates](#page-14-1) for details on the differences between self-signed and CA-issued certificates.

When a CA receives an application for a certificate, the CA validates the applicant's identity, creates a certificate, and then digitally signs the certificate, thus vouching for an entity's identity. A CA issues and revokes CA-issued certificates.

Self-signed certificates are created and issued by the owner of the certificate, who must export the certificate in order to create a trusted root file that includes this certificate and supply the trusted root file to the partner in a connection.

#### **Sterling External Authentication Server**

The Sterling External Authentication Server application enables you to validate certificates that are passed during an SSL or TLS session. You can use the Sterling External Authentication Server application to configure certificate chain validation, including the option to validate certificates against one or more Certificate Revocation Lists (CRLs) that are stored on an LDAP server. You can also configure the Sterling External Authentication Server application to return attributes associated with the incoming certificate, such as group information, that are stored on an LDAP server. See the *IBM Sterling External Authentication Server Release Notes* for installation information.

<span id="page-8-0"></span>For more information on configuring Sterling Connect:Direct for external authentication, see the following:

- [Enabling or Disabling External Authentication for a Remote Node](#page-40-1)
- [Configuring External Authentication](#page-45-1)

#### **FIPS 140-2 Mode for the TLS Protocol**

The Sterling Crypto-C module, which is FIPS 140-2 validated, provides you with a FIPS solution for Sterling Connect:Direct. FIPS-mode operation is available only for the TLS protocol and the Crypto-C module. For a list of the UNIX platforms supported by the Crypto-C module, see the *IBM Sterling Connect:Direct for UNIX Release Notes*.

#### **Station-to-Station Protocol (STS)**

The STS protocol is a three-pass variation of the basic Diffie-Hellman protocol. It enables you to establish a shared secret key between two nodes with mutual entity authentication. Nodes are authenticated using digital signatures that sign and verify messages. When you use the STS protocol, you are responsible for generating and managing authentication and signature public keys and exchanging these keys with your trading partners.

In an STS session, each message is signed by the PNODE with its current authentication private key (and possibly its previous authentication private key) and verified by the SNODE using the corresponding public key of the PNODE. Each node uses two session keys to process Sterling Connect:Direct control blocks: one for sending and the other for receiving. The encryption algorithms for control blocks and data copying functions are also determined. When strong authentication finishes successfully, control blocks and data are exchanged in an encrypted format for the entire session.

## **Sterling Connect:Direct Secure Plus Tools**

Sterling Connect:Direct Secure Plus consists of five components:

- v Sterling Connect:Direct Secure Plus Administration Tool (Secure+ Admin Tool)
- v Parameters file (Secure+ parameters file)
- v Access file (Secure+ access file)
- Strong Password Encryption Parameters file
- v Sterling Connect:Direct Secure Plus Command Line Interface (Secure+ CLI).

The following sections describe these components and their function within Sterling Connect:Direct Secure Plus.

**Note:** Only one instance of the Secure+ Admin Tool or the Secure+ CLI may be used at a time because they access the same configuration file. Do not open these tools at the same time or multiple copies of the same tool at the same time (two instances of Secure+ Admin Tool or two instances of Secure+ CLI). Only the user who accessed the configuration file first will be able to save updates.

#### **Secure+ Admin Tool**

The Secure+ Admin Tool is a graphical user interface (GUI) that enables you to configure and maintain the Sterling Connect:Direct Secure Plus environment. The Secure+ Admin Tool is the only interface for creating and maintaining the Secure+ parameters file; operating system utilities and editing tools cannot be used to create or update this file.

#### **Secure+ Parameters File**

The Sterling Connect:Direct Secure Plus parameters file (Secure+ parameters file) contains information that determines the protocol and encryption method used during encryption-enabled Sterling Connect:Direct Secure Plus operations. To configure Sterling Connect:Direct Secure Plus, each site must have a Secure+ parameters file that contains one local node record and at least one remote node record for each trading partner who uses Sterling Connect:Direct Secure Plus to perform a secure connection. The local node record defines the most commonly used security and protocol settings for the node at the site. The local node record can also be used as a default for one or more remote node records. Each remote node record defines the specific security and protocol settings used by a trading partner. You should create a remote node record in the Secure+ parameters file for each Sterling Connect:Direct node that you communicate with even if the remote node does not use Sterling Connect:Direct Secure Plus.

**Note:** The Secure+ parameters file is not dynamically updated. When multiple users update the Secure+ parameters file, each user must close and reopen the file to display new records added by all sources.

When you create the Secure+ parameters file, a record named .SEAServer is automatically added to the file, which enables Sterling Connect:Direct to interface with Sterling External Authentication Server during SSL/TLS sessions. External authentication is configured in this record and enabled/disabled in the local and remote node records.

For additional security, the Secure+ parameters file is stored in an encrypted format. The information used for encrypting and decrypting the Secure+ parameters file (and private keys) is stored in the Secure+ access file.

#### **Secure+ Access File**

The Sterling Connect:Direct Secure Plus access file (Secure+ access file) is generated automatically when you create the Secure+ parameters file for the first time. You type a passphrase when you first initialize Sterling Connect:Direct Secure Plus. This passphrase is used to generate the keys necessary to encrypt and decrypt the entries in the Secure+ parameters file. The passphrase itself is not retained.

Your Sterling Connect:Direct Secure Plus administrator must secure the Secure+ access file (*<cdinstall>*/ndm/secure+/nodes/.cdspacf).The administrator must have full create and update permissions to update this file. The Sterling Connect:Direct server must have read authority. To maintain a secure Secure+ access file, the general user community should not have access permission. This file can be secured with any available file access restriction tool. Availability of the Secure+ access file to unauthorized personnel can compromise the security of data exchange.

#### **Strong Password Encryption Parameters File**

Strong Password Encryption protects Sterling Connect:Direct passwords which may be specified in a Sterling Connect:Direct Process by encrypting the Process when it is submitted and stored in the Sterling Connect:Direct work area. Strong Password Encryption parameters are stored in the parameters file (*<cdinstall>*/ndm/secure+/nodes/.Password). This feature is enabled by default. For more information on using this feature, refer to [Configure Strong Password](#page-46-1) [Encryption.](#page-46-1)

#### <span id="page-10-0"></span>**Sterling Connect:Direct Command Line Interface**

The Java-based Sterling Connect:Direct Secure Plus Command Line Interface (Secure+ CLI) is provided to enable you to create customized scripts that automate implementing Sterling Connect:Direct Secure Plus. Sample UNIX scripts are provided as models for your customized scripts. You can save these scripts with another name, modify them to reflect your environment, and distribute them throughout your enterprise. For more information about using the Secure+ CLI, commands and parameter descriptions, and the scripts, see [Automate Setup with](#page-48-1) [the Secure+ CLI.](#page-48-1)

# **Before You Begin**

Before you configure the Sterling Connect:Direct environment for secure operations, ensure that you complete the following tasks:

- [Identifying Expert Security Administrator](#page-10-1)
- [Assessing Security Requirements of Trading Partners](#page-10-2)
- [Planning Your Implementation of Sterling Connect:Direct](#page-10-3)
- [Completing the Worksheets](#page-10-4)

# **Identifying Expert Security Administrator**

<span id="page-10-1"></span>The instructions and information provided to assist you in implementing Sterling Connect:Direct assume that you have an expert UNIX security administrator who is familiar with your company's security environment. Identify who this individual is within your company and work with this individual as you plan your Sterling Connect:Direct implementation.

# **Assessing Security Requirements of Trading Partners**

<span id="page-10-2"></span>Security planning is a collaborative effort between you and your trading partners. You must know the expectations of your trading partners and plan your security implementation to meet those requirements.Contact your trading partners to gather the information necessary to coordinate your implementation of Sterling Connect:Direct.

# **Planning Your Implementation of Sterling Connect:Direct Before you begin**

<span id="page-10-3"></span>After you have identified your security administrator and determined the security requirements of your trading partners, review the following information:

- v [Plan Your Implementation of the SSL or TLS Protocol](#page-6-1)
- [Set Up for the TLS or SSL Protocol](#page-18-1)
- [Plan STS implementation for Remote Nodes](#page-6-1)
- <span id="page-10-4"></span>• [Manage STS Keys](#page-6-1)

# **Completing the Worksheets Before you begin**

Before you configure Sterling Connect:Direct, complete the worksheets in [Configuration Worksheets.](#page-90-1) Use this information to configure the local and remote nodes to use Sterling Connect:Direct.

# <span id="page-12-0"></span>**Chapter 2. Plan Your Implementation of the SSL or TLS Protocol**

# **Plan Your Implementation of the SSL or TLS Protocol**

Before you configure Sterling Connect:Direct Secure Plus, review the following concepts, requirements, and terms to ensure that you have all the resources and information necessary to implement the Transport Layer Security (TLS) protocol or the Secured Sockets Layer (SSL) protocol. After you have reviewed this information, see [Set Up for the TLS or SSL Protocol.](#page-18-1)

# **Overview of the TLS Protocol and the SSL Protocol**

The TLS and SSL protocols provide three levels of authentication:

v During the first level of authentication, called server authentication, the site initiating the session (PNODE) requests a certificate from its trading partner (SNODE) during the initial handshake. The SNODE returns its ID certificate (read from its key certificate file) and the PNODE authenticates it using one or more trusted root certificates stored in a trusted root certificate file (the name and location of which are specified in the remote node record for that specific trading partner in the PNODE's Secure+ parameters file). Root certificates are signed by a trusted source—either a public certificate authority, such as Thawte, or by the trading partner acting as its own CA. If the ID certificate from the SNODE cannot be validated using any root certificate found in the trusted certificate file, or if the root certificate has expired, the PNODE terminates the session. Sterling Connect:Direct writes entries to the statistics logs of both nodes, and the session is aborted.

The second level of authentication, called client authentication, is optional. If this option is enabled in the SNODE's Sterling Connect:Direct parameters file definition for the PNODE, the SNODE will request a certificate from the PNODE and authenticate it using the information in its trusted root certificate file. If this authentication fails, the SNODE terminates the session and Sterling Connect:Direct writes information about the failure to the statistics log of both nodes.

To perform this level of authentication, the trading partner (SNODE) must have a key certificate file available at its site and the Sterling Connect:Direct server (PNODE) must have a trusted root file that validates the identity of either the Certificate Authority (CA) who issued the key certificate or the entity that created the certificate if it is self-signed.

The third authentication level is also optional and consists of validating the PNODE's certificate common name. When the security administrator enables client authentication, they can also specify the common name (CN) contained in the PNODE's ID certificate. During client authentication, the SNODE compares the common name it has specified for the PNODE in its Sterling Connect:Direct Parameters file with the common name contained in the certificate sent by the PNODE. If the compare fails, that is, the information is not identical, the SNODE terminates the session, and Sterling Connect:Direct writes information about the failure to the statistics logs of both nodes.

# **Data Security Provided by TLS and SSL**

The TLS and SSL protocols provide data security in the following areas:

<span id="page-13-0"></span>v Authentication—Certificates used in the SSL or TLS session are digitally signed by a CA through an established procedure to validate an applicant's identity or digitally signed by the certificate owner-issuer. The SSL or TLS protocol validates the digital signature of the certificate being used.

Additional authentication options are available using Sterling External Authentication Server. This application enables you to validate certificates that are passed during an SSL or TLS session. Using the Sterling External Authentication Server application, you can configure certificate chain validation, including the option to validate certificates against one or more Certificate Revocation Lists (CRLs) that are stored on an LDAP server. You an also configure the Sterling External Authentication Server application to return attributes associated with the incoming certificate, such as group information, that are stored on an LDAP server. See the *IBM Sterling External Authentication Server Release Notes* for installation information.

For more information on configuring Sterling Connect:Direct for external authentication, see the following:

- – [Enabling or Disabling External Authentication for a Remote Node](#page-40-1)
- – [Configuring External Authentication](#page-45-1)
- Proof of data origin and data integrity validation—The certificate provides proof of origin of electronic transmission. Message digest (hashing) and encrypting the message digest ensures that the data is not altered.
- Data confidentiality—Cipher suites encrypt data and ensure that the data remains confidential. The sending node converts sensitive information to an unreadable format (encryption), called "ciphertext," before it is sent to the receiving node. The receiving node then converts the information back into a readable format (decryption), called "plaintext."

## **Benefits of TLS**

Both the SSL protocol and the TLS protocol manage secure communication in a similar way. However, TLS provides a more secure method for managing authentication and exchanging messages, using the following features:

- While SSL provides keyed message authentication, TLS uses the more secure Key-Hashing for Message Authentication Code (HMAC) to ensure that a record cannot be altered during transmission over an open network such as the Internet.
- TLS defines the Enhanced Pseudorandom Function (PRF), which uses two hash algorithms to generate key data with the HMAC. Two algorithms increase security by preventing the data from being changed if only one algorithm is compromised. The data remains secure as long as the second algorithm is not compromised.
- While SSL and TLS both provide a message to each node to authenticate that the exchanged messages were not altered, TLS uses PRF and HMAC values in the message to provide a more secure authentication method.
- v To provide more consistency, the TLS protocol specifies the type of certificate that must be exchanged between nodes.
- v TLS provides more specific alerts about problems with a session and documents when certain alerts are sent.
- v If you are required to have a FIPS 140-2-validated solution, a FIPS-mode of operation is available in Sterling Connect:Direct for the TLS protocol.

# <span id="page-14-0"></span>**SSL/TLS Protocol With Sterling Connect:Direct Secure Plus**

After you configure Sterling Connect:Direct Secure Plus and your trading partners have defined your node in their parameters file, you are ready to exchange data securely with other security-enabled Sterling Connect:Direct nodes. Data is securely exchanged between two nodes using the protocol defined in the parameters file.

The following sections describe what happens during a data exchange between two Sterling Connect:Direct nodes using Sterling Connect:Direct Secure Plus with the TLS or SSL protocol.

Data exchange consists of two processes: authentication and sending/receiving data.

#### **Authentication**

The following steps occur during authentication:

- 1. The PNODE (client) sends a control block containing protocol (TLS or SSL) and cipher information to the SNODE (server). The SNODE confirms that it has a record defined in its Secure+ parameters file for the PNODE and determines if a common cipher can be found and used for secure communication. Cipher suites are used to encrypt the data being sent between two nodes. If the SNODE finds a record for the PNODE in its Secure+ parameters file and verifies it has a cipher defined in common with the PNODE, a common cipher is negotiated and the session continues.
- 2. The SNODE sends its ID certificate to the PNODE, who confirms that it has a record defined in the Secure+ parameters file. The PNODE verifies the ID certificate of the SNODE using the trusted root certificate file defined in its Secure+ parameters file and generates a session key.
- 3. If client authentication is enabled on the SNODE, the SNODE requests an ID certificate from the PNODE. The PNODE sends its ID certificate defined in its Secure+ parameters file to the SNODE for verification against the trusted root certificate file specified in the SNODE's Secure+ parameters file. If a common name was also specified in the Secure+ parameters file for the PNODE, this name is used to verify the common name field of the PNODE's certificate.
- 4. The SNODE confirms that a secure environment is established and returns a secure channel message.

#### **Send/Receive Customer Data**

After a Sterling Connect:Direct session has been established, all control blocks and customer data transmitted between the PNODE and SNODE are encrypted using the negotiated cipher.

# **Self-Signed and CA-Signed Certificates**

<span id="page-14-1"></span>Determining the type of certificate to use for secure communications sessions and the method to generate the certificate is challenging. Self-signed certificates and digital certificates issued by certificate authorities offer advantages and disadvantages. You may also be required to use both types of certificates, depending on the security requirements of your trading partners. The following table compares the advantages and disadvantages of self-signed and CA-signed certificates:

<span id="page-15-0"></span>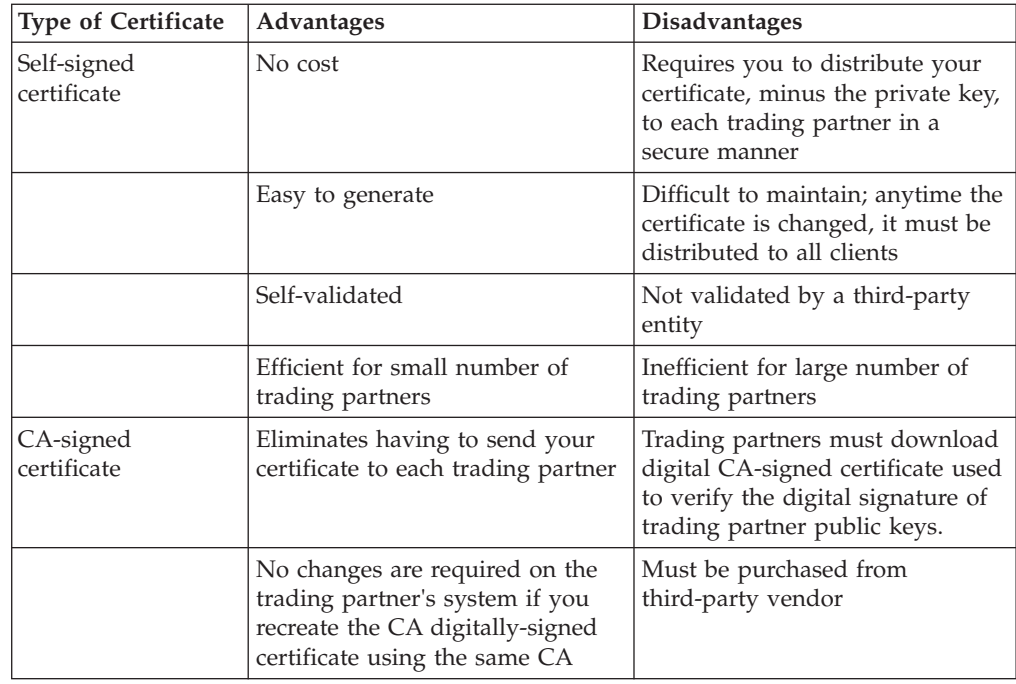

# **Terminology for SSL and TLS Certificates**

The following defines the security terms associated with SSL and TLS certificates and communication sessions. The terms are listed in alphabetical order.

#### **CA-signed certificate**

Digital document issued by a certificate authority that binds a public key to the identity of the certificate owner, thereby enabling the certificate owner to be authenticated. An identity certificate issued by a CA is digitally signed with the private key of the certificate authority.

#### **Certificate (also known as digital certificate, public key certificate, digital ID, or identity certificate)**

Signed certificate that is obtained from a certificate authority by generating a certificate signing request (CSR). It typically contains: (1) distinguished name and public key of the server or client; (2) common name and digital signature of the certificate authority; (3) period of validity (certificates expire and must be renewed); and (4) administrative and extended information. The certificate authority analyzes the CSR fields, validates the accuracy of the fields, generates a certificate, and sends it to the requester.

A certificate can also be self-signed and generated by any one of many tools available, such as IBM Sterling Certificate Wizard or OpenSSL. These tools can generate a digital certificate file and a private key file in PEM format, which you can combine using any ASCII text editor to create a key certificate file.

#### **Certificate authority (CA)**

An organization that issues digitally-signed certificates. The certificate authority authenticates the certificate owner's identity and the services that the owner is authorized to use, issues new certificates, renews existing certificates, and revokes certificates belonging to users who are no longer authorized to use them. The CA digital signature is assurance that

anybody who trusts the CA can also trust that the certificate it signs is an accurate representation of the certificate owner.

#### **Certificate signing request (CSR)**

Message sent from an applicant to a CA in order to apply for a digital identity certificate. Before creating a CSR, the applicant first generates a key pair, keeping the private key secret. The CSR contains information identifying the applicant (such as a directory name in the case of an X.509 certificate), and the public key chosen by the applicant. The CSR may be accompanied by other credentials or proofs of identity required by the certificate authority, and the certificate authority may contact the applicant for further information.

#### **Cipher suite**

A cryptographic key exchange algorithm that enables you to encrypt and decrypt files and messages with the SSL or TLS protocol.

#### **Client authentication**

A level of authentication that requires the client to authenticate its identity to the server by sending its certificate.

#### **Key certificate file**

File that contains the encrypted private key and the ID (public key) certificate. This file also contains the certificate common name that can be used to provide additional client authentication.

#### **Passphrase**

Passphrase used to access the private key.

#### **Private key**

String of characters used as the private, "secret" part of a complementary public-private key pair. The symmetric cipher of the private key is used to sign outgoing messages and decrypt data that is encrypted with its complementary public key. Data that is encrypted with a public key can only be decrypted using its complementary private key.

The private key is never transmitted and should never be shared with a trading partner.

#### **Public key**

String of characters used as the publicly distributed part of a complementary public-private key pair. The asymmetric cipher of the public key is used to confirm signatures on incoming messages and encrypt data for the session key that is exchanged between server and client during negotiation for an SSL/TLS session. The public key is part of the ID (public key) certificate. This information is stored in the key certificate file and read when authentication is performed.

#### **Self-signed certificate**

Digital document that is self-issued, that is, it is generated, digitally signed, and authenticated by its owner. Its authenticity is not validated by the digital signature and trusted key of a third-party certificate authority. To use self-signed certificates, you must exchange certificates with all your trading partners.

#### **Session key**

Asymmetric cipher used by the client and server to encrypt data. It is generated by the SSL software.

#### **Trusted root certificate file (also known as root certificate file**

File that contains one or more trusted root certificates used to authenticate ID (public) certificates sent by trading partners during the Sterling Connect:Direct protocol handshake.

# <span id="page-18-0"></span>**Chapter 3. Set Up for the TLS or SSL Protocol**

# **Set Up for the TLS or SSL Protocol**

<span id="page-18-1"></span>After you have completed the planning process for implementing the SSL or TLS protocol with Sterling Connect:Direct, you need to complete pre-configuration tasks that will help you set up Sterling Connect:Direct to use these protocols.

# **Pre-configuring TLS or SSL**

#### **About this task**

Before you configure the Sterling Connect:Direct Secure Plus environment for the TLS or SSL protocol, perform the following setup procedures:

#### **Procedure**

1. Complete a configuration worksheet for each trading partner

[Configuration Worksheets,](#page-90-1) provides worksheets to help you keep track of the configuration requirements for each trading partner. Before you begin configuring Sterling Connect:Direct Secure Plus, complete a worksheet for the local node record and a worksheet for each trading partner for whom you plan to enable Sterling Connect:Direct Secure Plus. Use the [Local Node Security](#page-90-2) [Feature Definition Worksheet](#page-90-2) to record the settings you plan to enable for the local node. For each trading partner, complete a [Remote Node Security Feature](#page-90-3) [Definition Worksheet](#page-90-3) and record the settings to enable Sterling Connect:Direct Secure Plus for the trading partner.

2. Obtain a certificate and generate a key certificate file

Before configuring Sterling Connect:Direct Secure Plus, obtain a certificate and generate a key certificate file. A certificate is created by a trusted certificate authority (CA) or you can create a self-signed certificate. Generate a key certificate file by combining the certificate file and the private key file. Refer to [Obtaining a Certificate and Generating a Key Certificate File](#page-18-2) in the next section for instructions on obtaining a certificate and generating a key certificate file. Refer to [Certificate Files](#page-92-1) for information on certificate files.

- 3. Exchange trusted root certificate files with your trading partners
- 4. Populate the Secure+ parameters file

<span id="page-18-2"></span>To communicate with a node running Sterling Connect:Direct Secure Plus, the node must have a record in the Sterling Connect:Direct network map and the Secure+ parameters file. For more information on populating the Secure+ parameters file, see [Populating the Secure+ Parameters File.](#page-31-1)

# **Obtaining a Certificate and Generating a Key Certificate File**

The TLS and the SSL security protocols use a secure server RSA X.509V3 certificate to authenticate a site for any node that accesses the site.

## <span id="page-19-0"></span>**Before you begin**

Obtain a certificate (X509 ASN.1 Base64 format) from a CA or create a self-signed certificate. Create a private key file (ASN.1/Base64 encoded PKCS8/PKCS5 v1.5 or "traditional SSLeay" format) using Sterling Certificate Wizard or any Web server software.

Sterling Connect:Direct Secure Plus looks for a key certificate file to authenticate a site. This file combines information from the certificate file and the private key file.

# **Sterling Certificate Wizard**

Sterling Certificate Wizard is an IBM product that provides a way to create the files needed to obtain a certificate and create a key certificate file. It can be used to:

- v Generate a certificate signing request (CSR) that you send to the CA to request a certificate.
- v Generate a self-signed certificate and act as your own CA.
- v Generate a private key file. A private key file is created when you generate the CSR or the self-signed certificate.
- Create a key certificate file that combines the certificate file with the private key file. For information on generating a key certificate file, refer to [Generating a](#page-19-1) [Key Certificate File for a CA Certificate](#page-19-1) or [Generating a Key Certificate File for a](#page-19-2) [Self-Signed Certificate.](#page-19-2)

For information on installing Sterling Certificate Wizard, refer to the *IBM Sterling Certificate Wizard Release Notes*. For information on using Sterling Certificate Wizard, refer to the Sterling Certificate Wizard online Help.

# **Generating a Key Certificate File for a CA Certificate**

<span id="page-19-1"></span>Complete the following steps to generate a key certificate file from a certificate generated by a CA:

#### **Procedure**

- 1. Generate a certificate signing request (CSR) and a private key using Sterling Certificate Wizard or any Web server software.
- 2. Send the CSR to the CA to request a certificate.
- 3. When you receive the certificate from the CA, generate a key certificate file using Sterling Certificate Wizard or a text editor. The key certificate file combines information from the certificate file that you received from the CA and the private key file you generated.

<span id="page-19-2"></span>**Note:** While a key certificate may contain information about its intended use, such as e-mail, Sterling Connect:Direct Secure Plus does not use this information. It uses client or server authentication.

# **Generating a Key Certificate File for a Self-Signed Certificate**

Complete the following steps to generate a key certificate file for a site that is authenticated with a self-signed certificate:

#### **Procedure**

1. Generate a self-signed certificate using Sterling Certificate Wizard. Sterling Certificate Wizard performs the following tasks when it generates a self-signed certificate:

- Creates a private key called privkey.txt
- v Creates the trusted root file called cert.crt
- <span id="page-20-0"></span>2. Generate a key certificate file. The key certificate file combines information from the certificate file and the private key file. Sterling Certificate Wizard creates a key certificate file called keycert.txt.
- 3. If necessary, copy the key certificate file to the Sterling Connect:Direct server.

# **FIPS-Mode Considerations**

For certificates that will be used for FIPS-mode sessions, the certificate signing algorithm must use a FIPS-approved digest, such as SHA1. If a signature uses, for example, an MD5 digest, it will fail authentication on the FIPS-enabled node. This applies to the entire certificate chain. The certificate is validated in both key certificate files and trusted root certificate files.

You need to ensure that the certificates used by your FIPS-mode trading partners are signed with an approved digest.

If you have private keys generated by Sterling Certificate Wizard version 1.2.03 or earlier, they are not encrypted with a FIPS-approved algorithm. Use the OpenSSL utility provided with Sterling Connect:Direct to convert existing private keys generated using Sterling Certificate Wizard to FIPS-approved keys. This utility is located in the Sterling Connect:Direct for UNIX /bin directory.The following example shows how to convert an existing private key using the OpenSSL utility:

```
>openssl pkcs8 -topk8 -v2 aes256 -in keycert.pem -out prikey.pem
```
Enter pass phrase for keycert.pem:

Verifying - Enter Encryption Password:

Loading 'screen' into random state - done

>openssl pkcs8 -topk8 - v2 des3 -in keycert.pem - out prikey.pem

The output file, privkey.pem, only contains the private key using the new PBE algorithm. You must rejoin the private key with the certificate by copying the certificate from the keycert.pem file and the private key from prikey.pem to a new key certificate file. You can use Sterling Certificate Wizard to generate this new key certificate file.To determine the PBE of a private key, use the asn1parse command. The private key must be the first PEM section in the file, or you must create a file containing only the private key. In the following example, the asn1parse command reveals that the PBE of the private key, prikey.pem, is MD5:

>openssl asn1parse -in prikey.pem

0:d=0 h1=4 1=673 cons: SEQUENCE

4:d=1 h1=2 1=27 cons: SEQUENCE

6:d=2 h1=2 1=9 prim: OBJECT :pbeWithMD5AndDES-CBC...

# <span id="page-21-0"></span>**Exchanging Trusted Root Files with Trading Partners**

#### **Before you begin**

When validating certificates, the trading partner must have a copy of the trusted root certificate file to verify the identity of the entity who issued your certificate, and you must have a copy of the trading partner's trusted root certificate file to validate the entity that issued the trading partner's certificate file. Obtain a copy of the trusted root file and copy it to the Sterling Connect:Direct Secure Plus directory on the Sterling Connect:Direct server. You can maintain multiple trusted root files for each trading partner you need to verify, or you can maintain all trusted root file information in one file. If you store all trusted root file information in one file, identify the location of this file in the local node record. If you maintain a separate file for each trading partner, configure the name of each trading partner's trusted root file in the corresponding remote node record.

**Note:** If the trading partner uses SSL for other secure communications, such as secure e-mail, the trading partner may already have a trusted root file for the CA used in the certificate.

# <span id="page-22-0"></span>**Chapter 4. Plan STS implementation for Remote Nodes**

If any of your trading partners use the STS protocol, you need to determine how you will manage the STS keys needed for secure communication sessions.

## **Key Management for the STS Protocol**

When you configure a remote node record to use the STS protocol, you generate unique authentication and signature public keys. In addition, your trading partner generates authentication and signature public keys for that node. In order to communicate with the trading partner, all four keys must be defined in the Secure+ parameters file for both your configuration and the trading partner's configuration. Therefore, you and your trading partner must exchange keys.

For the initial configuration, you manually exchange keys. You export keys and send them to the trading partner. Then you import the keys you receive from the trading partner into the Secure+ parameters file. After the initial exchange, you can automate the exchange of key information.

If a remote node uses the STS protocol, you must decide how often to update keys and how to manage key files received from trading partners.

# **Key Exchange Method**

After you exchange keys with a trading partner, both partners should enable the automatic key update feature for easier key management. When automatic key update is enabled, the updated key is sent to the trading partner node during the authentication process and the remote node record is updated with the new key values. Both you and your trading partner must enable automatic key update in order to use this feature.

# **Key Update Frequency**

Decide how frequently to update authentication and signature keys. The more frequently you update key values, the more secure your environment is. When you turn on automated key updates, you can update keys daily, because the updated keys are sent to the trading partners automatically and securely during authentication.

## **Import Key File Management**

Before you begin exchanging key files with a trading partner, you must consider how to manage key files. Sterling Connect:Direct Secure Plus names exported key files based on the name of the target node; therefore, new key files that you receive from a trading partner have the same name as the old key file. To avoid overwriting an old key file with a new one, you manage key files in one of the following ways:

- v Import the new key file immediately after receiving it from your trading partner and then delete the old key file.
- Rename the key file upon receipt or have your trading partner rename it before sending it.
- <span id="page-23-0"></span>v Create a directory for each remote node and store each key file separately in the associated directory for use if the configuration is lost or node records are accidently deleted.
- Enable the automatic key update feature. For more information, see [Auto](#page-24-1) [Update Public Keys.](#page-24-1)

It is not necessary to retain key files since the files are stored in the configuration file after you import them. However, saving the key files allows you to reconfigure the Secure+ parameters file if a configuration is lost or if the node record is accidentally deleted.

## **Data Exchange with the STS Protocol**

After you configure Sterling Connect:Direct Secure Plus, you are ready to exchange data securely with other security-enabled Sterling Connect:Direct nodes. Your node must also be defined in the Secure+ parameters file of your trading partner. Data is securely exchanged between two nodes using the protocol defined in the Secure+ parameters file.

Data exchange consists of three steps: authentication, sending data, and receiving data. The STS protocol data exchange process is described in the following sections. The primary node initiates the data exchange and the secondary node receives the data. The following description of processing depicts the PNODE as sending data and the SNODE as receiving data.

#### **Authentication**

The following steps occur during authentication:

- 1. The PNODE sends a control block to the SNODE. Information for creating an encryption key for the PNODE is included. The SNODE confirms that it has a record defined in the Secure+ parameters file for the PNODE. If so, it retains the information for key encryption for processing later. If not, the session fails.
- 2. The SNODE sends a control block signed with its private authentication key. Information for creating an encryption key is included.
- 3. The PNODE verifies the signature using the public authentication key of the SNODE.
- 4. The PNODE returns a control block signed with its private authentication key.
- 5. The SNODE verifies the signature using the public authentication key of the PNODE.
- 6. When authentication is successful, each node generates a shared session encryption key for encrypting control blocks.

#### **Send Customer Data**

After communication is authenticated, the PNODE begins transmitting data.

- v If data encryption is enabled, information for creating an encryption key is exchanged in the control blocks.
- v If digital signature is enabled, the PNODE applies the signature algorithm to the data using its private signature key to ensure that the data was sent by the PNODE and has not been altered.
- v If data compression is enabled, the PNODE compresses the data.

<span id="page-24-0"></span>v If data encryption is enabled, the PNODE encrypts the data with an encryption algorithm using a shared secret encryption key generated specifically for this transmission. The encryption algorithm is determined at authentication.

#### **Receive Customer Data**

The SNODE receives the data.

- v If data is encrypted, the SNODE decrypts the data using the encryption algorithm available for both the PNODE and the SNODE.
- v If the data is compressed, the SNODE decompresses it.
- v If digital signature is enabled, the SNODE verifies the origin and integrity of the data by applying a verification algorithm using the public digital signature key of the PNODE.

# **Merge Sterling Connect:Direct Secure Plus Settings Using the STS Protocol**

When two nodes use the STS protocol to exchange secure data, Sterling Connect:Direct Secure Plus settings are exchanged during authentication. These settings are then merged and the resulting value for each security function is used for the Sterling Connect:Direct session. The result is based upon the values defined on the primary node (PNODE) and the secondary node (SNODE).

The following sections describe the results of these merged values based on the PNODE and SNODE values.

# **Digital Signature**

When Sterling Connect:Direct Secure Plus settings are merged, the most secure setting from either node is used for the digital signature feature. If either node enables the digital signature feature, digital signatures are used for the session. If both nodes disable digital signatures, digital signatures are not used. The following table shows the digital signature setting after the PNODE and SNODE values are merged:

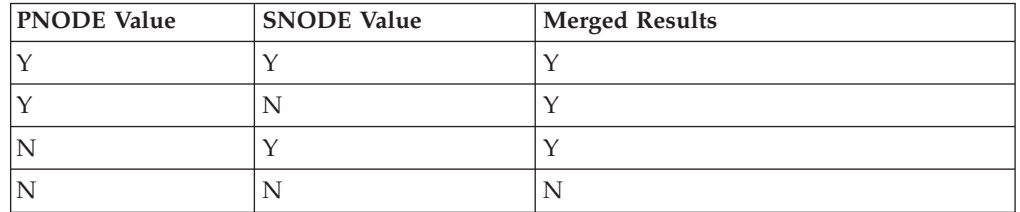

# **Algorithm to Encrypt Control Blocks**

The algorithm that encrypts Sterling Connect:Direct control blocks used for strong authentication is the first algorithm ID in the PNODE list that is also in the SNODE list. If the nodes do not share a common algorithm, authentication fails.

# **Auto Update Public Keys**

<span id="page-24-1"></span>If both nodes enable the auto update function, the authentication and signature public key values are dynamically updated during authentication if the remote node supplies different values. Enabling auto update eliminates much of the work that has to be performed by the Sterling Connect:Direct Secure Plus administrator.

# <span id="page-25-0"></span>**Data Encryption**

The most secure setting from either node is used for data encryption. If the nodes do not share a common algorithm, the copy operation fails. The following table shows the setting after the PNODE and SNODE values are merged.

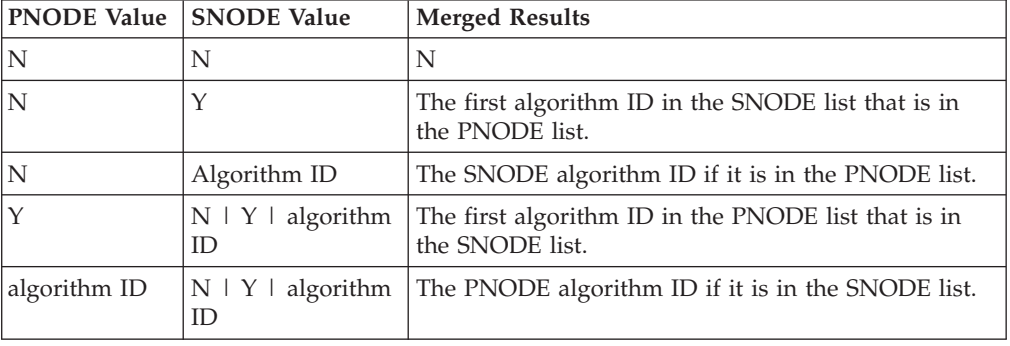

# **Override STS Functions from the COPY Statement**

When you configure a node to use the STS protocol, you can use the COPY statement in Sterling Connect:Direct to override the settings in the Secure+ parameters file, if override is enabled. It is not always possible to disable digital signatures and data encryption. If either node enables these options, the options are used. For more information about using the COPY statement, refer to the IBM Sterling Connect:Direct Processes Web site at [http://www.sterlingcommerce.com/](http://www.sterlingcommerce.com/documentation/processes/processhome.html) [documentation/processes/processhome.html.](http://www.sterlingcommerce.com/documentation/processes/processhome.html)

# **Set Sterling Connect:Direct Secure Plus Function Values from the COPY Statement**

The SECURE COPY statement parameter enables you to set data encryption and digital signatures features from the Sterling Connect:Direct COPY statement. You can always enable these features from the COPY statement, but you cannot necessarily disable them from the COPY statement.

The SECURE parameter value specified in the COPY statement overrides the value specified in the Sterling Connect:Direct Secure Plus remote node record *only* if Enable Override is selected in that remote node record. After the security settings are merged between the PNODE and SNODE, the strongest setting is always used. Therefore, the value specified from the COPY statement cannot disable data encryption or digital signatures if the SNODE has enabled them.

If the override function is disabled in that remote node record and the values specified on the COPY statement are different from the values specified in the remote node record, the copy operation fails with a return code of 8 and message ID CSPA011E indicating the error.

The following table describes the SECURE parameters for the Sterling Connect:Direct COPY statement.

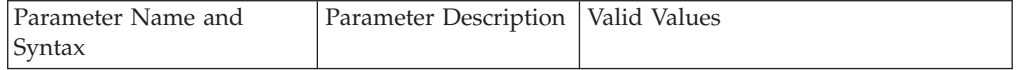

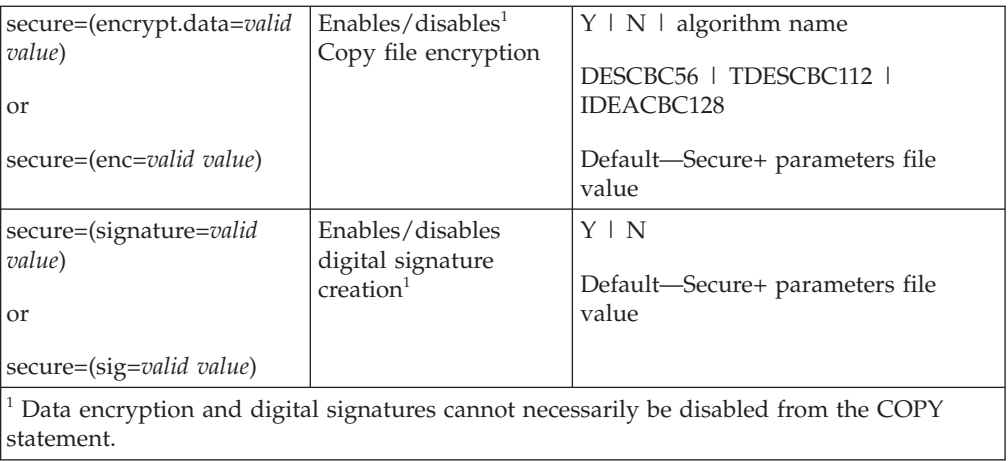

If both parameters are used from the COPY statement, the syntax is as follows:

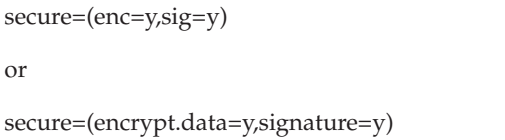

The following sample Process, SECURE, copies the file README.TXT from the PNODE to the SNODE, renames it to VERIFY.TXT, and enables data encryption and digital signatures.

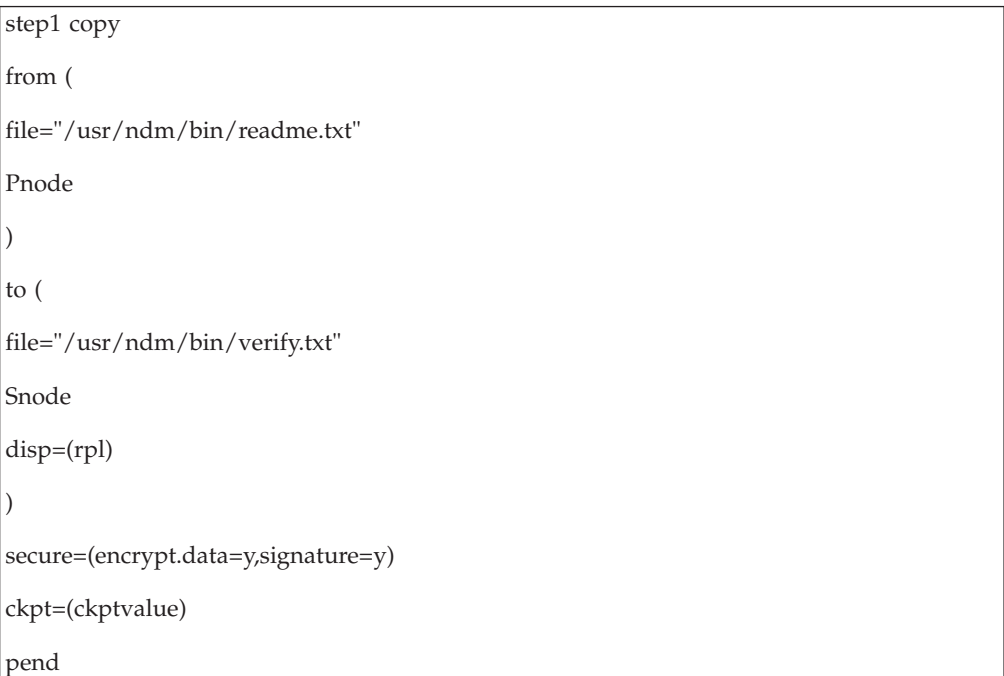

# <span id="page-28-0"></span>**Chapter 5. Manage STS Keys**

When you define the STS protocol for a remote node, you must exchange keys with the trading partner before using Sterling Connect:Direct Secure Plus with that node. To maintain the keys for the STS protocol, you perform the following procedures:

- Export keys to your trading partner
- Import keys from your trading partner

# **Exporting Keys**

#### **About this task**

After you create signature and authentication keys for a node record, you must send this information to the trading partner. Export the information to a file that you can then send to the trading partner. Be sure that you export keys from the server associated with the local node.

Two ways of exporting keys are available. If you define several remote node records to use the STS protocol, you can create export key files for all remote node records at one time. If you want to export the key values for one remote node record, select the remote node record and export the selected remote node record key file. Complete the following procedure to export the authentication and signature public key values for one or more remote node records:

#### **Procedure**

- 1. Create a specific directory for storing the public key files.
- 2. If necessary, open the Secure+ parameters file. The **Secure+ Admin Tool Main Window** is displayed.
- 3. Do one of the following:
	- v If you want to export the key files for all remote node records, select **Export All Public Keys** from the **Key Management** menu item.
	- v If you want to export the key file for one or more remote node records, highlight the node records to export and click the **Export Selection** option of the **Key Management** menu item.
	- v The **Select Export Destination Directory** dialog box is displayed.
- 4. Highlight the directory that you created in step 1 and click **Select**.

If you selected **Export All Public Keys**, a file with an **sxp** extension is created for all remote node records. If you exported the keys of a selected remote node record, one file is created for the remote node record. Each file is named after the corresponding remote node record.

# **Importing Keys**

Before you can communicate with a trading partner, you must obtain their key data and import the information into the Secure+ parameters file. Perform the following steps to import the authentication and signature public key values sent to you by the trading partner administrator.

#### <span id="page-29-0"></span>**Procedure**

- 1. From the **Secure+ Admin Tool Main Window**, highlight the remote record to import the key from.
- 2. Click the **Import Public Keys** option of the **Key Management** menu item. The **Select Import Source File** dialog box is displayed.
- 3. Go to the directory that contains the signature and authentication key file for this remote node.
- 4. Highlight the **sxp** file for this node and click **Import**. The key is imported to the remote node record.
- 5. Ensure that the remote keys are imported by viewing the **Remote Public Key** box located in the **Authentication Keys** tab and **Signature Keys** tab.

## **Automating Key Management**

The first time that you exchange keys with a trading partner, you must manually export the public keys and send them to the trading partner. After the initial exchange, you can automate the key exchange process. To automatically exchange keys, auto update must be turned on in your Secure+ parameters file and the trading partner's parameters file. For keys to be exchanged during a session, you must create new keys and also save the old keys as previous. When you save keys as previous, you also define an expiration date. You must complete the key exchange before the previous key pair expiration date occurs.

#### **About this task**

To activate the automated key management process, complete the following procedure:

#### **Procedure**

- 1. From the **Secure+ Admin Tool Main Window**, double-click the remote node record to edit.
- 2. Click the **STS Options** tab.
- 3. Set **Enable Public Key Auto Updates** to **Yes**.
- 4. Click **OK**.

# <span id="page-30-0"></span>**Chapter 6. Set Up Sterling Connect:Direct Secure Plus**

# **Set Up Sterling Connect:Direct Secure Plus**

Before you can configure the node definitions that are necessary for using Sterling Connect:Direct Secure Plus, you must complete the following tasks:

- v [Install Sterling Connect:Direct Secure Plus](#page-30-1)
- [Starting the Secure+ Admin Tool](#page-30-2)
- [Populating the Secure+ Parameters File](#page-31-1)

## **Install Sterling Connect:Direct Secure Plus**

<span id="page-30-1"></span>You can install Sterling Connect:Direct Secure Plus using the Sterling Connect:Direct installation script. For more information on installing Sterling Connect:Direct Secure Plus, see the *IBM Sterling Connect:Direct for UNIX Getting Started Guide*.

**Note:** After Sterling Connect:Direct Secure Plus is installed, the system administrator is responsible for securing access to the Secure+ Admin Tool, Secure+ CLI, and Secure+ parameters files. The Sterling Connect:Direct Secure Plus administrator and Sterling Connect:Direct Server need full permission to the Sterling Connect:Direct Secure Plus directory; no other users require access.

## **Starting the Secure+ Admin Tool**

#### <span id="page-30-2"></span>**Before you begin**

Use the Sterling Connect:Direct Secure Plus Administration Tool (Secure+ Admin Tool) or the Sterling Connect:Direct Secure Plus Command Line Interface (Secure+ CLI) to set up and maintain a Sterling Connect:Direct Secure Plus operation. This section provides instructions on using the Secure+ Admin Tool. Refer to [Automate](#page-48-1) [Setup with the Secure+ CLI,](#page-48-1) for instructions on using the Secure+ CLI.

To start the Secure+ Admin Tool on a UNIX system, type the following command at the UNIX command prompt from within the ndm/bin directory:

```
spadmin.sh
```
The Secure+ Admin Tool starts and opens the Secure+ parameters file for the associated Sterling Connect:Direct node.

**Note:** The Secure+ parameters file is not dynamically updated. When multiple users update the Secure+ parameters file, each user must close and reopen the file to display new records added by all sources.

# **Accessing Secure+ Admin Tool Help Before you begin**

To access the Secure+ Admin Tool Help, from the **Secure+ Admin Tool Help** menu, click the **Help Topics** option.

# <span id="page-31-0"></span>**Navigate Help**

When you open Help, the table of contents is displayed in the left pane, and the active topic is displayed in the right panel. Click the icons in the following table to navigate the Help.

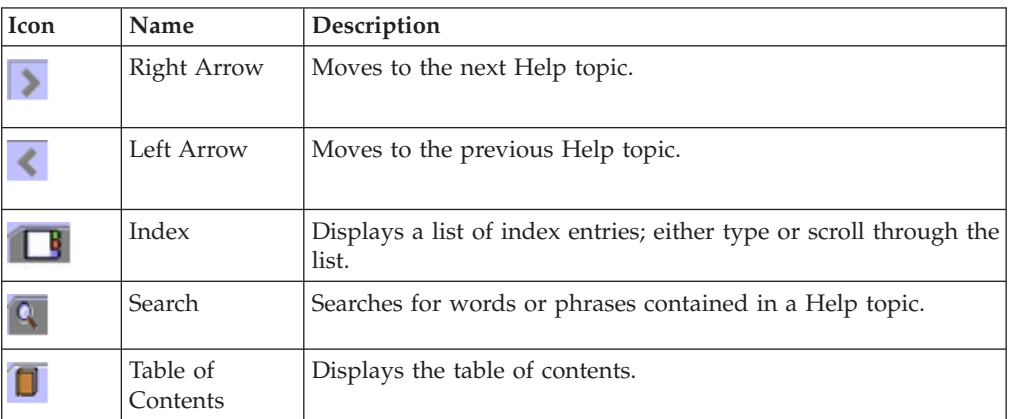

- v In the left frame of the **Help** window, click the topic, index entry, or phrase to display the corresponding topic in the right frame.
- $\bullet$  If  $+$  is displayed in front of a topic in the table of contents, click  $+$  to expand the available topics.
- v To close **Help** and return to Sterling Connect:Direct Secure Plus, click **Close** in the top left corner of the **Help** window.

# **Populating the Secure+ Parameters File**

<span id="page-31-1"></span>To communicate with a trading partner using Sterling Connect:Direct Secure Plus, you define a node record for that partner in *both* the Sterling Connect:Direct network map and the Sterling Connect:Direct Secure Plus parameters file (Secure+ parameters file). To set up the Sterling Connect:Direct Secure Plus environment, you can populate the Secure+ parameters file from entries defined in an existing network map.

#### **About this task**

When you populate the Secure+ parameters file from the network map, a record is automatically created in the Secure+ parameters file for each node entry in the network map. Initially, the .Local node record is disabled, and all other records are set to default to local.

Perform the following steps to populate the Secure+ parameters file with node entries defined in the Sterling Connect:Direct network map:

#### **Procedure**

1. From the **Secure+ Admin Tool Main Window**, click the **Sync with Netmap** option of the **File** menu item.

The **Available Netmaps** dialog box is displayed.

- 2. Navigate to the netmap.cfg file located in the *d\_dir*/ndm/cfg/node\_name directory. Select the netmap to open and click **Sync**. The **Select Netmap Entries to Add** dialog box is displayed.
- 3. Click **Add All.**

The **Select Parameters File Entries to Delete** dialog box is displayed.

4. Click **Skip** to close the Secure+ parameters file without deleting any entries. The Secure+ parameters file is populated and the **Secure+ Admin Tool Main Window** displays remote node records in the Secure+ parameters file including the records you added from the network map.

# <span id="page-34-0"></span>**Chapter 7. Configure Nodes**

# **Node Configuration Overview**

Before you begin using Sterling Connect:Direct Secure Plus, you must configure nodes for secure operations.

When you import the network map records into the **Secure+ parameters file**, Sterling Connect:Direct Secure Plus parameters are disabled. To configure the nodes for Sterling Connect:Direct Secure Plus, complete the following procedures:

v Configure the Sterling Connect:Direct Secure Plus .Local node record

Define the security options for the local node. Because TLS and SSL provide the strongest authentication with easy-to-maintain keys, configure the local node for one of these protocols. Determine which protocol is used by most trading partners and configure the local node with this protocol.

- v Disable remote nodes that do not use Sterling Connect:Direct Secure Plus
- v Customize a remote node for the following configurations:
	- To use a unique certificate file to authenticate a trading partner
	- To use a different self-signed or CA-signed certificate for client or server authentication
	- To identify a unique cipher suite used by a trading partner
	- To activate common name validation
	- To activate client authentication
	- To enable FIPS 140-2 mode
	- To activate external authentication
- v Configure all remote nodes that use a protocol that is not defined in the local node

When you configure the local node, all remote nodes are automatically configured to the protocol defined in the local node. If a trading partner uses a different protocol, you must turn on the protocol in the remote node record. For example, if you activate the TLS protocol in the .Local node record and a trading partner uses the SSL protocol, configure the SSL protocol in the remote node record for the trading partner.

## **Validating Certificates**

If you want to use Sterling External Authentication Server to validate certificates:

#### **Procedure**

- 1. Update the .SEAServer record with the SEA Server host name and port.
- 2. Enable TLS or SSL.
- 3. Enable external authentication.
- 4. Specify the certificate validation definition to use.

## **Prevent Non-Secure API Connections**

If you want to prevent non-secure API connections from communicating with a Sterling Connect:Direct Secure Plus enabled server:.

v Define a remote node called .Client

- Enable TSL or SSL
- Disable Override

# <span id="page-35-0"></span>**Configuring the Sterling Connect:Direct Secure Plus .Local Node Record**

## **About this task**

Configure the .Local node record with the protocol used by most of your trading partners. Because remote node records can use the attributes defined in the .Local node record, defining the .Local node record with the most commonly used protocol saves time. After you define the protocol in the .Local node record, all remote nodes default to that protocol. Also, identify the trusted root file to be used to authenticate trading partners. To configure the local node, refer to the [Local](#page-90-2) [Node Security Feature Definition Worksheet](#page-90-2) that you completed for the .Local node record security settings and complete the following procedure:

#### **Procedure**

- 1. From the **Secure+ Admin Tool Main Window**, double-click the .Local record. The **Edit Record** dialog box displays the **Security Options** tab, the node name, and the type of node.
- 2. Set the following **Security Options** for the local node:
	- v Select **Enable TLS Protocol** or **Enable SSL Protocol**
	- v Select **Enable Override**
- 3. If necessary, change the time out value in the **Authentication Timeout** box. Refer to the following table for an explanation of the **Security Options** boxes:

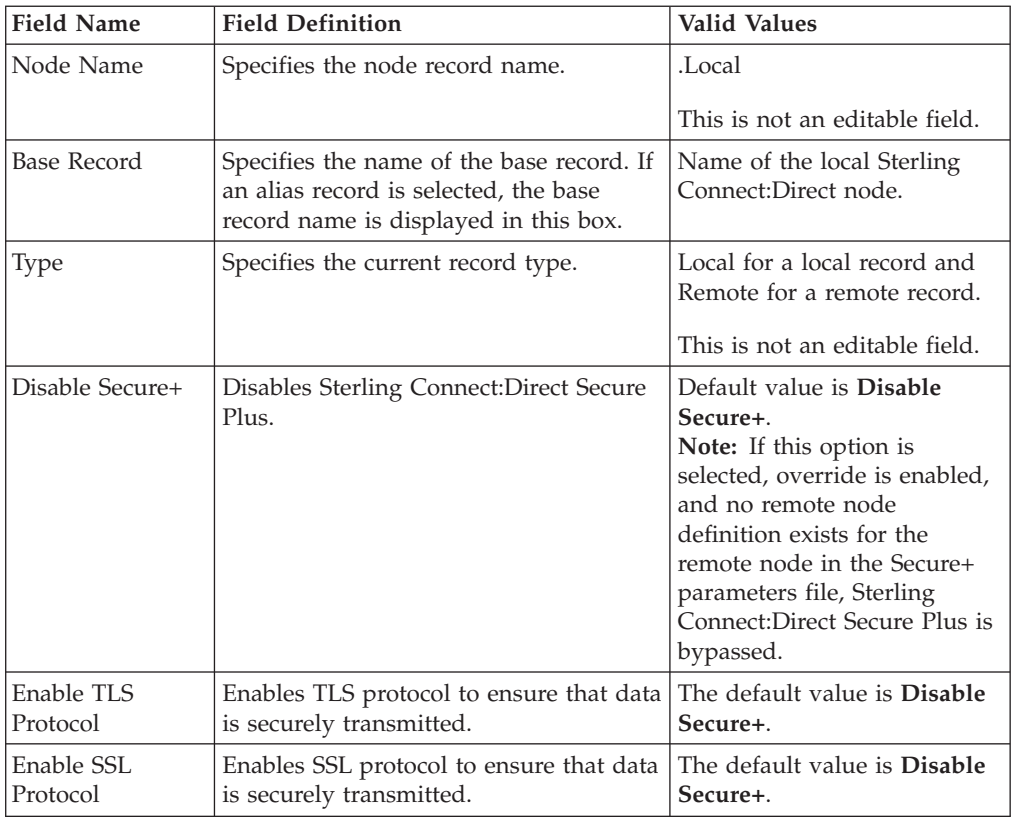
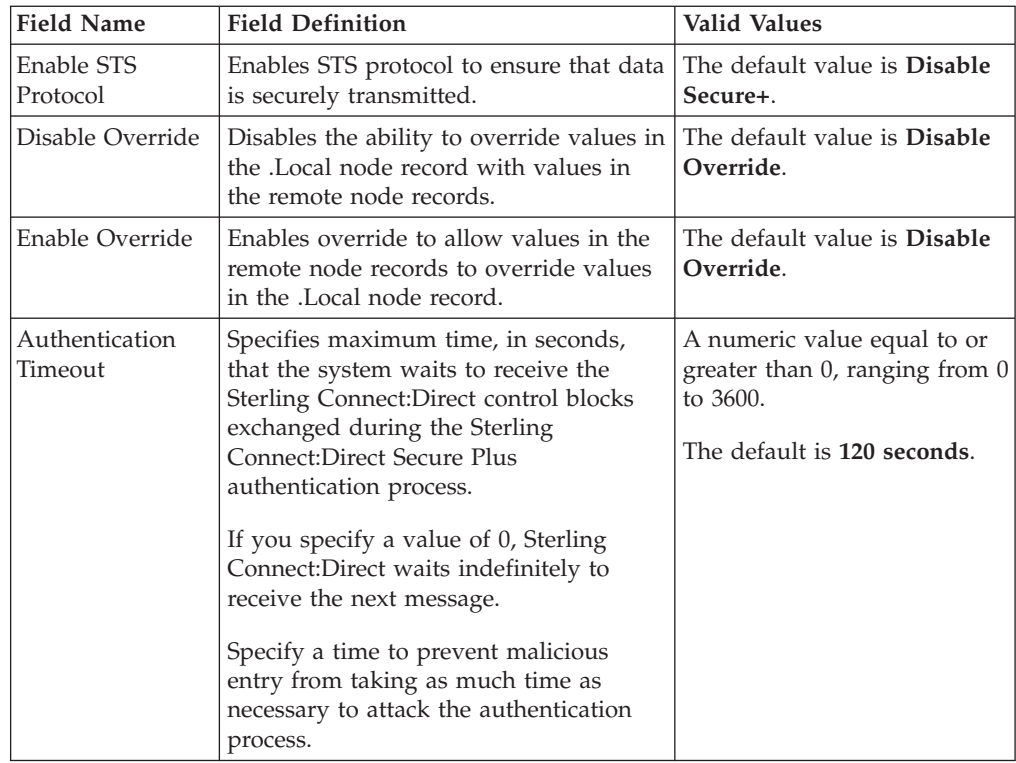

- 4. Click the TLS/**SSL Protocol** tab. The **TLS/SSL Options** dialog box is displayed.
- 5. Type the location of the trusted root certificate file to use to authenticate trading partners in the **Trusted Root Certificate File** box or click **Browse** and locate the file.
- 6. Click **Browse** next to the **Certificate File** box, locate the key certificate file and double-click the file to select it. The **Certificate Passphrase** dialog box is displayed.
- 7. Type the passphrase you specified when you created the certificate in the **Certificate Passphrase** box.
- 8. Click **OK**. The Certificate File box is populated with the certificate file name and location.
- 9. To enable FIPS 140-2 mode, Click **Yes**.
- 10. To enable client authentication, click **Yes**.
- 11. To view information about the trusted root file and the certificate, click **View Certificates**.
- 12. Highlight the cipher suites to enable in the **Available** list and click **Add**. Only certain cipher suites are supported in FIPS-mode. For a list of the FIPS-approved cipher suites, see *Special Considerations* in the *IBM Sterling Connect:Direct for UNIX Release Notes*.
- 13. If necessary, use the **Up** and **Down** buttons to reorder the cipher suites. Place the cipher suites in order of preference.
- 14. Click the External Authentication tab. The **External Authentication** dialog box is displayed.
- 15. Choose one of the following options:
	- v To enable external authentication on the remote node, click **Yes** in the Enable External Authentication box.
	- v To disable external authentication on the remote node, click **No**.
- 16. Type the **Certificate Validation Definition** character string defined in Sterling External Authentication Server.
- 17. Click **OK** to close the **Edit Record** dialog box and update the Secure+ parameters file.

## **Customize Remote Node Records**

After you configure the .Local node record, Sterling Connect:Direct Secure Plus enables the protocol and parameters that you configured for the local node for all remote node records. If all trading partners use the protocol and configuration defined in the .Local node record, you are now ready to begin using Sterling Connect:Direct Secure Plus.

However, even when a trading partner uses the same protocol as the one defined in the .Local node record, you may need to customize remote node records for the following configurations:

- v Using a unique certificate file to authenticate a trading partner—During a TLS or SSL session, a certificate enables the PNODE to authenticate the SNODE. You identified a certificate in the .Local node record. If you want to use a unique certificate to authenticate a trading partner, you must identify this information in the remote node record.
- v Using a self-signed certificate file to authenticate a trading partner—During a TLS or SSL session, a certificate enables the PNODE to authenticate the SNODE. If you want to use a self-signed certificate to authenticate a trading partner, you must identify this information in the remote node record.
- Activating client authentication—Client authentication requires that the SNODE validate the PNODE. If you want to enable client authentication, activate this feature in the remote node record. If you want another layer of security, you can activate the ability to validate the certificate common name.
- Identifying the cipher suite used by a trading partner—When configuring the TLS or SSL protocol, you enable cipher suites that are used to encrypt the transmitted data. When communicating with a trading partner, you and the trading partner must use the same cipher suite to encrypt data. If the trading partner does not enable a cipher suite that is enabled in your configuration, communication fails. If necessary, enable cipher suites in the remote node record.

**Note:** Only certain cipher suites are supported in FIPS-mode. For a list of the FIPS-approved cipher suites, see *Special Considerations* in the *IBM Sterling Connect:Direct for UNIX Release Notes*.

If a trading partner uses a different protocol than the protocol defined in the .Local node record, you need to define the protocol in the remote node record. Refer to [Defining a Protocol for a Remote Node Record.](#page-41-0)

When customizing remote node records, refer to the [Remote Node Security Feature](#page-90-0) [Definition Worksheet](#page-90-0) you completed for each remote node.

## **Disabling Sterling Connect:Direct Secure Plus for a Remote Node**

If a trading partner is not using Sterling Connect:Direct Secure Plus, you must disable Sterling Connect:Direct Secure Plus for that remote node record. Complete the procedure below to disable Sterling Connect:Direct Secure Plus for a remote node record:

### **Procedure**

- 1. Open the remote node record for which you want to disable Sterling Connect:Direct Secure Plus.
- 2. Click the **Security Options** tab.
- 3. Click the **Disable Secure+ Option**.
- 4. Click the **Disable Override** option.
- 5. Click **OK** to update the node record.

# **Adding Certificate and Trusted Root Information to a Remote Node Record**

You identified a certificate and a trusted root file to use for authentication when you defined the .Local node record. If you want to use a different certificate to authenticate a trading partner or a different trusted root file to validate the identity of the trusted source who issues certificates, you need to add that information to the remote node record. Complete the following procedure to identify unique certificate information or trusted root information for a remote node record:

#### **Procedure**

- 1. From the **Secure+ Admin Tool Main Window**, double-click the remote node record to open. The **Edit Record** dialog box is displayed.
- 2. Click the TLS/**SSL Protocol** tab.
- 3. Type the location of the trusted root certificate in the **Trusted Root Certificate File** box or click **Browse** and locate the file.
- 4. Click **Clear Certificate** to clear any associated certificate file from the remote node record.
- 5. Click **Browse** next to the **Certificate File** box, locate the key certificate file, and double-click the file to select it. The **Certificate Passphrase** dialog box is displayed.
- 6. Type the passphrase you specified when you created the certificate in the **Certificate Passphrase** box.
- 7. If you want to view trusted root files or key certificate files, click View Certificates.
- 8. Click **OK**.

## **Adding Self-Signed Certificate Information to a Remote Node Record**

If you want to use a self-signed certificate to authenticate a trading partner and this information has not been identified in the .Local node record, you need to add that information to the remote node record. First, obtain a copy of the trading partner's self-signed certificate file and copy this file to a local drive, for example, *d\_dir*/ndm/secure+certificates. If you plan to perform client authentication, you must also send a copy of your trusted root certificate file to the trading partner. Then, complete the following procedure to add self-signed certificate information to a remote node record:

- 1. From the **Secure+ Admin Tool Main Window**, double-click the remote node record to open. The **Edit Record** dialog box is displayed.
- 2. Click the TLS/**SSL Protocol** tab.
- 3. Type the location of the trading partner's self-signed certificate file in the **Trusted Root Certificate File** box or click **Browse** and locate the file.
- 4. Click **OK**.

## **Enabling or Disabling FIPS Mode**

You can enable FIPS 140-2 mode for nodes using the TLS protocol. Complete the following procedure to enable or disable FIPS mode for a TLS remote node record:

#### **Procedure**

- 1. From the **Secure+ Admin Tool** main window, double-click the remote node record to open. The **Edit Record** dialog box is displayed.
- 2. Click the TLS/**SSL Protocol** tab.
- 3. To enable FIPS mode in a remote node record, click **Yes** for the Enable FIPS 140-2 option.

Only certain cipher suites are supported in FIPS-mode. For a list of the FIPS-approved cipher suites, see *Special Considerations* in the *IBM Sterling Connect:Direct for UNIX Release Notes*.

- 4. To disable FIPS mode in the remote node record, click **No** for the Enable FIPS 140-2 option.
- 5. Click **OK** to close the **Edit Record** dialog box and update the Secure+ parameters file.

## **Enabling or Disabling Client Authentication**

Client authentication provides another level of security. If you activate client authentication, two levels of certificate validation occur. First, the PNODE validates the certificate from the SNODE (server authentication). Then, the SNODE performs client authentication by validating the certificate from the PNODE. Within client authentication, you can enable a third level of security. If you provide a certificate common name during setup, the client authentication process first validates the certificate from the PNODE and then searches for the common name in the certificate file. If the SNODE cannot validate the PNODE certificate or locate the common name, communication fails. You must enable common name checking in the remote node record to use this function. It cannot be activated in the .Local node record.

#### **About this task**

If client authentication is enabled in the .Local node record, client authentication will be performed for all connections. If you want to disable client authentication for select trading partners, turn off this option in the remote node record for each of those trading partners.

Complete the following procedure to activate or deactivate client authentication for a remote node:

#### **Procedure**

- 1. From the **Secure+ Admin Tool** main window, double-click the remote node record to open. The **Edit Record** dialog box is displayed.
- 2. Click the TLS/**SSL Protocol** tab.
- 3. Choose one of the following:

**Note:** If client authentication is enabled in the .Local node record, it is automatically enabled in all remote node records.

- v To enable client authentication in a remote node record, click **Yes** in the Enable Client Authentication box.
- v To disable client authentication in the remote node record, click **No** in the Enable Client Authentication box.
- v To enable an additional level of security, type the certificate common name in the **Certificate Common Name** box.
- 4. Click **OK** to close the **Edit Record** dialog box and update the Secure+ parameters file.

# **Enabling or Disabling External Authentication for a Remote Node**

On a node-by-node basis, you can specify whether a remote node uses external authentication or if that remote node defaults to the external authentication setting in the .Local node record. Complete the following procedure to configure a remote node for external authentication:

#### **Procedure**

- 1. If necessary, open the remote node record. The **Edit Record** dialog box is displayed.
- 2. Click the External Authentication tab.
- 3. Choose one of the following options:
	- v To enable external authentication on the remote node, click **Yes** in the Enable External Authentication box.
	- v To disable external authentication on the remote node, click **No**.
	- v To default to the external authentication setting defined in the .Local node record, click **Default to Local Node**.

**Note:** If external authentication is enabled in the .Local node record, it is automatically enabled in all remote node records.

- 4. Type the **Certificate Validation Definition** character string defined in Sterling External Authentication Server.
- 5. Click **OK** to close the **Edit Record** dialog box and update the Secure+ parameters file.

# **Identifying the Cipher Suite for Data Encryption**

Cipher suites encrypt the data you send to a trading partner. To encrypt data, Sterling Connect:Direct uses the cipher suite that is available for both the SNODE (trading partner) and the PNODE. If you want to specify a unique cipher suite for a trading partner, you can identify this information in the remote node record. Identifying a cipher suite ensures that the selected cipher suite is used for data encryption. Complete the following procedure to identify the cipher suite used by a remote node.

- 1. If necessary, open the remote node record. The **Edit Record** dialog box is displayed.
- 2. Click the TLS/**SSL Protocol** tab.
- 3. Turn off **Default to Local Node** from the **Cipher Suites** section.
- 4. Highlight the cipher suite to use in the **Available** list and click **Add**.

**Note:** Only certain cipher suites are supported in FIPS-mode. For a list of the FIPS-approved cipher suites, see *Special Considerations* in the *IBM Sterling Connect:Direct for UNIX Release Notes*.

- 5. If more than one cipher suite was selected, use the **Up** and **Down** buttons to reorder the cipher suites. Place the cipher suites in order of preference.
- <span id="page-41-0"></span>6. Click **OK** to close the **Edit Record** dialog box and update the Secure+ parameters file.

## **Defining a Protocol for a Remote Node Record Before you begin**

When you configured the .Local node record, all remote node records are automatically configured to use the same protocol. If a trading partner uses a different protocol, you define this protocol in the remote node record. If you have not already done so, complete a [Local Node Security Feature Definition Worksheet](#page-90-1) for each trading partner who plans to use a protocol that is not defined in the .Local node record.

#### <span id="page-41-1"></span>**Configuring a Remote Node Record for the TLS or SSL Protocol About this task**

When the remote node record needs to be configured to use a different protocol (TLS or SSL) than is defined in the .Local node record, complete the following procedure:

- 1. From the **Secure+ Admin Tool Main Window**, double-click the remote node record to edit. The **Edit Record** window displays the **Security Options** tab, the node name, and the type of node.
- 2. Select the protocol to use by selecting Enable TLS Protocol or Enable SSL Protocol.
- 3. If necessary, change the time out value in the **Authentication Timeout** box.
- 4. Click the TLS/**SSL Protocol** tab.
- 5. Type the location of the trusted root certificate in the **Trusted Root Certificate File** box or click **Browse** and locate the file.
- 6. Click **Clear Certificate** to clear any associated certificate file from the remote node record.
- 7. Click **Browse** next to the **Certificate File** box, locate the key certificate file, and double-click the file to select it. The **Certificate Passphrase** dialog box is displayed.
- 8. Type the passphrase you specified when you created the certificate in the **Certificate Passphrase** box.
- 9. If you want to activate client authentication for the node, do the following:
	- v Click **Yes** in the Enable Client Authentication box.
	- v To enable another level of security, type the certificate common name in the **Certificate Common Name** box.
- 10. To identify the cipher suites that can be used by the remote node, do the following:
	- v Turn off **Default to Local Node** from the **Cipher Suites** section.
	- v Highlight the cipher suite to use in the **Available** list and click **Add**.

11. Click **OK** to close the **Edit Record** dialog box and update the Secure+ parameters file.

#### **Configuring a Remote Node for the STS Protocol**

When a trading partner uses the STS protocol, configure the remote node record to use the STS protocol, including creating signature and authentication keys and identifying the export version of Sterling Connect:Direct Secure Plus being used by the trading partner.

#### **About this task**

If you have not already done so, complete a [Remote Node Security Feature](#page-90-0) [Definition Worksheet](#page-90-0) for each trading partner who plans to use the STS protocol. Then use the procedures in this section to configure remote node records for the STS protocol.

After you create the keys for STS-enabled remote node records, you are responsible for managing them. The first time you use the STS protocol, you manually exchange keys with the trading partner. After you exchange keys for the first Sterling Connect:Direct Secure Plus enabled communication, you can then turn on the automatic key management function. The **Public Key Auto Update** function enables the public keys to be updated automatically during a communications session. This simplifies key management for ongoing communications.

If you activate the STS protocol for a remote node record, you can use the COPY statement in Sterling Connect:Direct Process statements to override settings in the remote node records. Refer to [Override STS Functions from the COPY Statement](#page-25-0) for information about overriding remote node record settings using in Process statements.

Complete the following procedure to configure a remote node for the STS protocol:

- 1. Double-click the remote node to configure. The **Edit Record** dialog box displays the Security Options tab.
- 2. On the **Security Options** tab, click Enable STS Protocol.
- 3. If you want to allow the COPY statement to override values in the remote node, click **Enable Override**.
- 4. If necessary, change the value in the **Authentication Timeout** box.
- 5. Click the **STS Protocol** tab. The Edit Record dialog box displays STS Protocol information.
- 6. Set the **STS Options** as desired. Refer to the following table for an explanation of the options:

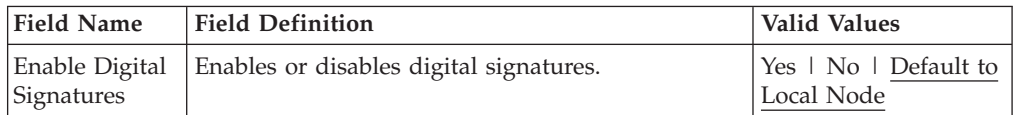

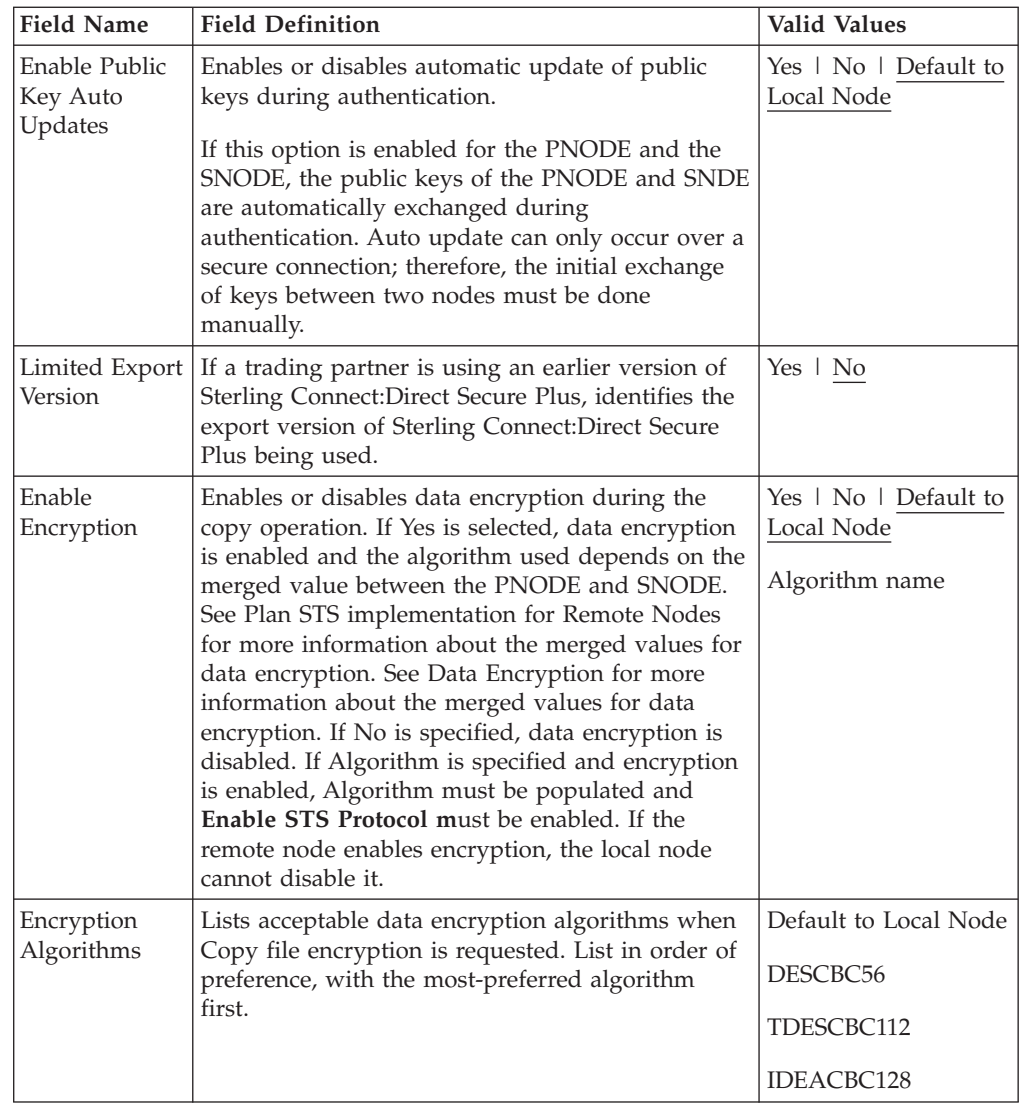

- 7. Click the **Authentication Keys** tab.
- 8. Click **Generate Key** to create the authentication keys for the node. The **Generate Random Number Seed** dialog box is displayed. If a previous key exists, a message is displayed, prompting you to save the previous key.
- 9. Do one of the following to generate a key:
	- v Type an alphanumeric string at least 32 characters long in the **Random Number Seed** box and click **OK**. Sterling Connect:Direct Secure Plus uses the random number seed value to generate the authentication keys.
	- v Click **Sample Value**, highlight all of the grid squares, and click OK to generate the random number seed.

The **Authentication Keys** window displays the populated **Local Public Key** box.

10. If you are replacing an older key and you save the old key as the previous key, type the expiration date for the public key in the **Previous Key Pair Expiration Date** box. Refer to the following table for a definition of the **Authentication Keys** boxes.

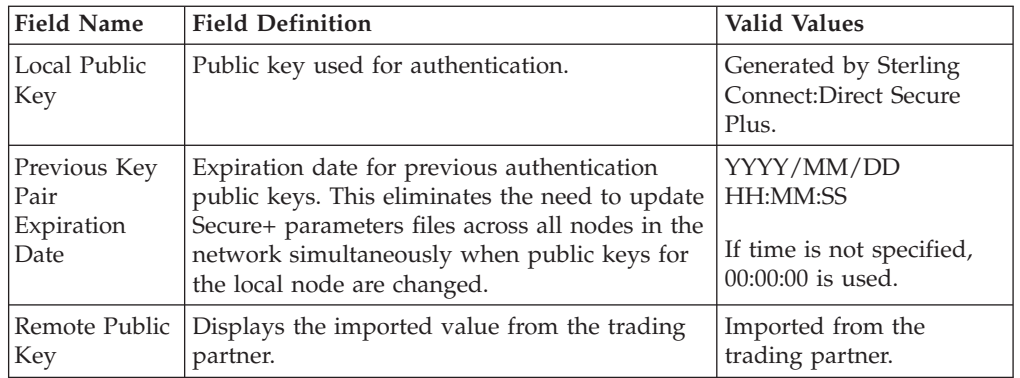

- 11. Click the **Signature Keys** tab.
- 12. Click **Generate Key** to create the signature keys for the node. The **Generate Random Number Seed** dialog box is displayed. If a previous key exists, a message is displayed, prompting you to save the previous key.
- 13. Do one of the following to generate a key:
	- v Type an alphanumeric string at least 32 characters long in the **Random Number Seed** box and click **OK**. Sterling Connect:Direct Secure Plus uses the random number seed value to generate the signature keys.
	- v Click **Sample Value**, highlight all of the grid squares, and click OK to generate the random number seed.

The **Signature Keys** window displays the populated **Public Key** box.

14. If necessary, type the expiration date for the public key in the **Previous Key Pair Expiration Date** box.

Refer to the following table for the name, definition, and valid values for the **Signature Keys** boxes.

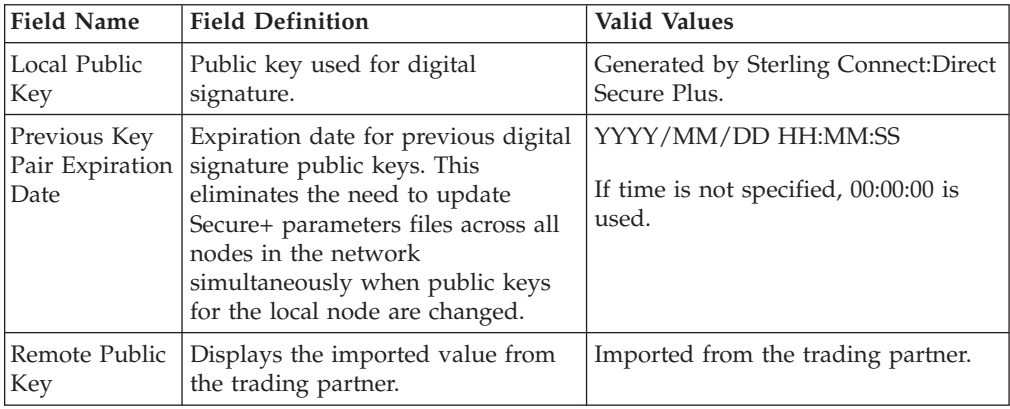

15. Click **OK** to close the remote node record and update the Secure+ parameters file.

## **Validating the Configuration**

Perform this procedure to ensure that the nodes have been properly configured. The validation process checks each node to ensure that all necessary options have been defined and keys have been exchanged. Perform the following steps to validate the Secure+ parameters file:

#### **Procedure**

- 1. From the **Secure+ Admin Tool Main Menu**, click **Validate Secure+** from the File menu. The **Secure+ Admin Tool - Validation Results** window is displayed.
- 2. If the Secure+ parameters file is not correctly configured, warning and error messages are displayed.
- 3. Go back to the Secure+ parameters file and make changes to correct each error reported.
- 4. Read each warning message. If necessary, change the Secure+ parameters file to correct each warning.

Warning messages do not always mean that the Secure+ parameters file is configured incorrectly. Some warning messages are informational only.

5. Click **Close** to close the **Validation Results** window.

# **Configuring External Authentication**

At installation, a record named .SEAServer is created in the Secure+ parameters file, which enables Sterling Connect:Direct Secure Plus to interface with Sterling External Authentication Server (SEAS) during SSL/TLS sessions to validate certificates. SEAS properties are configured in this record and enabled/disabled in the local and remote node records. Complete the following procedure to configure the server properties that will allow Sterling Connect:Direct to interface with Sterling External Authentication Server:

#### **About this task**

**Note:** The values specified for this procedure must match the values specified in Sterling External Authentication Server.

#### **Procedure**

- 1. Double-click the record called **.SEAServer**.
- 2. Type the **Host Name** for Sterling External Authentication Server.
- 3. Type the **Port Number** where Sterling External Authentication Server is listening. The default is **61366**.
- 4. Click **OK** to update the record.

# **Preventing Non-Secure API Connections**

Sterling Connect:Direct servers that use Sterling Connect:Direct Secure Plus support secure API connections. Client applications that use the API include IBM Sterling Control Center, IBM Sterling Java™ API, IBM Sterling Connect:Direct Requester, and IBM Sterling Connect:Direct Browser User Interface. Client applications created using the IBM Sterling Java API support secure API connections; client applications created using the IBM Sterling SDK do not support secure API connections.

#### **About this task**

If a Sterling Connect:Direct server has Sterling Connect:Direct Secure Plus enabled, an API configuration that connects to this server uses the .Client node record to determine if it has the authority to connect to the server. The override settings in the .Client node record determine if the client application has the authority to connect to the server. When override is enabled in the .Client record, secure and non-secure API connections are allowed to connect to the Sterling Connect:Direct

server. When override is disabled in the .Client record, all client connections must use the effective protocol configured in the .Client or .Local node record.

Valid settings for API connections include TLS, SSL, or security disabled. An API configuration follows the same rules as other remote node connections with the following exceptions:

- v API connections must use either the SSL or the TLS security protocol
- Certificate-based client authentication is not supported
- The local node is automatically overridden by settings in the .Client node definition

Since the local node is automatically overridden, Sterling Connect:Direct Secure Plus configurations that normally disable this setting will not be affected. In order to disable override and prevent API connections that are either nonsecure or that do not use the settings defined in the local node, configure the .Client node record and disable override.

Complete the procedure below to prevent non-secure connections to a Sterling Connect:Direct server with Sterling Connect:Direct Secure Plus enabled:

#### **Procedure**

- 1. Double-click the remote node record called **.Client**.
- 2. Click the **Disable Override** option.
- 3. If necessary configure the TLS or SSL protocol in this node, if it is not defined in the .Local node record. Refer to [Configuring a Remote Node Record for the](#page-41-1) [TLS or SSL Protocol.](#page-41-1)

The TLS or SSL protocol must be configured in either the .Client or the .Local node record.

4. Click **OK** to update the node record.

#### **Configure Strong Password Encryption**

This feature uses strong encryption to encrypt all Sterling Connect:Direct Process data stored on disk in the Sterling Connect:Direct work area while a Process is on the TCQ. This feature is enabled by default.

### **Disabling Strong Password Encryption**

Complete the procedure below to disable Strong Password Encryption:

#### **Procedure**

- 1. From the **Secure+ Admin Tool Main Menu** screen, select **Password Encryption** from the **Edit** menu. The **Secure+ Admin Tool - Password Encryption** window is displayed.
- 2. Click the **No** option for **Enable Strong Password Encryption**.
- 3. Click **OK** to disable Strong Password Encryption. The following message is displayed:

The Sterling Connect:Direct Server must be restarted for the changes to Strong Password Encryption to become effective.

4. Restart the Sterling Connect:Direct Server.

# **Enabling Strong Password Encryption**

Complete the procedure below to enable Strong Password Encryption:

#### **Procedure**

- 1. From the **Secure+ Admin Tool Main Menu** screen, select **Password Encryption** from the **Edit** menu. The **Secure+ Admin Tool - Password Encryption** window is displayed.
- 2. Click the **Yes** option for **Enable Strong Password Encryption**.
- 3. Click **OK** to enable Strong Password Encryption. The following message is displayed:

The Sterling Connect:Direct Server must be restarted for the changes to Strong Password Encryption to become effective.

4. Restart the Sterling Connect:Direct Server.

## **Resetting Passwords**

If the Strong Password Encryption key stored in the .Password file is out of sync with the Strong Password Encryption key used to encrypt the passwords, you must reset all Strong Password Encryption passwords.

#### **About this task**

The .Password file can get out of sync if one of the following occurs:

- v You restore the .Password file from a backup—The .Password file is updated each time the Sterling Connect:Direct server is started, so the backup will probably not contain the current parameters.
- v The .Password file is deleted—The .Password file is recreated as needed, so the Strong Password Encryption key used to encrypt the passwords no longer exists.
- v The .password file is corrupt—The Strong Password Encryption Key used to encrypt the passwords is not accessible.

Complete the procedure below to reset the passwords:

#### **Procedure**

- 1. Stop the Sterling Connect:Direct server.
- 2. Delete the *<cdinstall>*/ndm/secure+/nodes/.Password file.
- 3. Start the Sterling Connect:Direct server.
- 4. Manually delete all Processes in the TCQ. Refer to the *IBM Sterling Connect:Direct for UNIX User Guide* for command syntax and parameter descriptions for the delete Process and flush Process commands.

## **Decryption Failure**

If the process KQV file fails decryption at startup or during runtime, the server places the Process in the HOLD/Error queue to raise the visibility of the error.

# **Chapter 8. Automate Setup**

## **Automate Setup with the Secure+ CLI**

The Java-based Sterling Connect:Direct Command Line Interface (Secure+ CLI) and sample scripts enable you to create customized scripts that automate creating an initial installation of Sterling Connect:Direct, populating the Secure+ parameters file, and managing node records. You can then distribute these scripts throughout your enterprise to implement the Sterling Connect:Direct application. Before you create the scripts for distribution, consider creating an installation of Sterling Connect:Direct Secure Plus using the Secure+ Admin Tool and testing it to verify the results.

## **Start and Set Up the Secure+ CLI**

The following sections describe the commands and parameters used to start and set up the command line environment.

### **Starting the Secure+ CLI**

To start the Secure+ CLI:

#### **Procedure**

- 1. Go to *d\_dir*/ndm/bin.
- 2. Type the following command:

spcli.sh

3. Press **Enter**.

### **Control the Display of Commands**

Set the following parameters to define how error messages are captured:

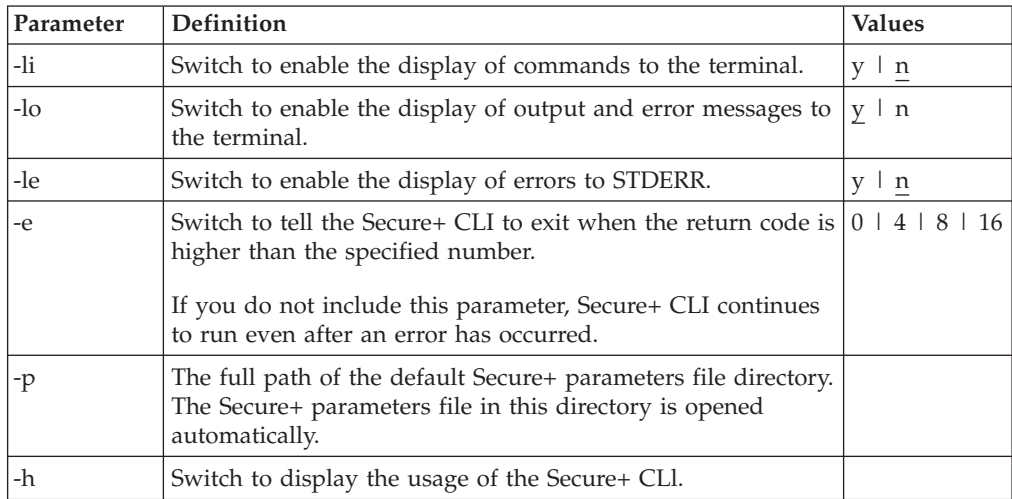

# **Control Help**

The Help command determines what help information is displayed. You can list all Secure+ CLI commands and display help for individual commands.

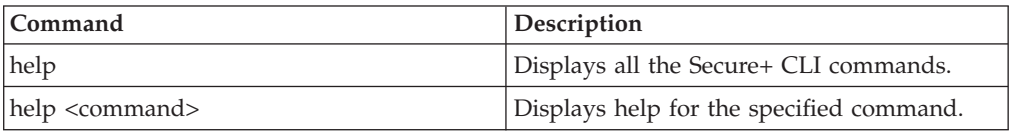

#### **Specify Delimiter Characters**

Define the following commands to determine how error messages are captured:

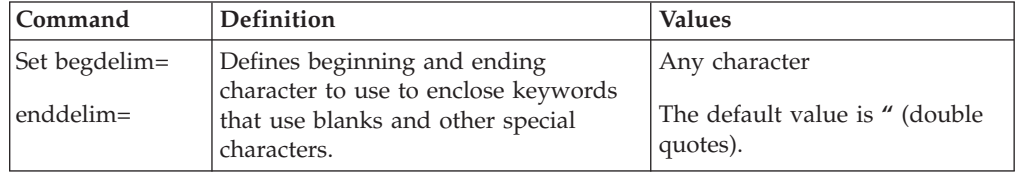

## **Encrypt Passwords to Use with the Secure+ CLI**

The Secure+ CLI displays passwords in plain text. If your company security policy mandates that you use encrypted passwords, you can use the Local Connection Utility (LCU) to create an LCU file that contains non-encrypted information used to encrypt the password and the encrypted password. For more information on creating and using LCU files, see [Encrypt Passwords for use with CLI.](#page-108-0)

### **Sample Scripts**

<span id="page-49-0"></span>The following scripts are provided as models for creating custom scripts to define your Sterling Connect:Direct environment and automate the implementation of it. To prevent any loss of data, you cannot run the scripts, but you can save them with a different name and modify them to suit your needs. The sample scripts are available in [Model Automation Scripts.](#page-100-0) The scripts are designed to assist you as follows:

#### **spcust\_sample1.sh**

An example of configuring Sterling Connect:Direct for the STS protocol with the Secure+ CLI. The example demonstrates the use of statically generated public keys to facilitate an automated mass implementation of Sterling Connect:Direct.

#### **spcust\_sample2.sh**

An example of configuring Sterling Connect:Direct for the STS protocol with the Secure+ CLI. The example demonstrates the use of statically generated public keys to facilitate the automated addition of a remote node to a Sterling Connect:Direct network.

A script based on this sample is used to configure the existing nodes in the network map. The remote node itself is configured with a script based on spcust sample1. In order for the operation to be successful, the two scripts must use the same seeds to generate keys.

#### **spcust\_sample3.sh**

An example of configuring Sterling Connect:Direct to use the SSL or TLS protocol with the Secure+ CLI. The example demonstrates the configuration of Sterling Connect:Direct with the trusted root file, key certificates, and ciphers.

The following list describes the tasks necessary to write and implement the script for a mass implementation of an initial installation that uses the STS protocol. Excerpts from the spcust\_sample1 sample script are provided for reference.

- 1. Use the **Create STSKeyPair** command to generate a passphrase-protected file (default name: keypair) in the format that is already in use for importing and exporting public keys. In this key pair file, the private key is encrypted, but the public key is not. The public key string can be cut and pasted into spcust\_samplex scripts for setting the remote keys for remote nodes.
- 2. Distribute the key pair file along with the SPCLI script when you distribute the installation to additional sites.
- 3. Use the **Update LocalNode** command to set the current key pair to the key pair stored in the key pair file. When using the key pair file to set the local keys in local and remote nodes, you need the key pair file name and its passphrase, as shown in the following example from the spcust\_sample1 script:

```
StsAuthlocalkey=set
```
StsAuthKeyPairFile=keypairfile

StsAuthKeyPairFilePassphrase=secret

StsSiglocalkey=set

StsSigKeyPairFile=keypairfile

StsSigKeyPairFilePassphrase=secret

4. For each remote node, use the **Update RemoteNode** command to set the public key that was generated in step 1. Copy the public key string from the key pair file and paste it into the script on the lines where the remote keys of all the remote nodes are set, as shown in this example from the spcust\_sample1 script:

update remotenode name=\*

STSAuthRemoteKey=public key string

STSSigRemoteKey=public key string

5. Use the **Update LocalNode** command to generate a new key pair and save the existing key pair as the previous key pair value. For example, in spcust\_sample1, after the authentication and signature keys were set to the ones stored in the key pair file generated in step 1, the **Update LocalNode** command was used again, as shown in the following example:

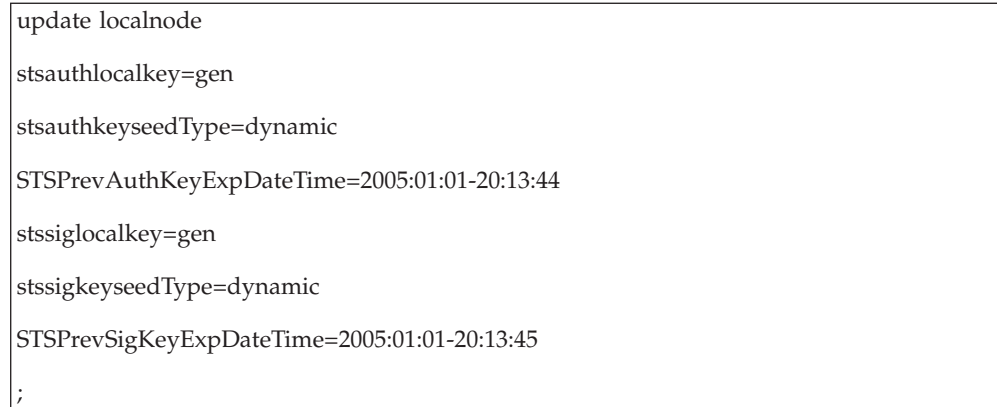

**Note:** The Secure+ CLI script is called spcli.sh. Each command within the script must be terminated with a semicolon (;). Use the quit command to exit the spcli.sh script.

# **Maintain the Secure+ Parameters File**

The commands in the following table describe how to maintain the Secure+ parameters file from the command line interface.

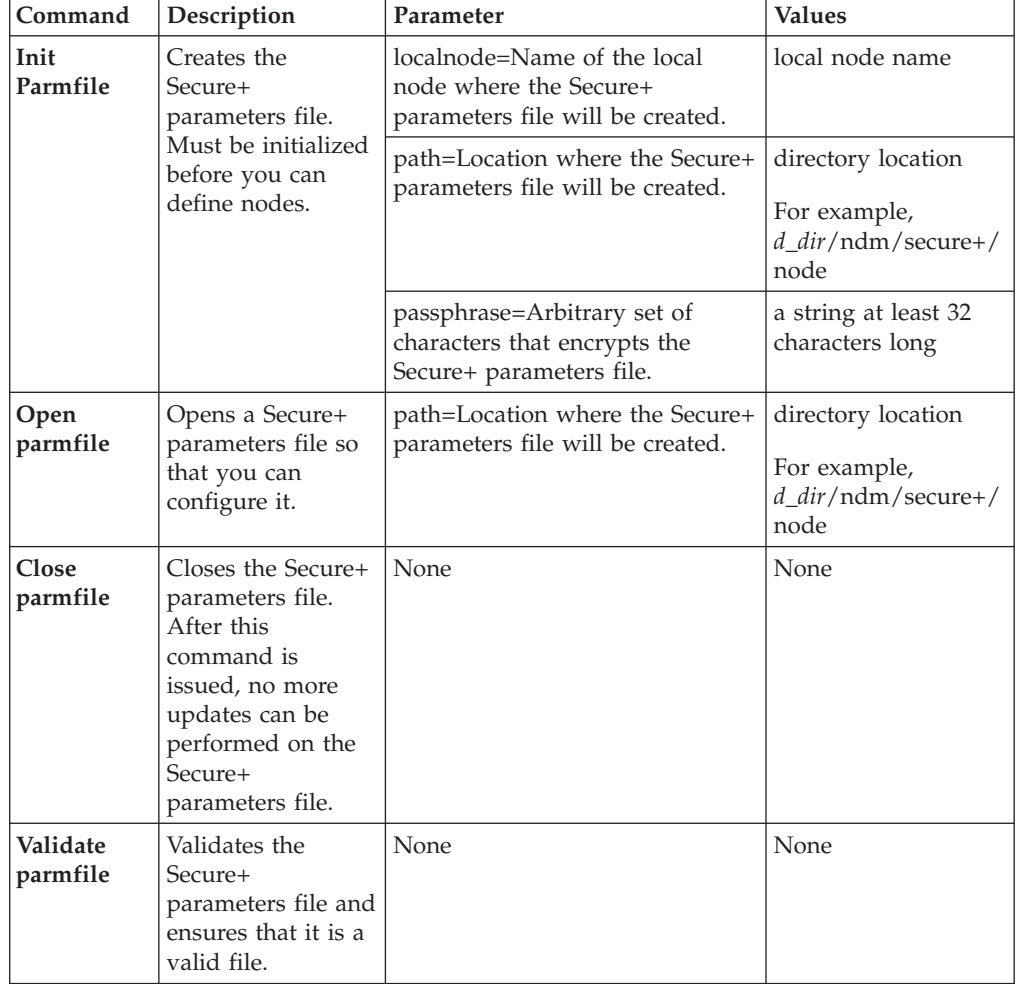

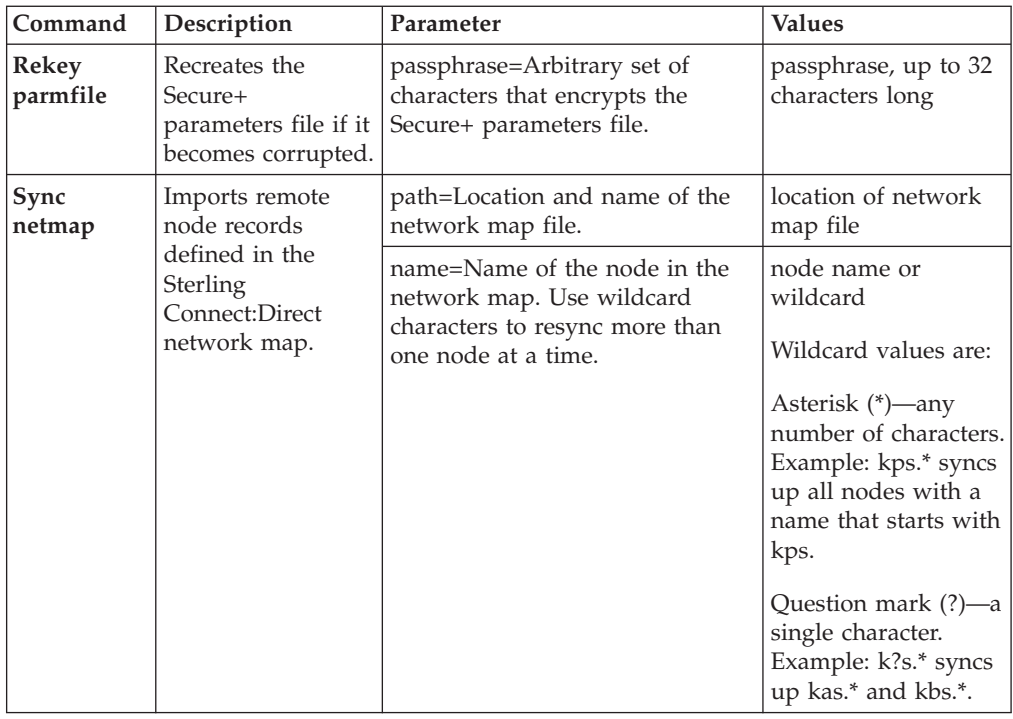

# **Display Information**

The following commands are available to display information:

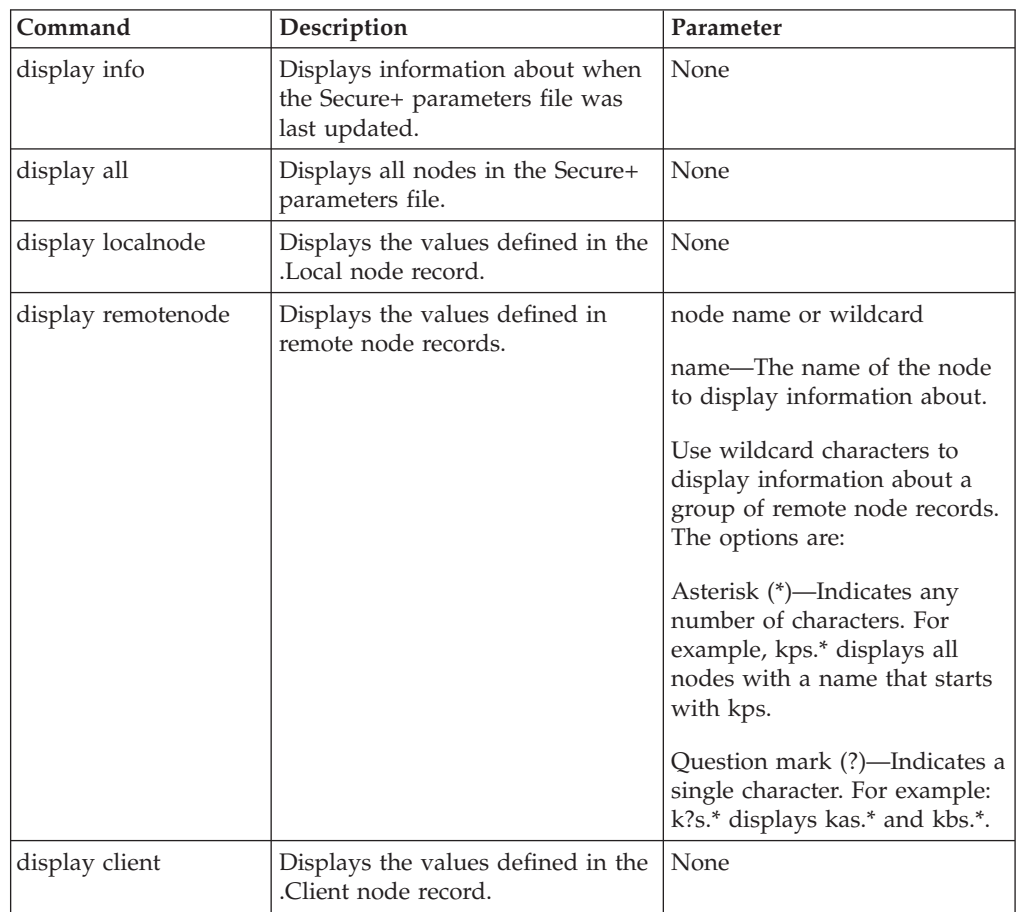

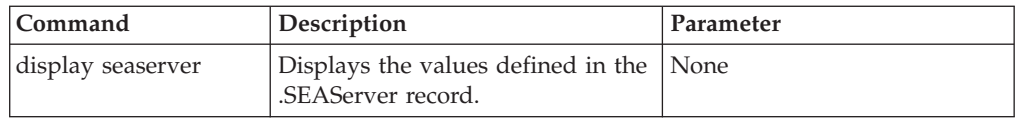

# **Update the .Local Node Record**

The **update localnode** command configures the protocol for the .Local node record. The command has the following parameters:

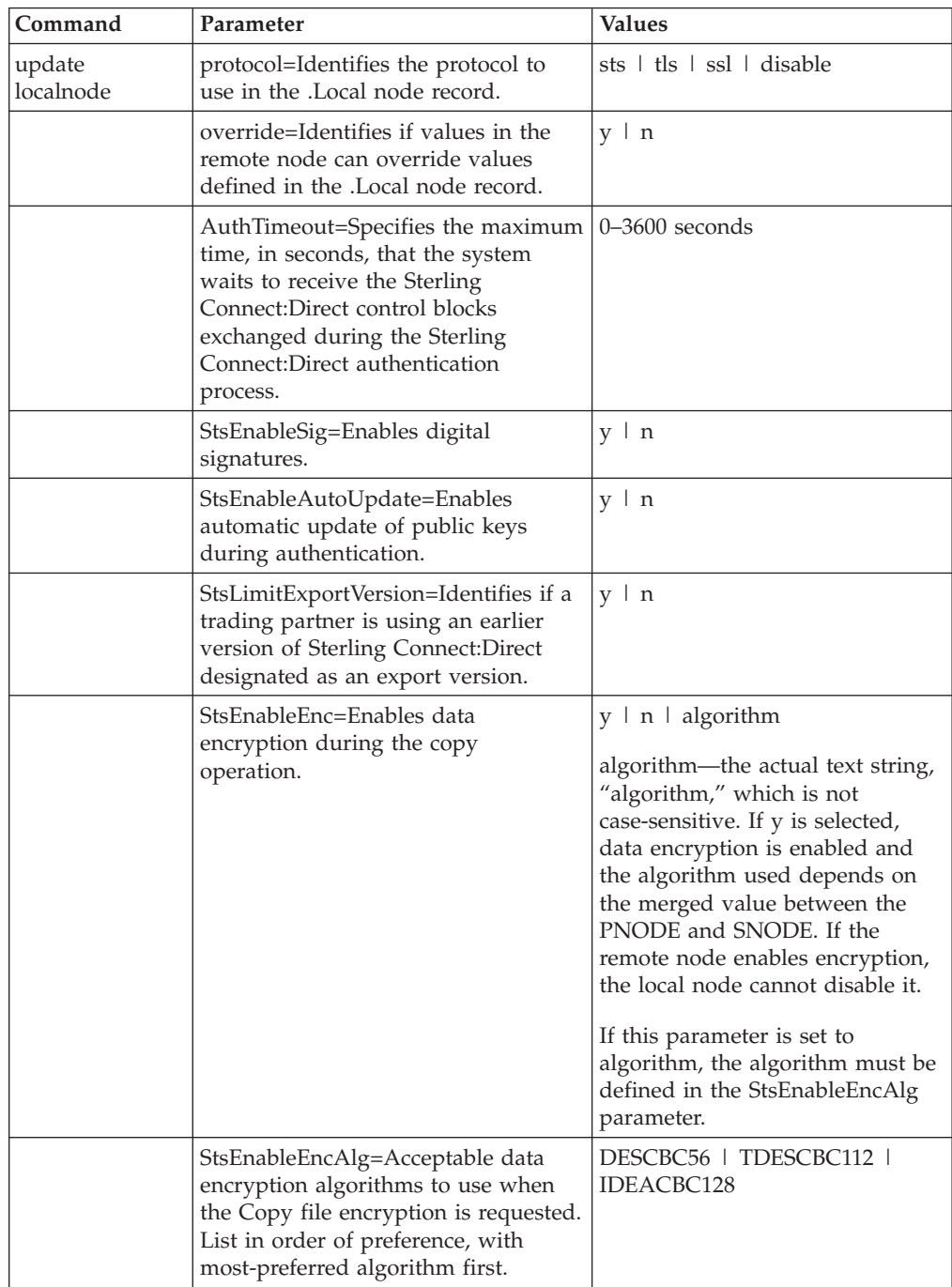

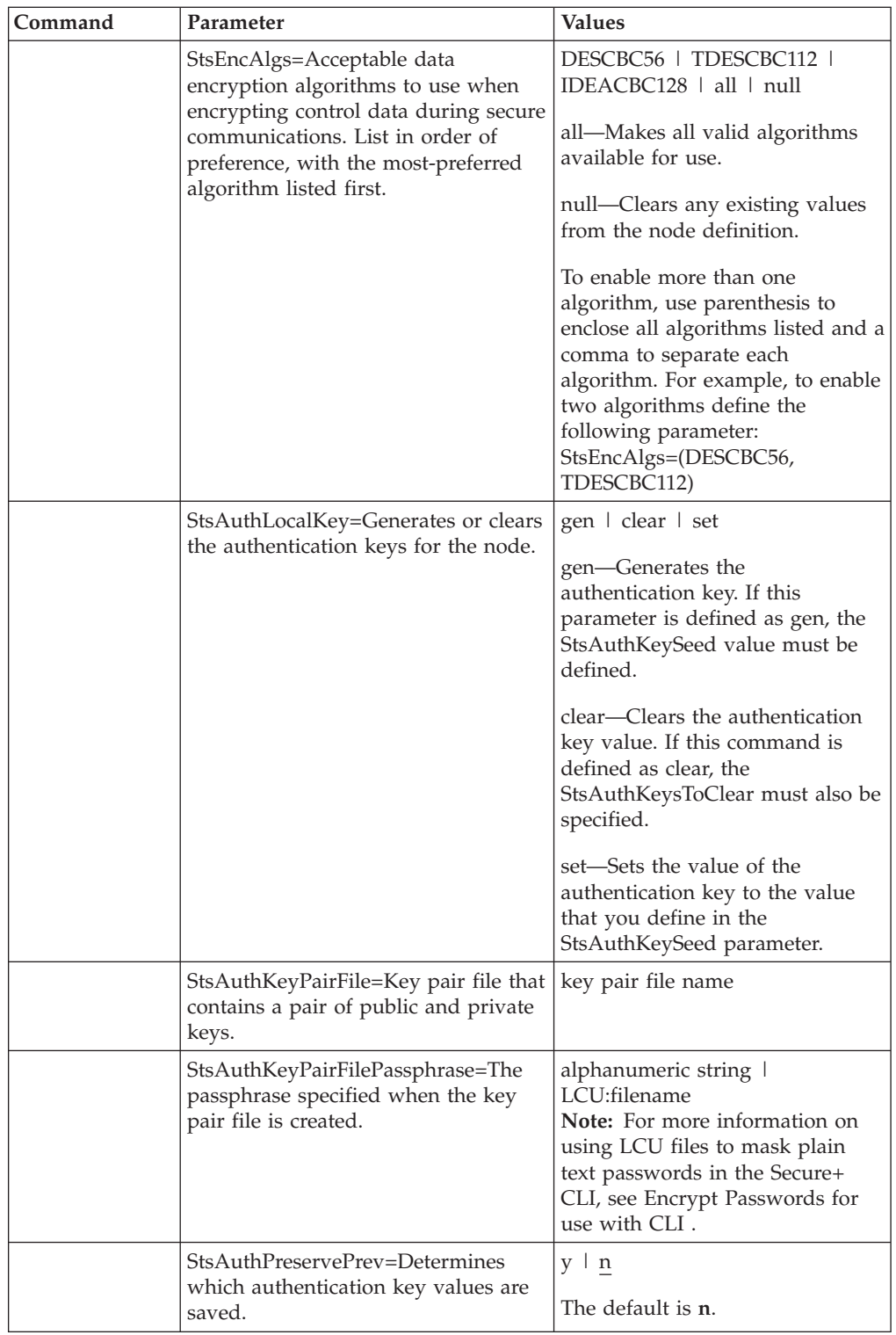

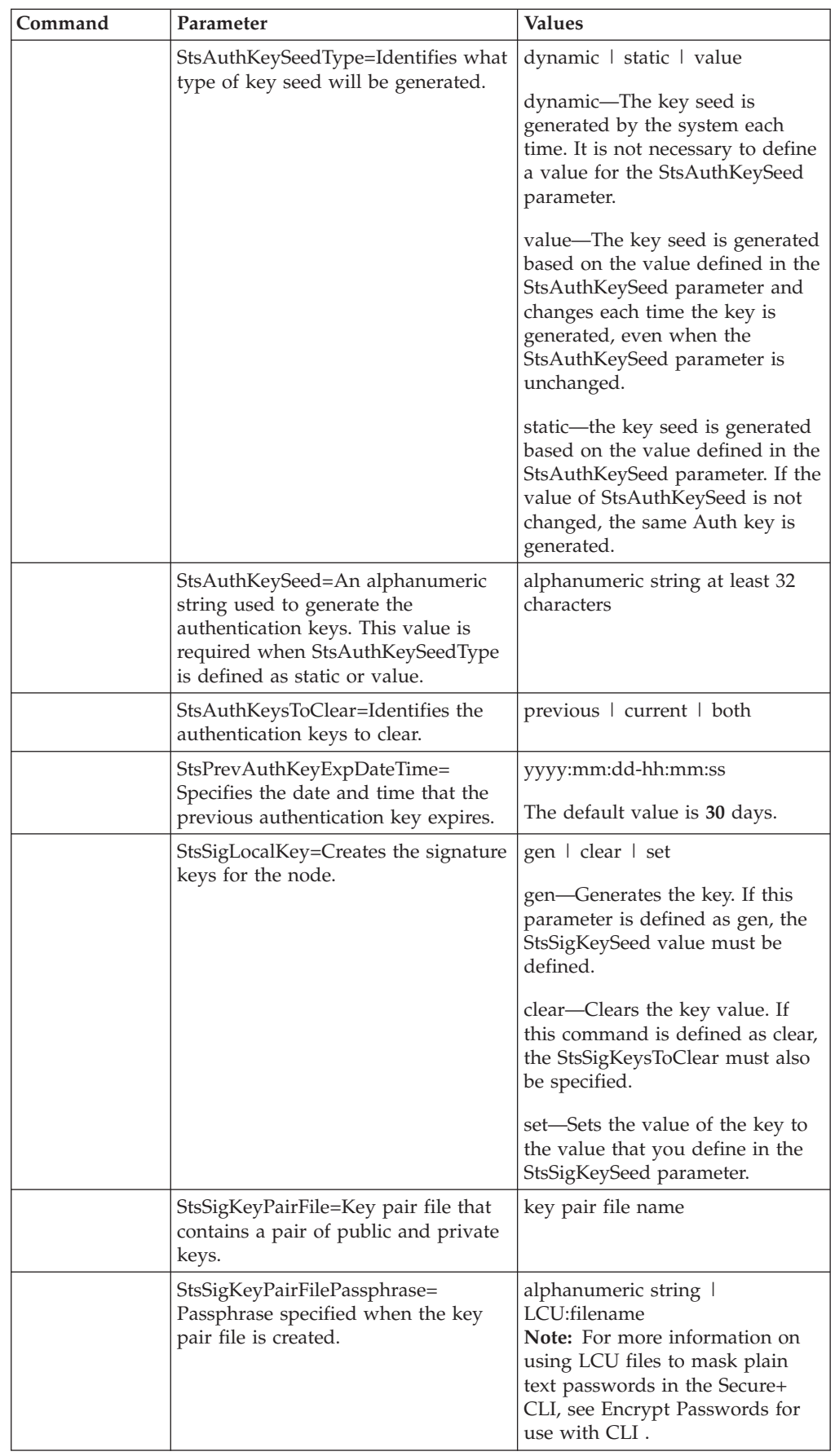

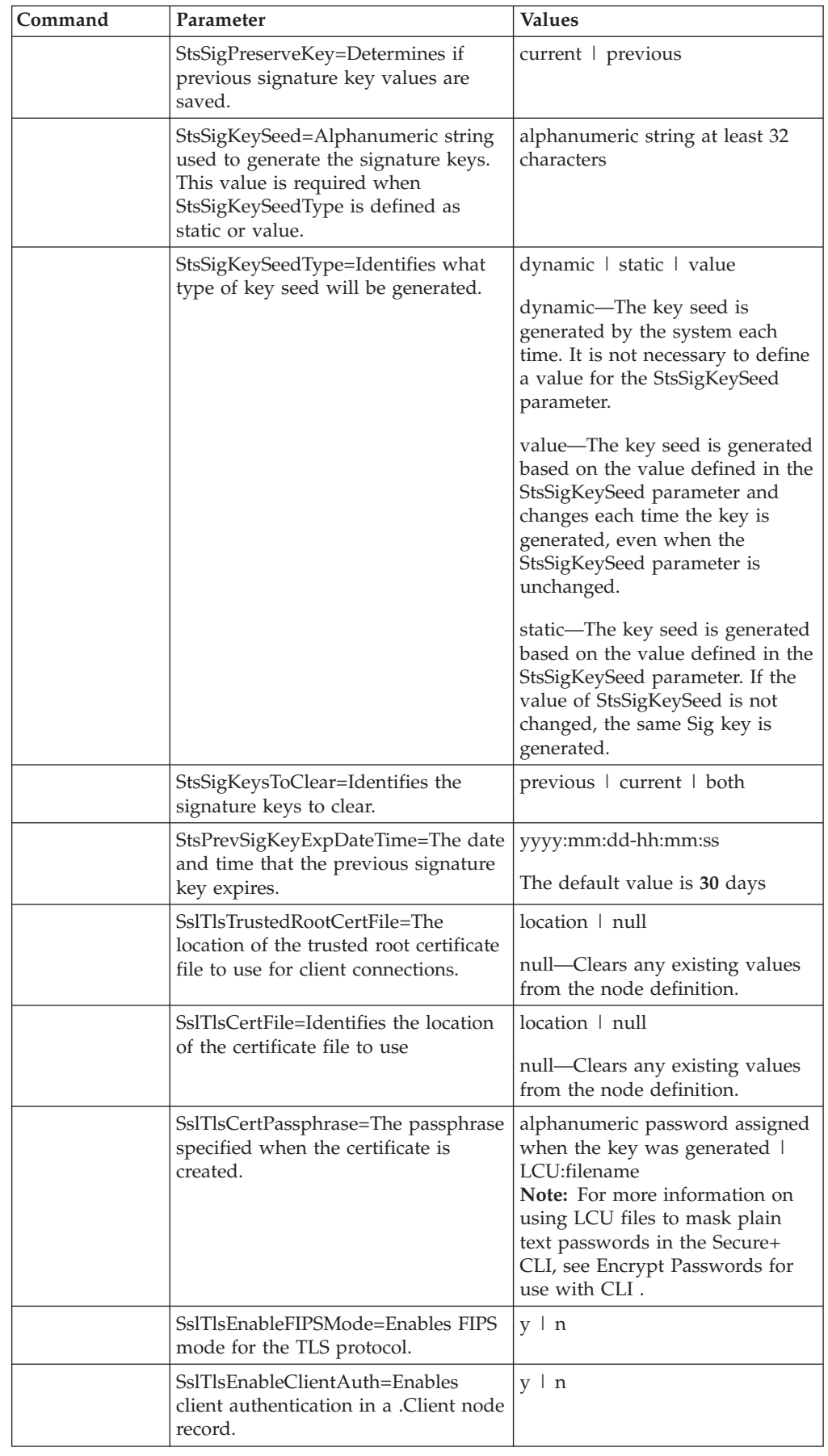

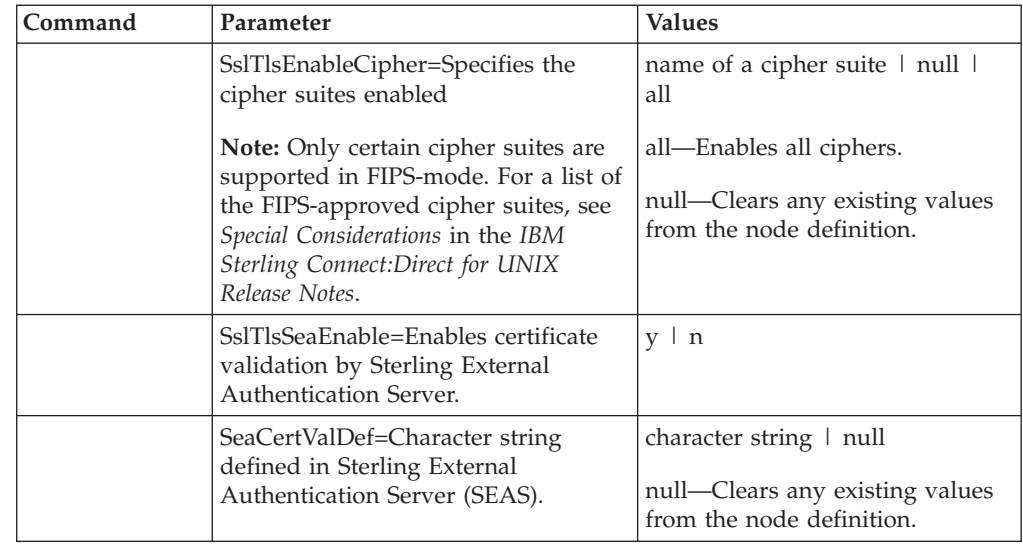

# **Manage Remote Node Records**

This section contains the commands and parameters used to create, update, display, and delete remote node records.

# **Create a Remote Node Record**

The **create remotenode** command creates a remote node record and configures the protocol settings. The command has the following parameters:

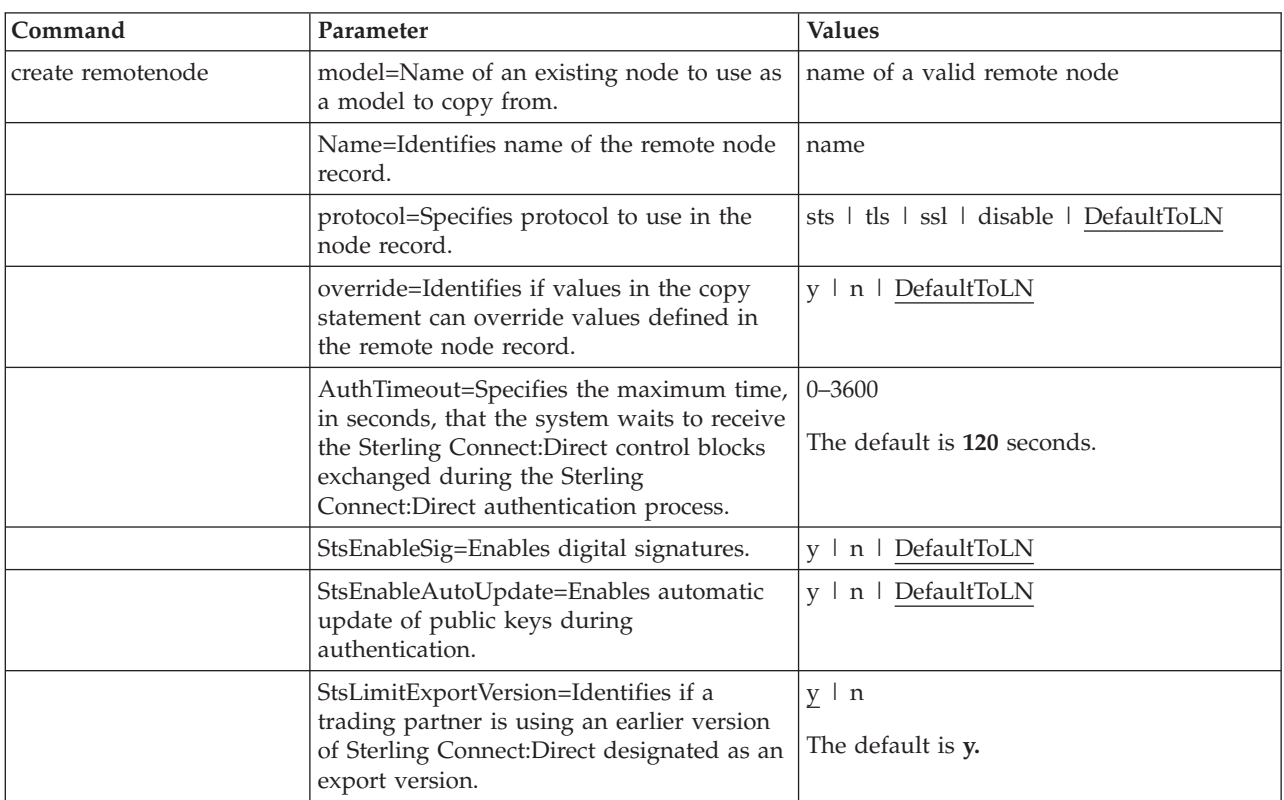

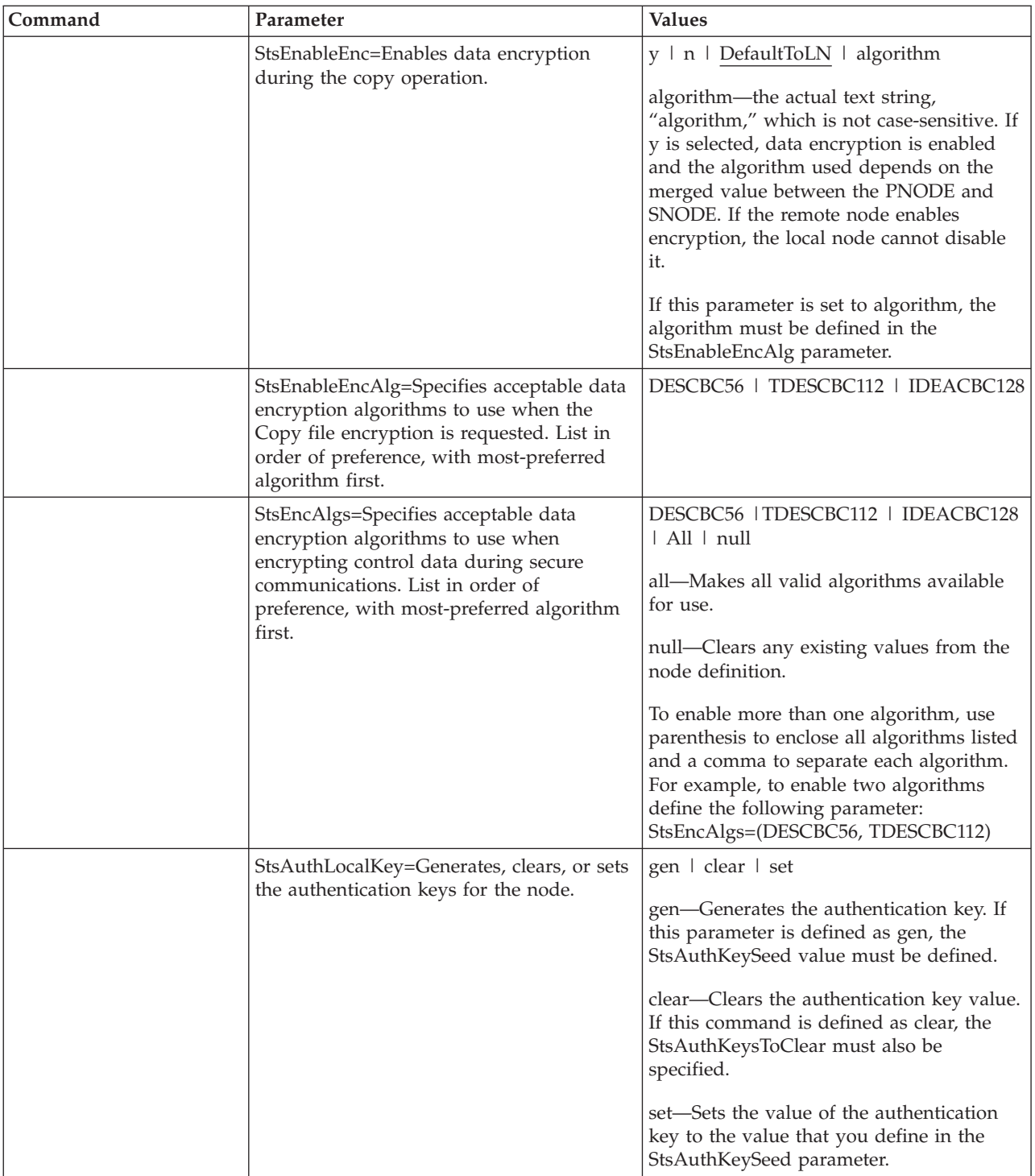

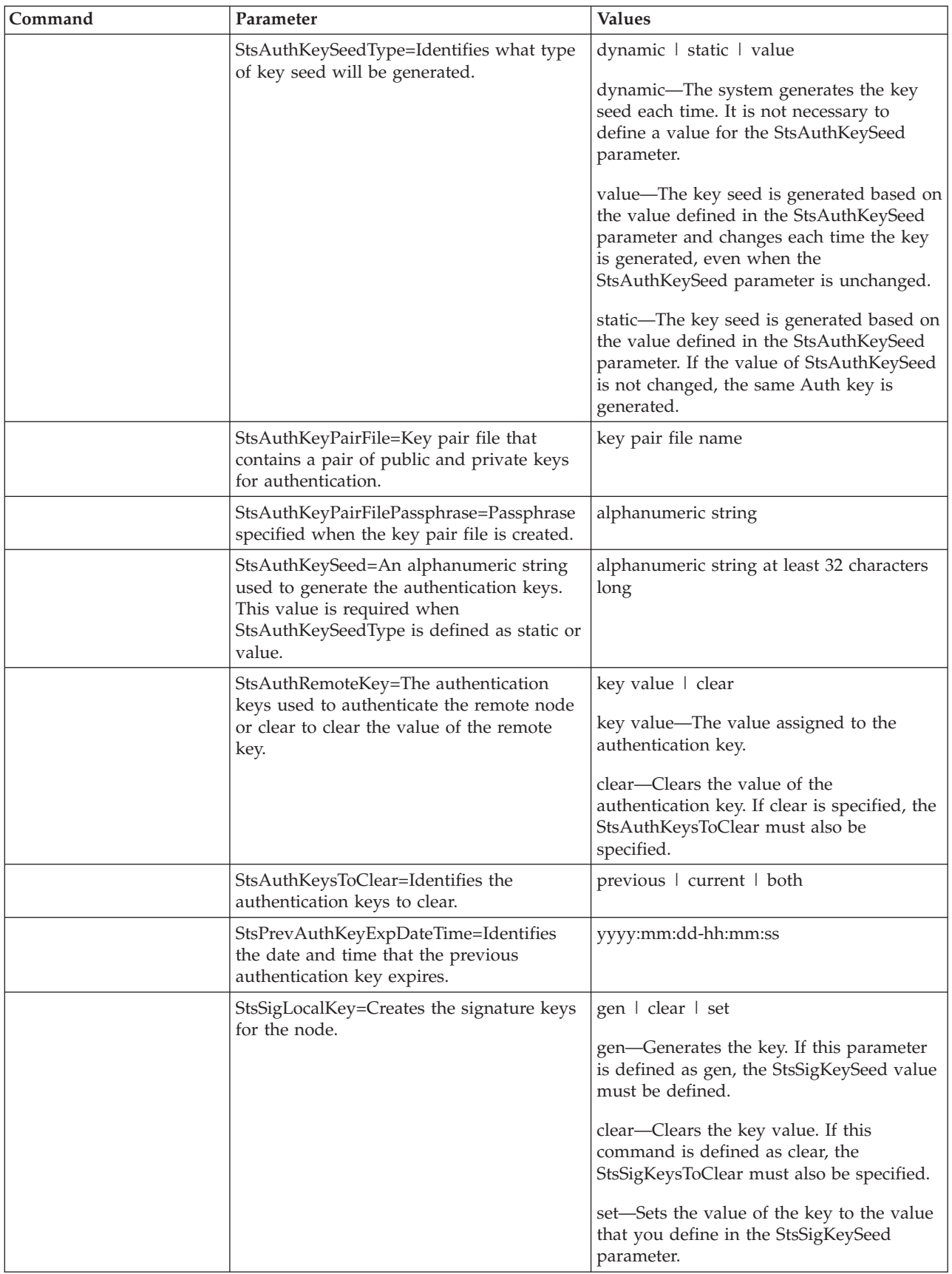

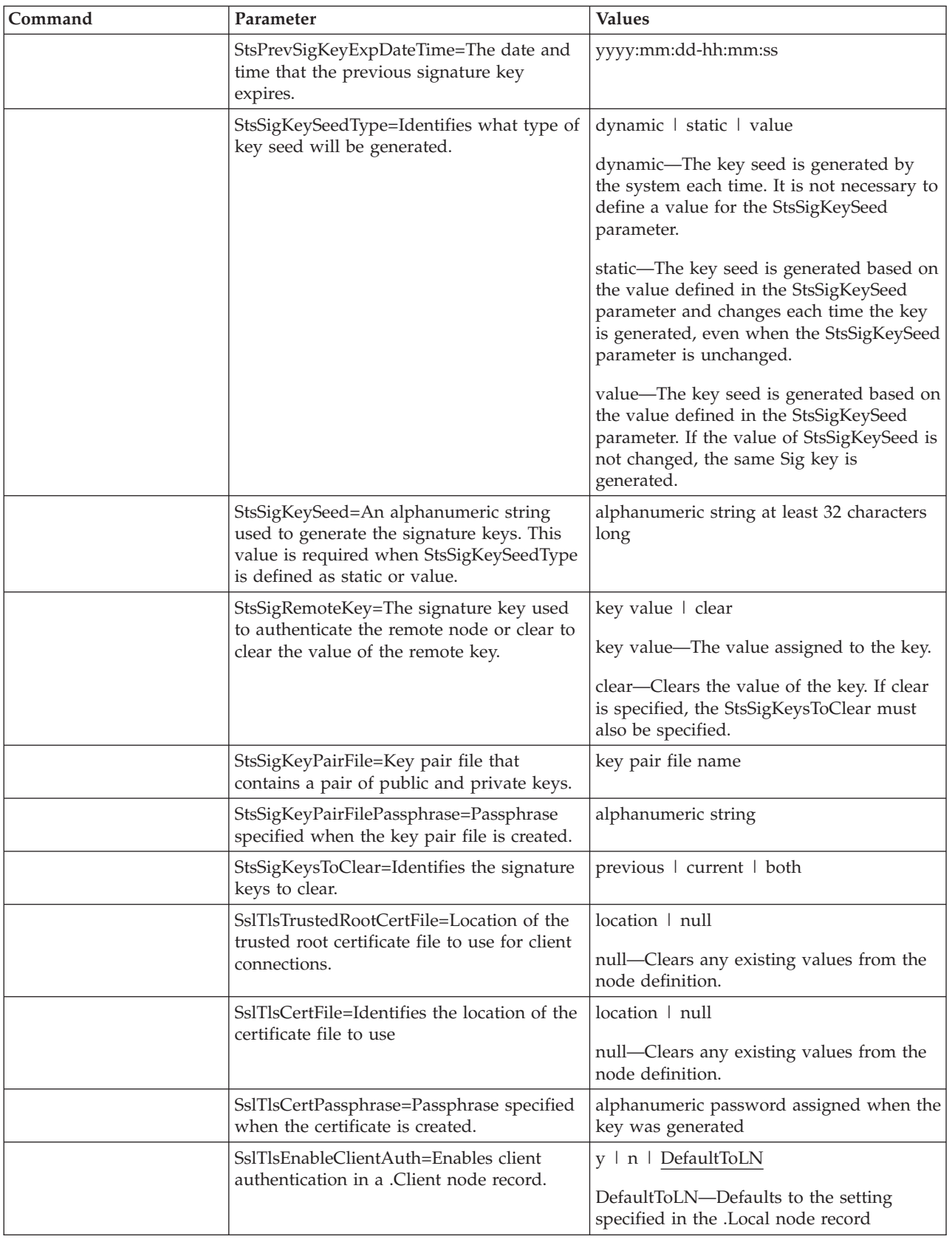

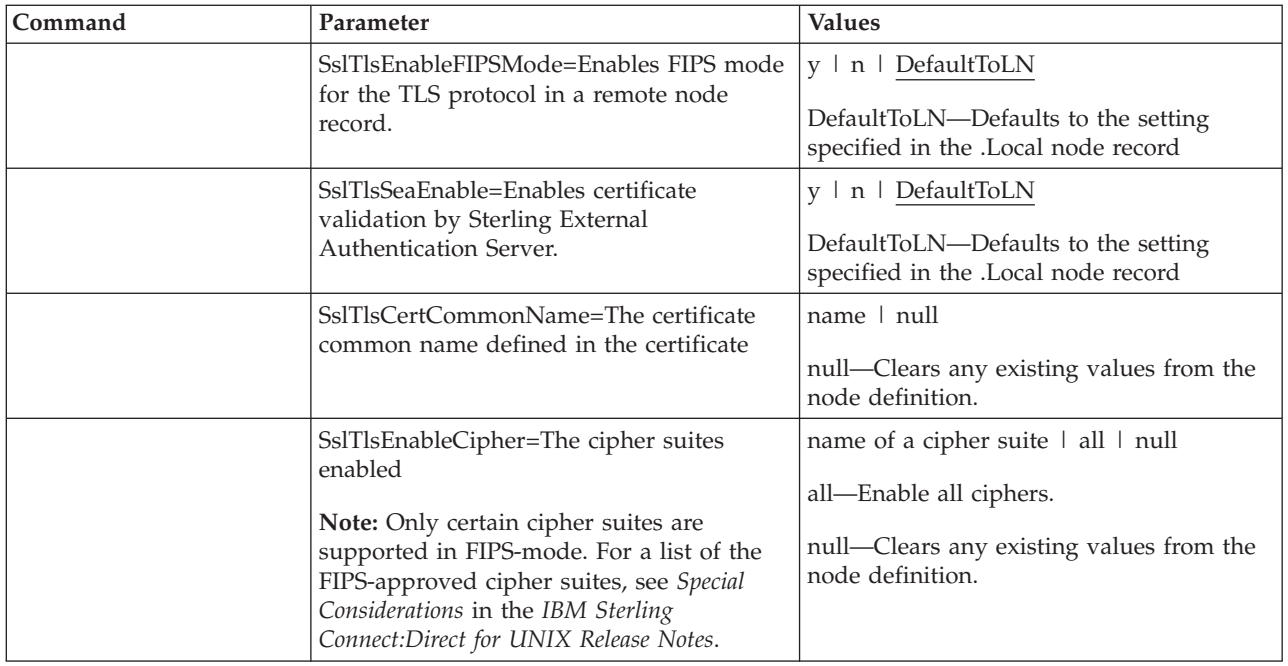

# **Update the Remote Node Record**

The **update remotenode** command creates a remote node record and configures the protocol settings. The command has the following parameters:

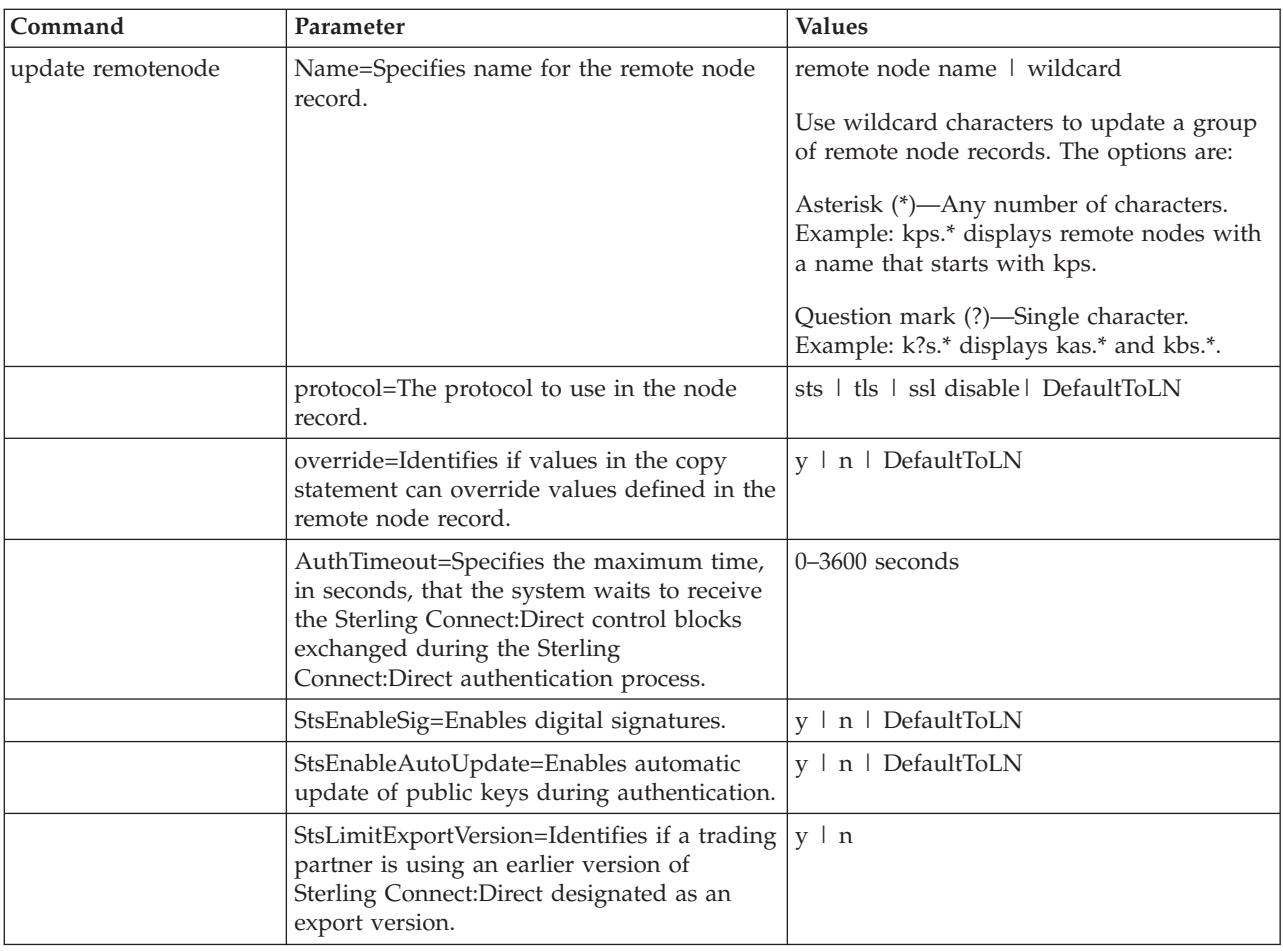

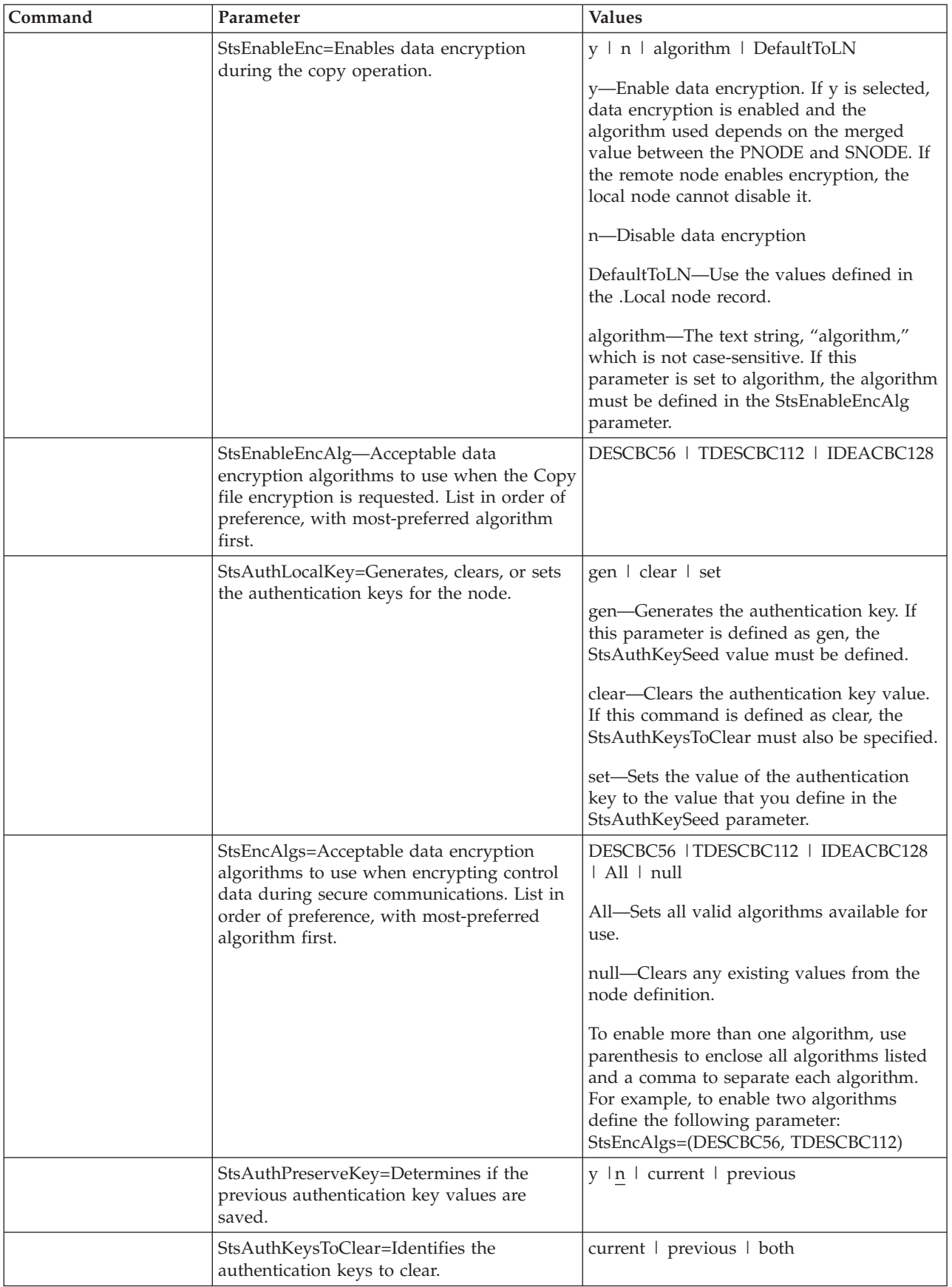

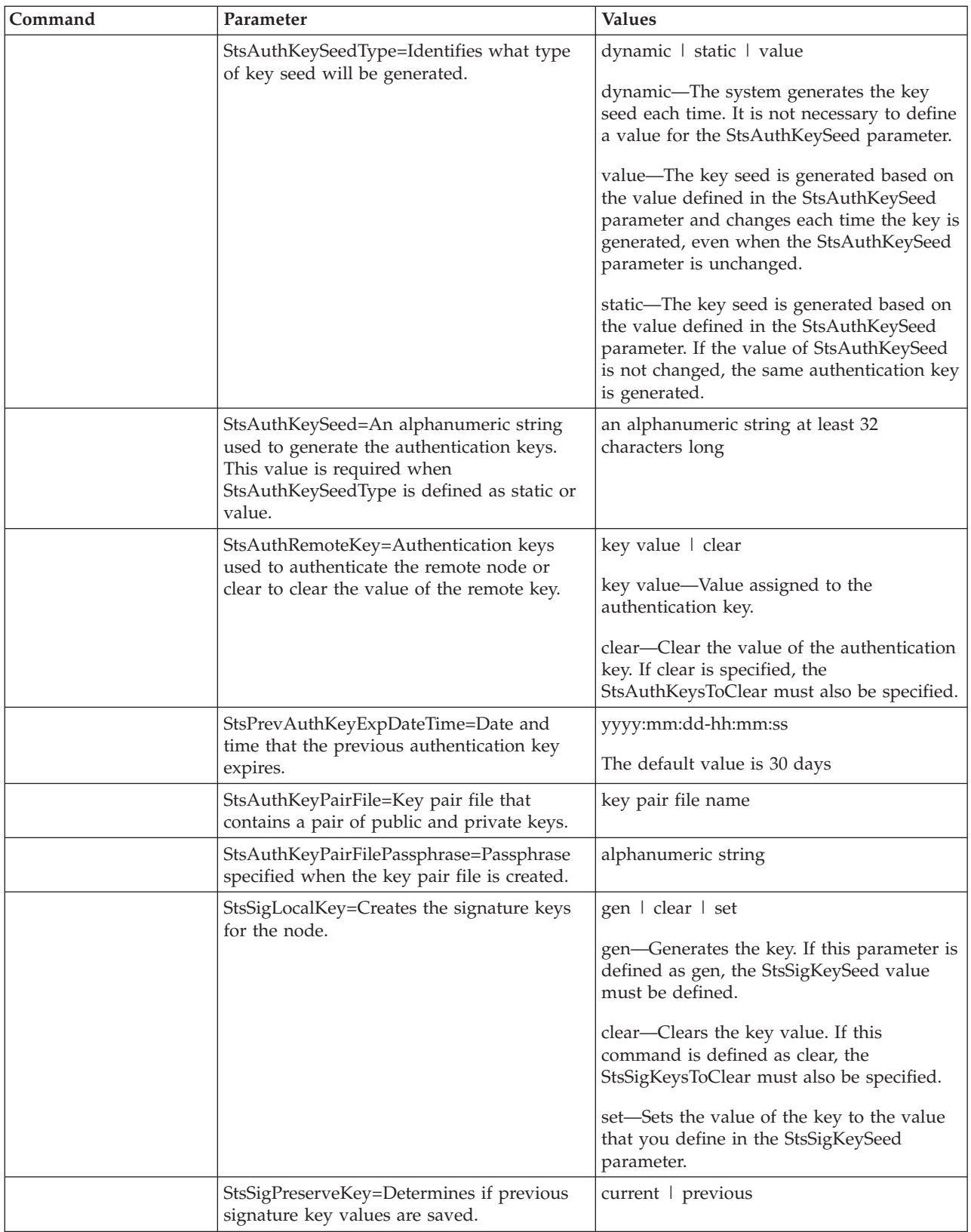

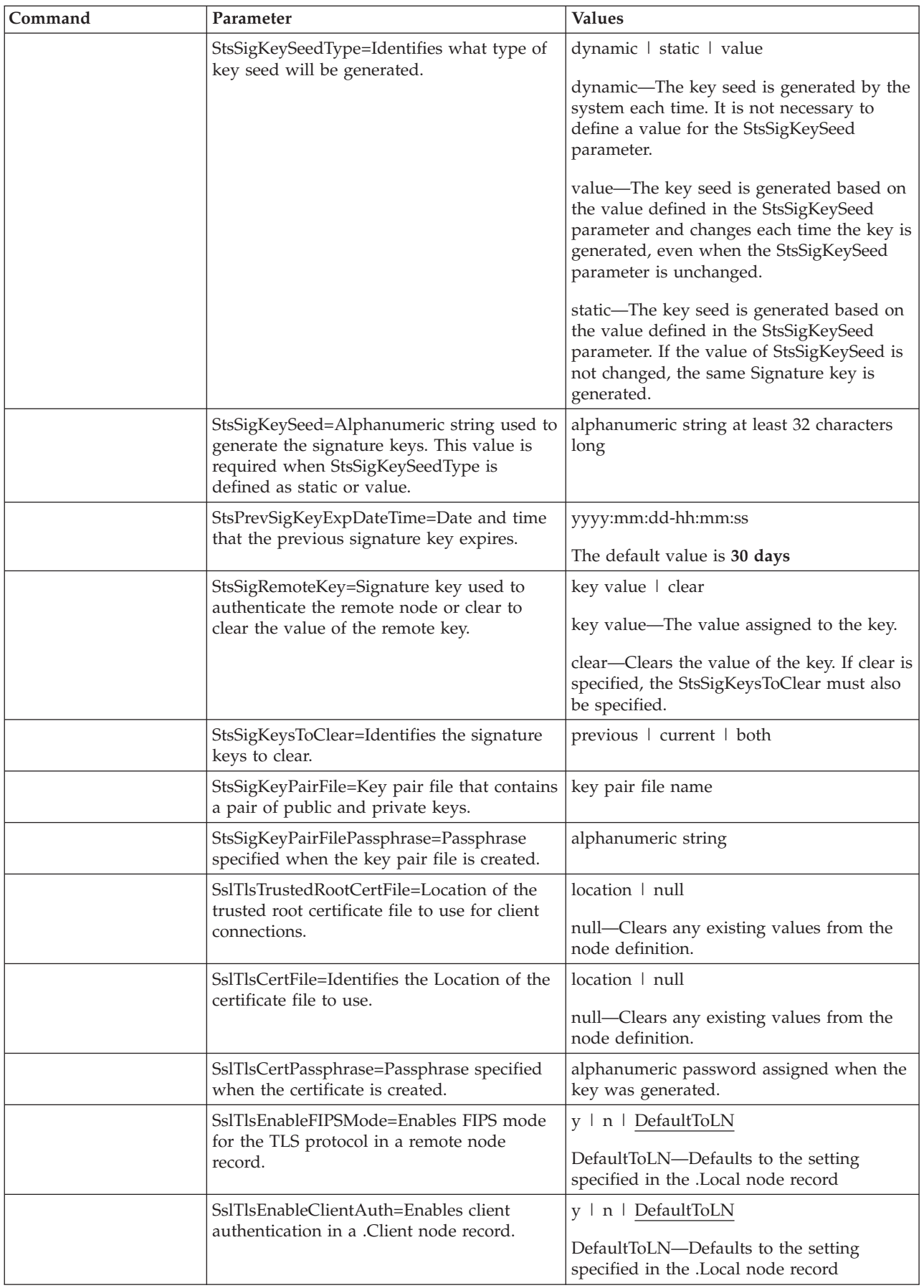

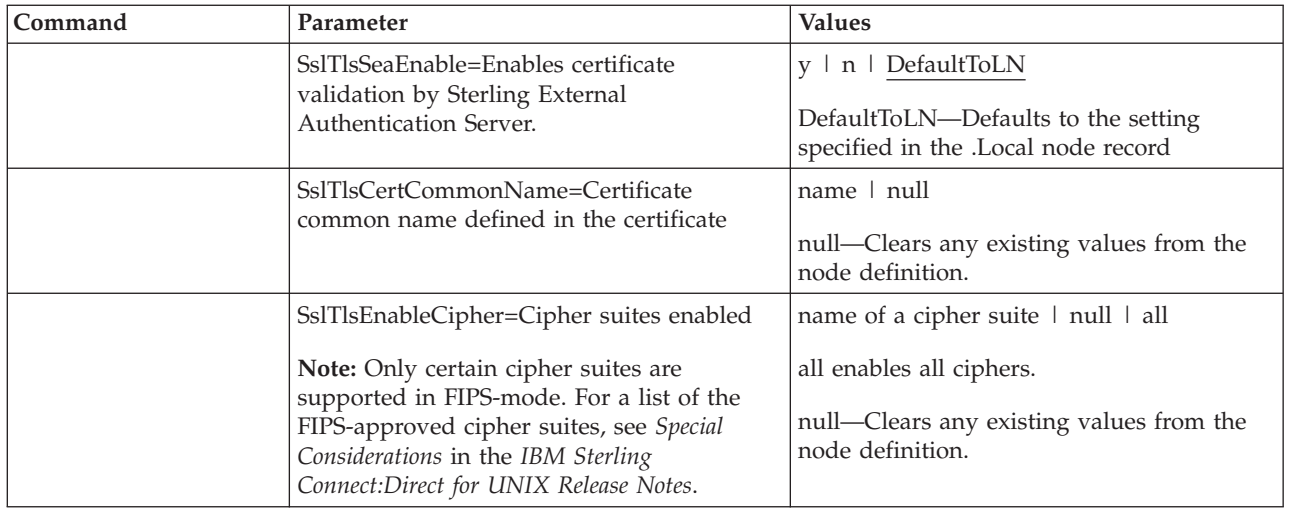

# **Display a Remote Node Record**

The **display remotenode** command displays information about one or more remote node records. The command has the following parameter:

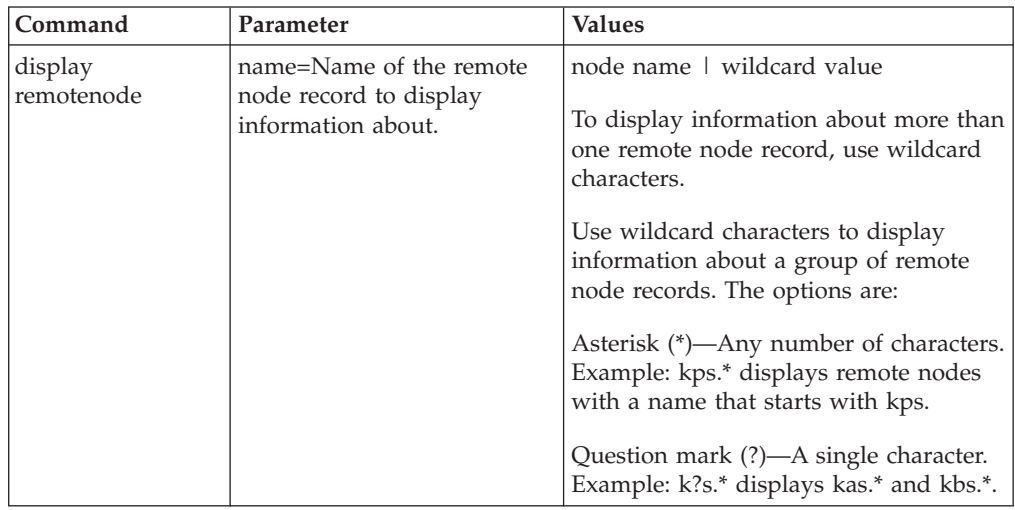

# **Delete a Remote Node Record**

The **delete remotenode** command deletes one or more remote node records. The command has the following parameter:

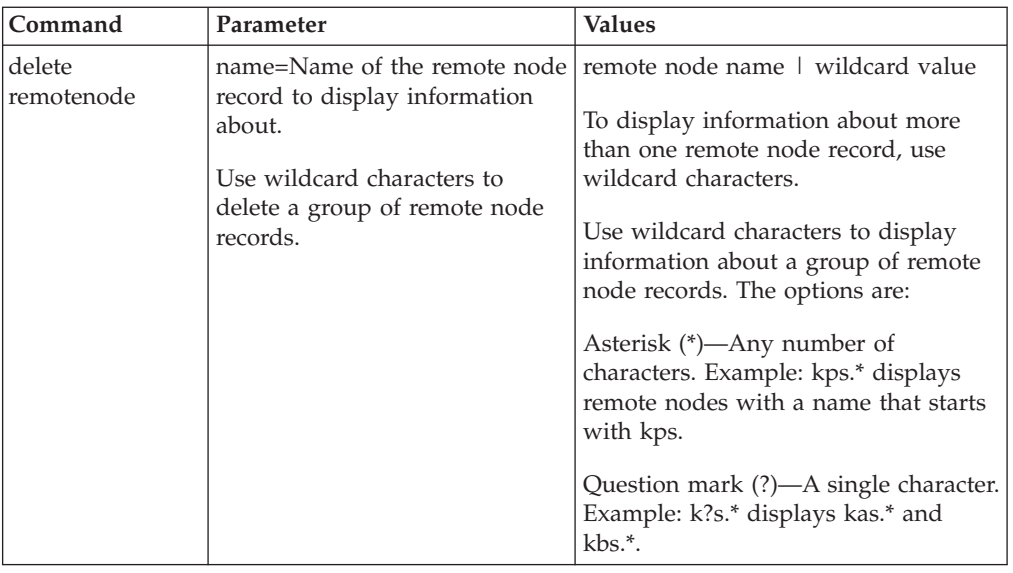

# **Update the .Client Node Record**

The **update client** command creates a .Client node record and configures the protocol settings. The command has the following parameters:

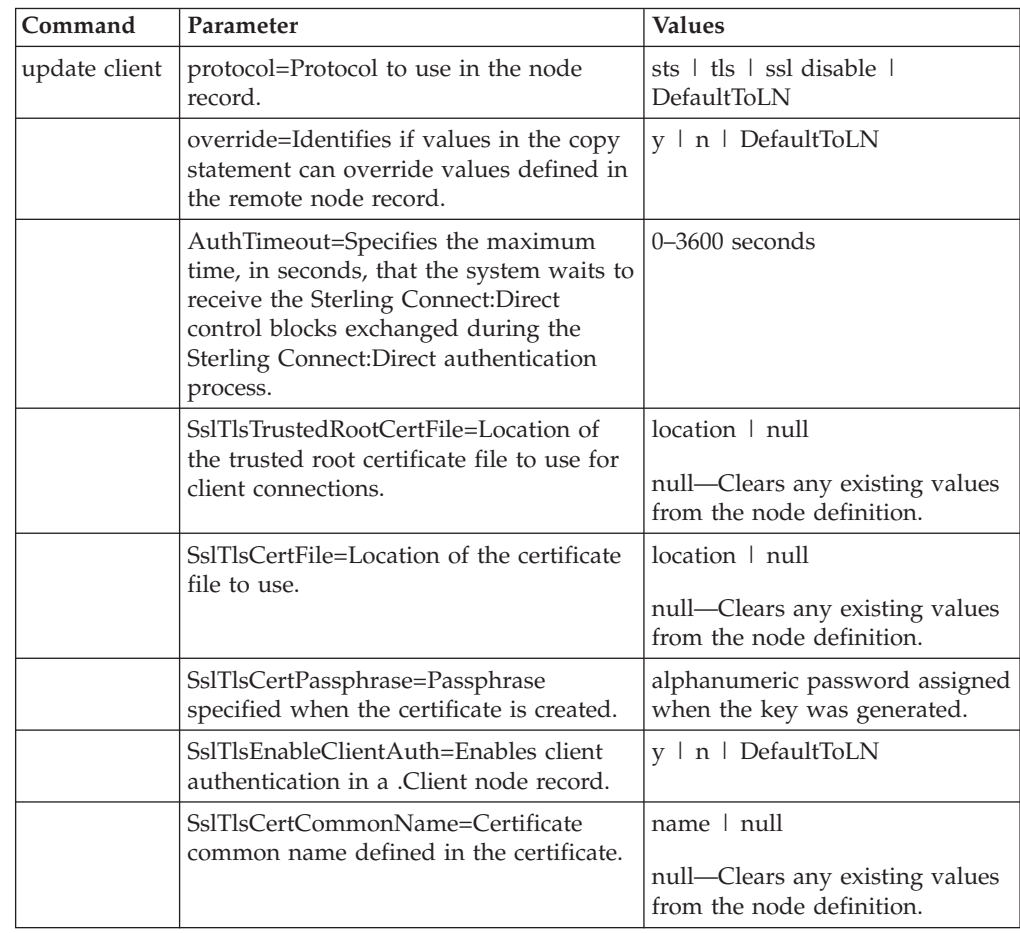

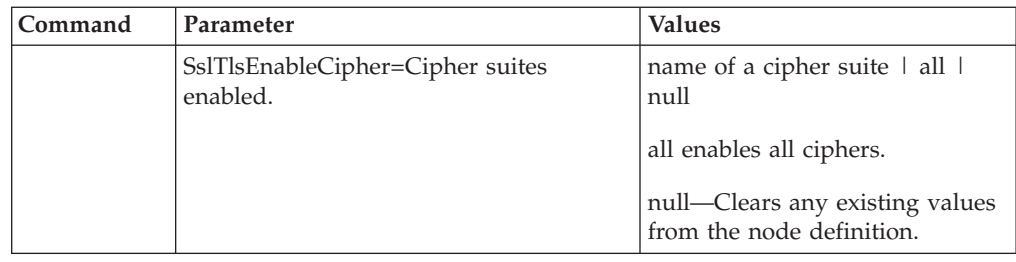

# **Maintain the Sterling External Authentication Server Record**

This section contains the commands and parameters used to update and display the **.SEAServer** record.

# **Update the Sterling External Authentication Server Record**

The **update seaserver** command configures properties for Sterling External Authentication Server (SEAS) in the .SEAServer record that is created at installation. The command has the following parameters:

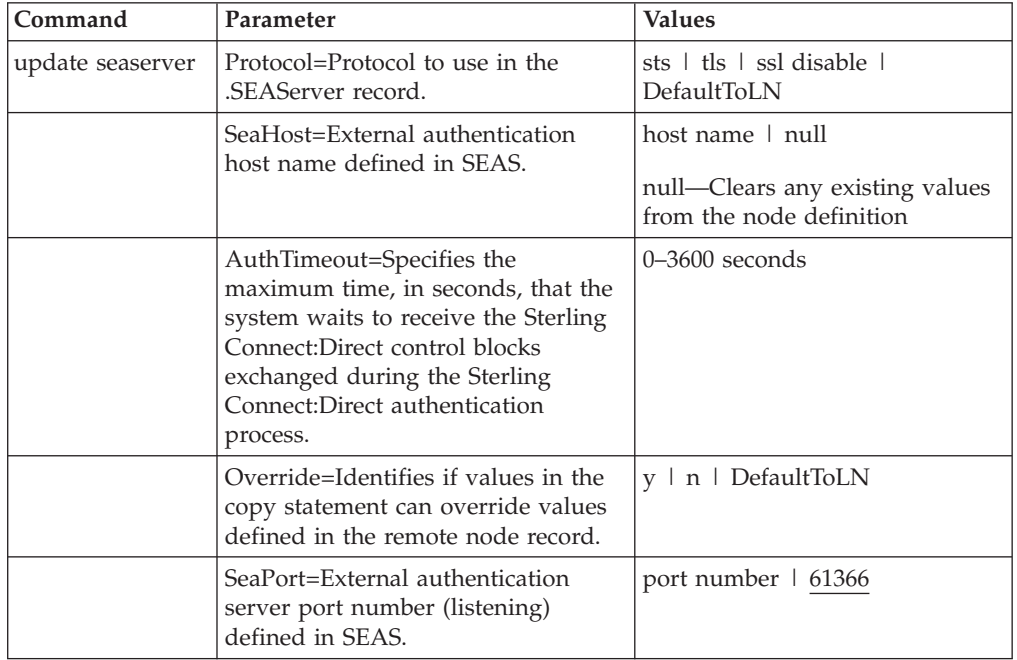

# **Display the Sterling External Authentication Record**

The **display SEAServer** command displays information about the **.SEAServer** record. This command has no parameters.

## **Strong Password Encryption**

This section contains the commands and parameters used to update and display the **.Password** file.

# **Update the .Password File**

The **update password** command enables or disables Strong Password Encryption. The update goes into effect after you start the Sterling Connect:Direct Server. The

command has one parameter, **SpeEnable**, which can be set to **Y** or **N** to enable or disable Strong Password Encryption. Following is an example:

Update Password

SpeEnable=<Y>

;

If you enable or disable Strong Password Encryption, the server displays the following warning:

SPCG741W=The Sterling Connect:Direct Server must be restarted for the changes to Strong Password Encryption to become effective.

## **Display the .Password File**

The **Display Password** command displays the Strong Password Encryption setting.

The **Display All** command displays the Strong Password Encryption setting and **.Password** history.

## **Maintain STS Keys**

The commands and parameters in this section describe how to create, export, and import STS keys.

## **Create an STS Key Pair**

The **create STSKeypair** command creates a key pair of public and private keys. The only required parameter is passphrase. The command has the following parameters:

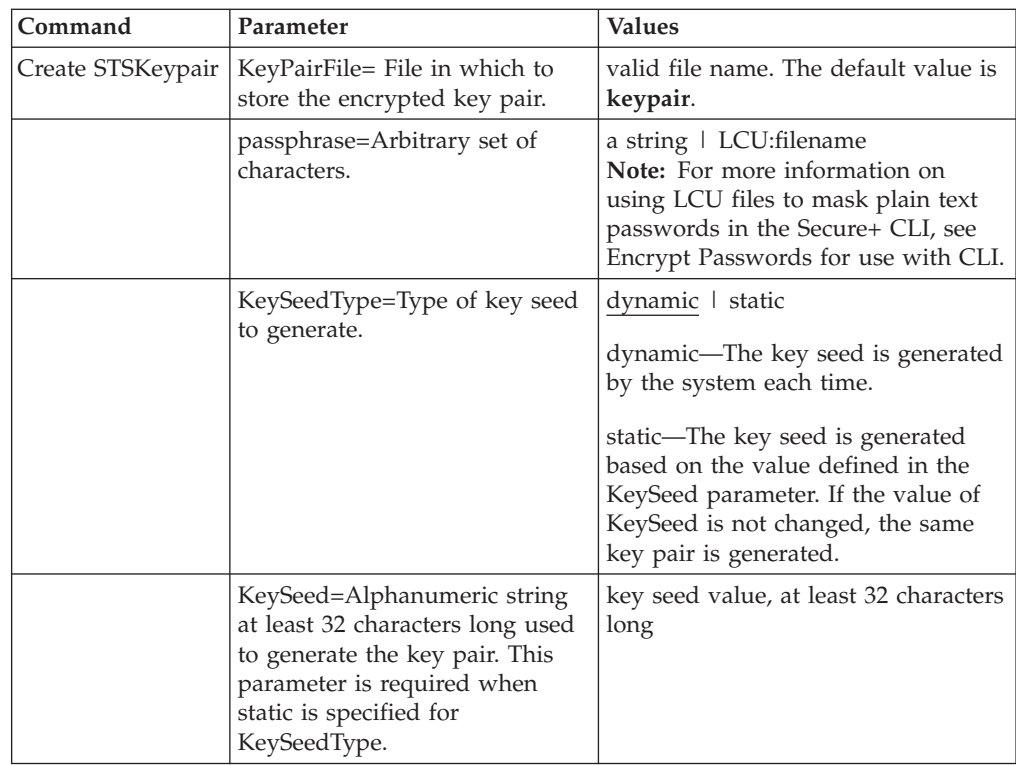

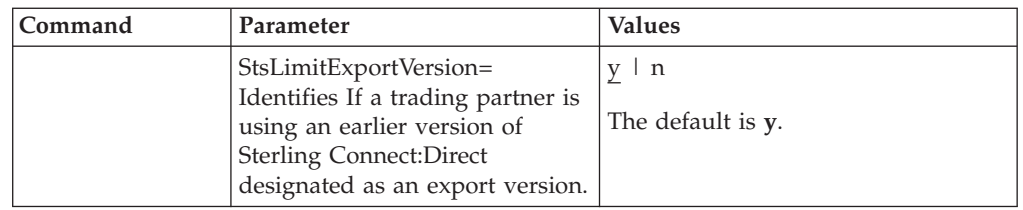

# **Export STS Keys**

The **export STSKeys** command allows you to export STS keys. The command has the following parameters.

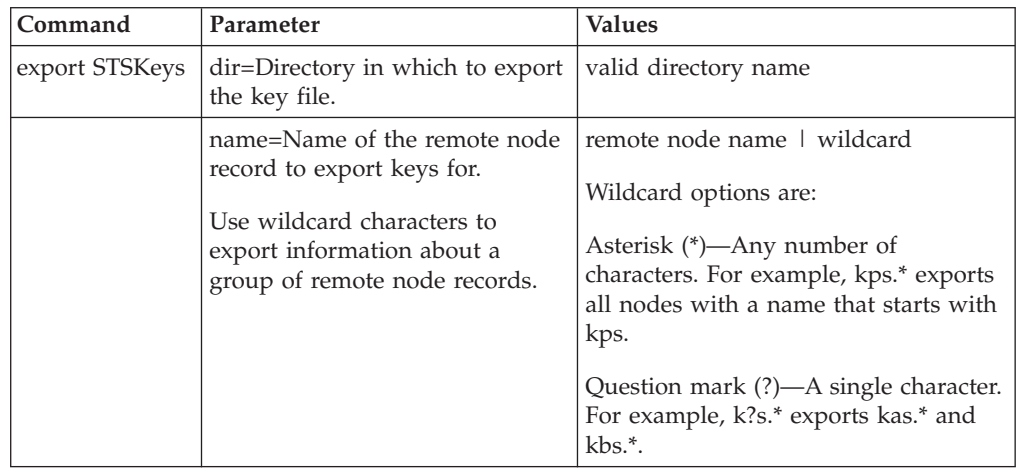

# **Import STS Keys**

The **import STSKeys** command allows you to import STS keys. The command has the following parameter:

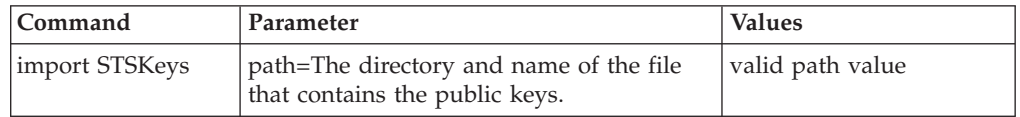

# **Automatically Creating STS Keys for Remote Node Records About this task**

Before you can begin using Sterling Connect:Direct and the STS protocol for secure communications, you must exchange keys with the trading partner. To facilitate automatic configuration, you can now generate unique keys for a trading partner without the initial exchange of keys. For information on using scripts to automatically update STS keys, see [Sample Scripts](#page-49-0) and [Model Automation Scripts.](#page-100-0)

Perform the following procedure to create unique keys for the STS protocol and eliminate the need to exchange keys manually with a trading partner:

- 1. In the **.Local** node record for both locations, configure the same previous authentication key and the same previous digital signature key.
- 2. In the **.Local** node records, configure unique keys in the current authentication and current digital signature keys.
- 3. Configure every remote node record with the following information:
	- The same current authentication public key
	- The same current signature public key
- 4. Turn on auto update of public keys.

#### **Results**

Turning on auto update causes the public keys in the remote node records to be automatically updated to the value in the current authentication field and the current signature public key field from the remote node.

Completing the procedure results in the following activity:

- When the first connection between the local and remote node occurs, STS authentication is performed based on the values defined in the previous authentication key.
- v If authentication is successful, enabling auto update causes each node to automatically import the public authentication key and public signature key from the remote node record from control information exchanged on the communications link. It also updates the remote node record in the local Secure+ parameters file.
- v For subsequent connections, the newly imported keys will be used for authentication.
# **Chapter 9. Maintain Sterling Connect:Direct Secure Plus**

# **Displaying the Sterling Connect:Direct Node Information**

After you set up node records in Sterling Connect:Direct Secure Plus, you can view all of the nodes and their attributes from the **Secure+ Admin Tool Main Menu Window**. To display a Sterling Connect:Direct Secure Plus node record, open it by double-clicking the node record name.

## **Node List Field Descriptions**

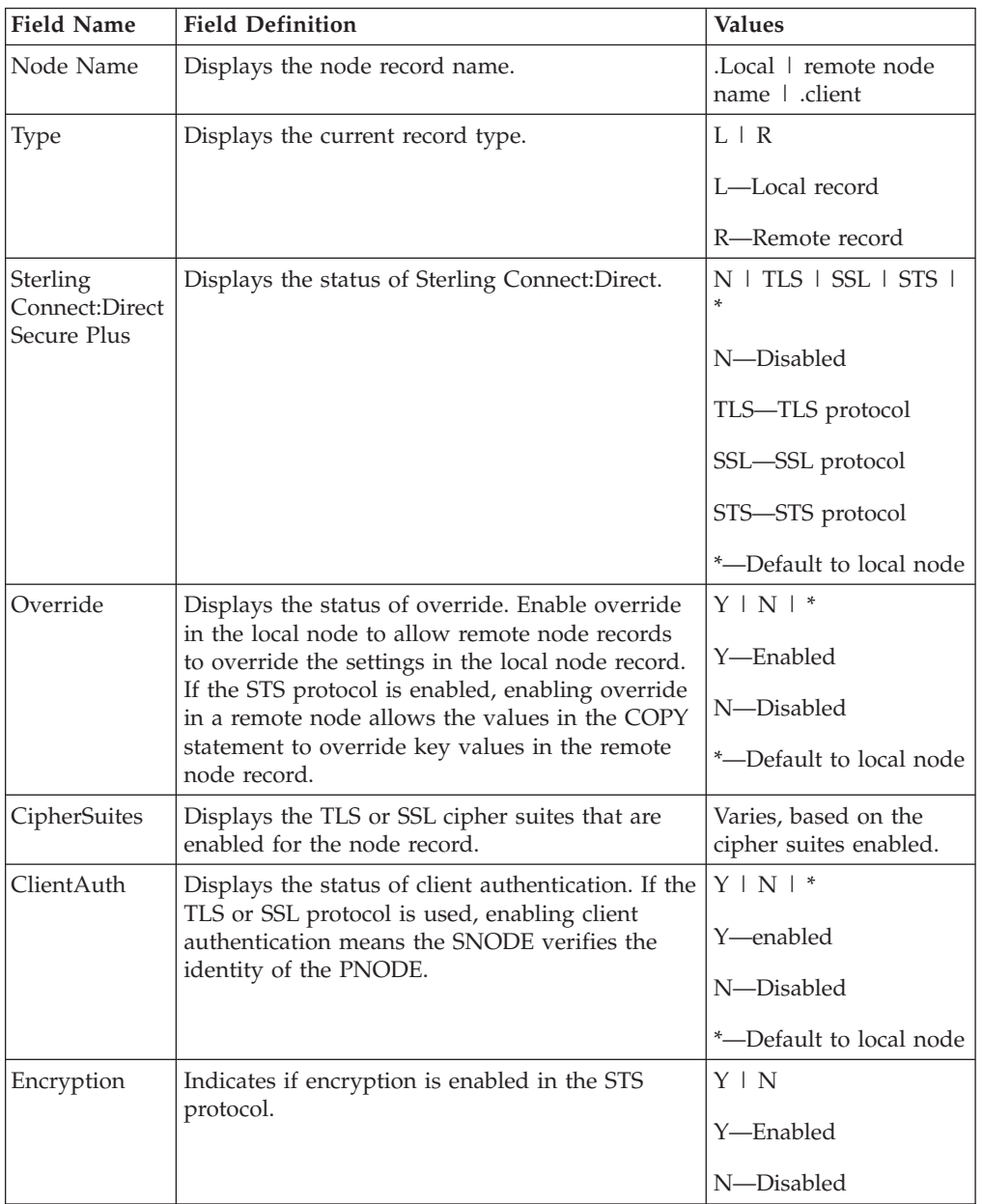

Below is a description of all the fields displayed in the **Node Name** List:

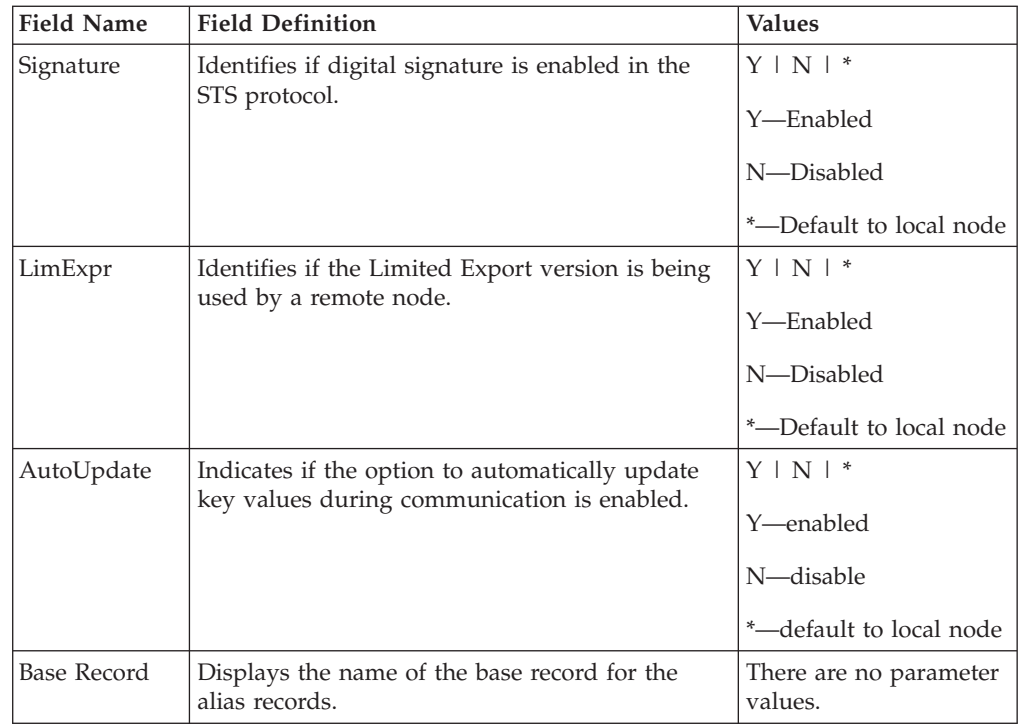

## **Viewing Node Record Change History**

Perform the following steps to view the history of changes to a Sterling Connect:Direct Secure Plus node record.

#### **Procedure**

- 1. From the **Secure+ Admin Tool Main Window**, double-click the node record name.
- 2. Click the **Security Options** tab.

The history of changes is displayed in the **Update History** field.

## **Viewing Information about the Secure+ Parameters File**

Perform the following steps to view information about the Secure+ parameters file:

#### **Procedure**

- 1. Open the **Secure+ Admin Tool**.
- 2. On the **File** menu option of the **Secure+ Admin Tool Main Window,** click Info. The **File Information** dialog box is displayed.

Refer to the following table for an explanation of the fields.

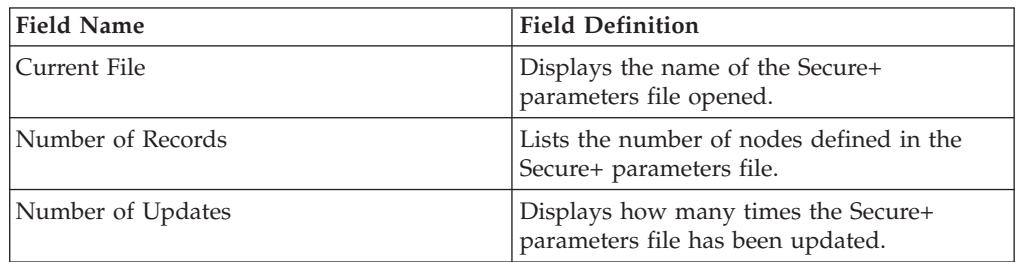

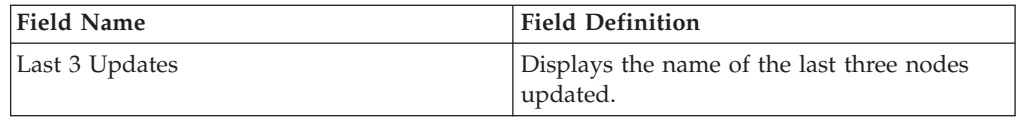

3. Click **OK** to close the **File Information** dialog box.

## **Modify a Sterling Connect:Direct Secure Plus Configuration**

After using Sterling Connect:Direct Secure Plus, it may be necessary to modify a configuration. This section provides the following procedures for modifying Sterling Connect:Direct Secure Plus information:

- v Disabling Sterling Connect:Direct Secure Plus
- v Deleting a Sterling Connect:Direct Secure Plus remote node record
- v Resecuring the Secure+ parameters file and Secure+ access file
- Changing the cipher suites
- v Changing the encryption algorithms suites for the STS protocol

## **Disabling Sterling Connect:Direct Secure Plus**

You can use this procedure to disable all nodes in a configuration or one remote node. Perform the following steps to disable Sterling Connect:Direct Secure Plus:

#### **Procedure**

- 1. Do one of the following:
	- v To disable all nodes in a configuration, open the local node record.
	- v To disable one node, open the remote node record for that node.
- 2. Click the **Security Options** tab.
- 3. Click the **Disable Secure+**.
- 4. Click **OK** to update the node record.

**Note:** In order to continue Sterling Connect:Direct operations with Sterling Connect:Direct disabled, both trading partners must disable Sterling Connect:Direct Secure Plus.

## **Deleting a Remote Node Record**

If a remote node record is no longer defined in the network map, you can remove it from the Secure+ parameters file. The following procedure deletes nodes that are defined in the Sterling Connect:Direct parameters file but not in the selected network map:

- 1. From the **Secure+ Admin Tool Main Menu Window**, click the **Sync with Netmap** of the **File** menu.
- 2. Click the network map to use from the pull down list.
- 3. Click **OK**.
- 4. Click **Skip** to move through the **Select Netmap Entries** to the **Add** dialog box.
- 5. Do one of the following to delete node records:
	- v To delete selected node records, highlight the remote nodes to delete and click **Delete Selection**.
	- To delete all remote node records that are not found in the network map, click **Delete All**.

**Note:** Do not delete the remote node record that is named for the Sterling Connect:Direct node. It is the base record for the **.Local** node record. You cannot delete the **.Local** node record.

## **Resecuring the Secure+ Parameters File and Secure+ Access file**

Routinely, or if your Secure+ access file is compromised, perform the following steps to resecure Sterling Connect:Direct Secure Plus:

#### **Procedure**

- 1. From the **Secure+ Admin Tool Main Window**, click **Rekey Secure+** from the **File** menu. The **Rekey Secure+** dialog box is displayed.
- 2. Type an alphanumeric string at least 32 characters long in the **Passphrase** field. Sterling Connect:Direct Secure Plus uses the passphrase to re-encrypt the Secure+ parameters file the and Secure+ access files. You do not have to remember this passphrase value.
- 3. Click **OK** to accept the new passphrase. The Sterling Connect:Direct Secure Plus decrypts and re-encrypts the Secure+ parameters file and Secure+ access file.

**CAUTION:**

**Do not type a new passphrase if an error occurs. If an error occurs while you are resecuring the files, restore the node records from the ACFSave directory. This directory is created after the Rekey Secure+ feature is executed.**

## **Changing Cipher Suites**

When you activate the TLS or SSL protocol for a node, cipher suites are used to encrypt the data being transmitted. The same cipher suite must be used at both ends of the transmission. Sterling Connect:Direct Secure Plus searches the enabled cipher suite list at both nodes and locates the first cipher suite that is common for communications at both the SNODE and the PNODE.

#### **About this task**

You enable the cipher suites in the preferred order, or enter them randomly and order them using the following procedure:

- 1. If necessary, open the **Secure+ Admin Tool**.
- 2. Double-click the node that you want to edit.
- 3. Click the TLS/**SSL Protocol** tab.
- 4. If you are configuring a remote node, turn off **Default to Local Node** in the **Cipher Suites** section.
- 5. Modify cipher suites as follows:
	- v To enable a cipher suite, highlight the item in the **Available** list and click **Add**.
	- v To remove a cipher suite, highlight the item in the **Enabled** list and click **Remove**.
	- v To change the priority of a cipher suite, highlight the item and click Up or Down until the item is in the correct priority position.
- 6. Click **OK**.

## **Changing the STS Protocol Encryption Algorithms**

When you activate the STS protocol for a node, it uses algorithms to encrypt the data being transmitted. The same algorithms must be used at both ends of the transmission.

#### **About this task**

Sterling Connect:Direct Secure Plus searches the enabled algorithm list and locates the first algorithm that is common for communications at both ends. You can enable the algorithms in the preferred order, or enter them randomly and order them using the following procedure:

#### **Procedure**

- 1. If necessary, start the **Secure+ Admin Tool**.
- 2. Double-click the node that you want to edit.
- 3. Click the **STS Options** tab.
- 4. Turn off **Default to Local Node** in the **Encryption Algorithms** section.
- 5. Modify algorithms as follows:
	- v To enable an algorithm, highlight the item in the **Available** list and click **Add**.
	- v To remove an algorithm, highlight the item in the **Enabled** list and click **Remove**.
	- v To change the priority of an algorithm, highlight the item and click **Up** or **Down** until the item is in the correct priority position.
- 6. Click **OK**.

## **Modify Sterling Connect:Direct Secure Plus Keys**

After using Sterling Connect:Direct Secure Plus, it may be necessary to update keys and clear keys when using the STS protocol. This section provides the following procedures for modifying key files in Sterling Connect:Direct Secure Plus:

- Updating keys in STS-configured node records
- Clearing keys in STS-configured node records

## **Updating Keys in STS-Configured Node Records**

To maintain communications with a trading partner when you update your keys, you must maintain a copy of the previous keys until your trading partner receives the updated keys. Perform the following steps to update signature and authentication keys:

- 1. Open the **Secure+ Admin Tool**.
- 2. Double-click the node record to update.
- 3. Click the **STS Protocol** tab.
- 4. Click the tab for the type of new keys you want to generate: **Authentication Keys** or **Signature Keys**.
- 5. Click **Generate Key** to create new public keys. A message asks if you want to save the current key pair as previous.
- 6. Click **Yes** to save the current key pair as the previous. The **Generate Random Number Seed** dialog box is displayed.
- 7. Do one of the following to generate a key:
	- v Type an alphanumeric string at least 32 characters long in the **Random Number Seed** field and click **OK**. Sterling Connect:Direct Secure Plus uses the random number seed value to generate the authentication keys.
	- v Click **Sample Value**, highlight all of the grid squares, and click OK to generate the random number seed.

The **Public Keys** window displays the populated **Public Key** field.

- 8. If necessary, type the expiration date in the **Previous Key Pair Expiration Date** field.
- 9. Click **OK** to save the changes to the Secure+ parameters file.

If you and your trading partner both enable the Public Key Auto Updates feature in the Secure+ parameters file, Sterling Connect:Direct Secure Plus uses the existing keys to establish a session and then creates new keys during authentication. The Secure+ parameters files for you and your trading partner are automatically updated with the new key values.

## **Clearing Keys in STS-Configured Node Records**

Perform the following steps to clear the keys in node records.

#### **Procedure**

- 1. Open the **Secure+ Admin Tool**.
- 2. Double-click the node record to update with key information.
- 3. Click the **STS Protocol** tab.
- 4. Click the tab for the type of new keys you want to clear: **Authentication Keys** or **Signature Keys**.
- 5. Click **Clear Key** to clear the keys.
- 6. Click the appropriate button for the type of keys to clear: **Current**, **Previous**, **Both**, or **Cancel**.

The keys are cleared.

# **Chapter 10. Accessing Sterling Connect:Direct Secure Plus Statistics**

## **Sterling Connect:Direct Secure Plus Statistics Record Information**

<span id="page-78-0"></span>Sterling Connect:Direct logs statistics for Sterling Connect:Direct Process activity. Sterling Connect:Direct statistics include Sterling Connect:Direct Secure Plus information for a Process.

Fields are included in Sterling Connect:Direct Process statistics records to provide Sterling Connect:Direct Secure Plus information about the Process. Sterling Connect:Direct Secure Plus information is included in the Process statistics information only when you attach to a Sterling Connect:Direct Secure Plus server. For information on viewing statistics, refer to the *IBM Sterling Connect:Direct Browser User Interface User Guide*. When you use the **select statistics** function to view information about a Sterling Connect:Direct Process, statistics information about a particular Process is displayed. If Sterling Connect:Direct Secure Plus is enabled, Sterling Connect:Direct Secure Plus fields are also displayed.

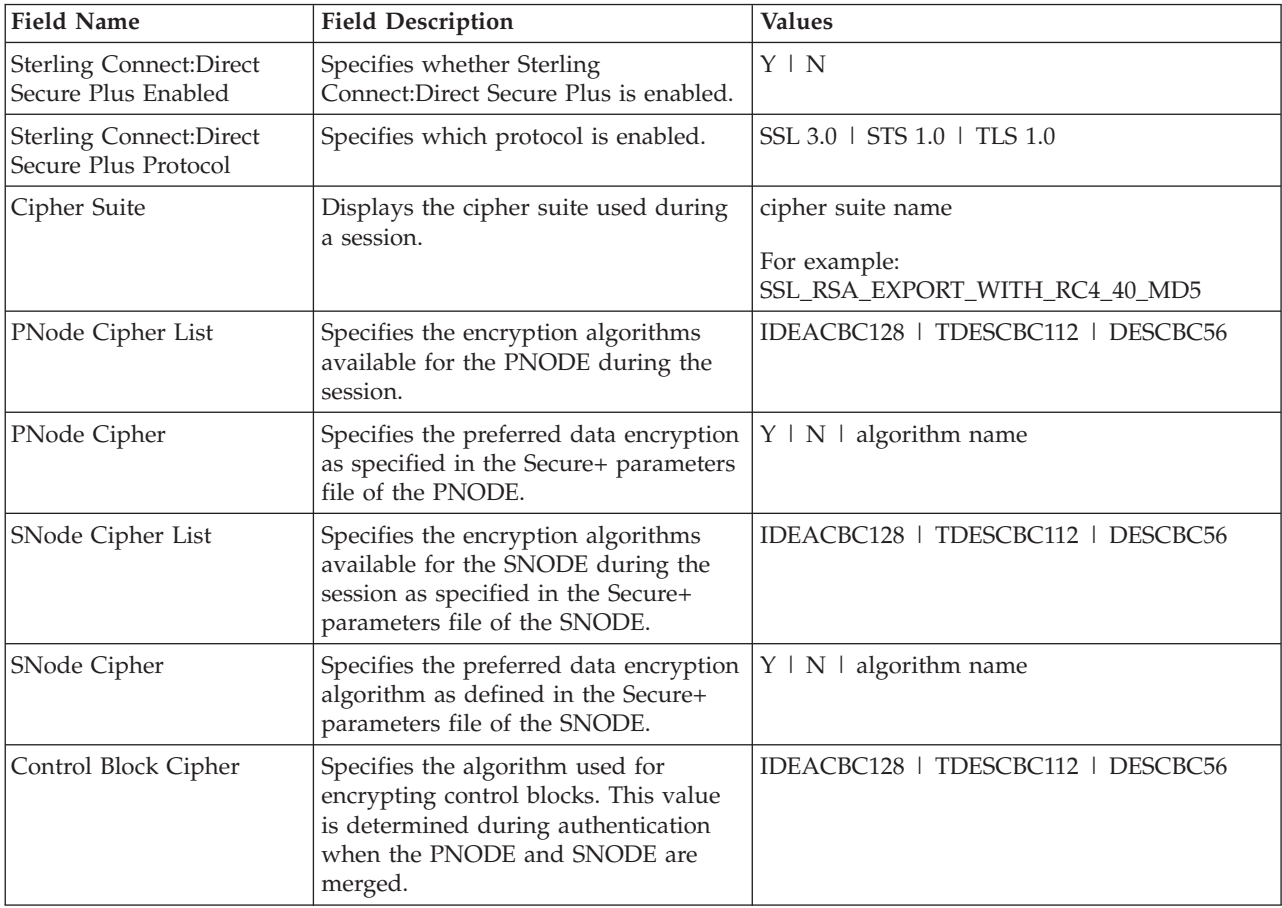

The Sterling Connect:Direct Secure Plus fields and values available using the **select statistics** function are shown in the following table:

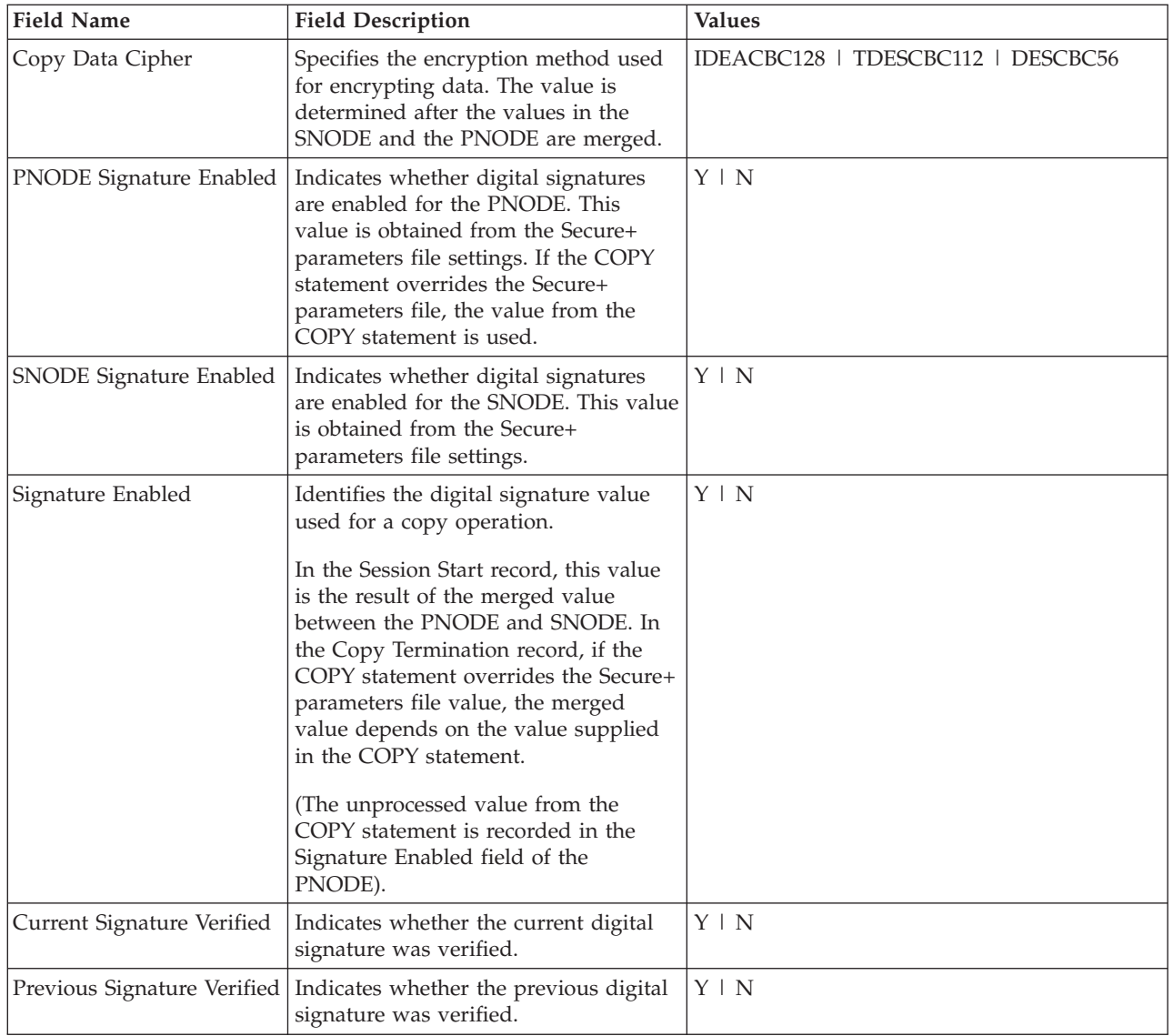

# **Sterling Connect:Direct CLI Select Statistics Detail**

When you use the Sterling Connect:Direct CLI **select statistics** function to view the information about a Sterling Connect:Direct Process, you see statistics information about a particular Process. Sterling Connect:Direct Secure Plus fields are shown in bold in the following samples. The Sterling Connect:Direct field names, descriptions, and valid values are shown in [Sterling Connect:Direct Secure Plus](#page-78-0) [Statistics Record Information.](#page-78-0) For more information on Sterling Connect:Direct certificate auditing, see [Secure+ Parameters File Auditing.](#page-82-0)

# **Session Start (SSTR) Record**

The following sample Session Start Record (SSTR) displays the output of an SSL session:

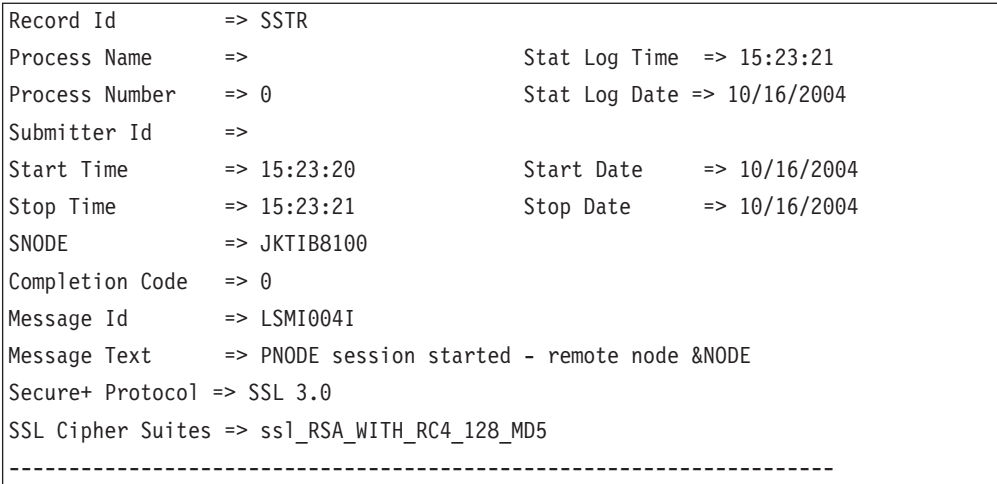

## **Copy Termination (CTRC) Record**

The Copy Termination Record (CTRC) sample below uses the SSL protocol:

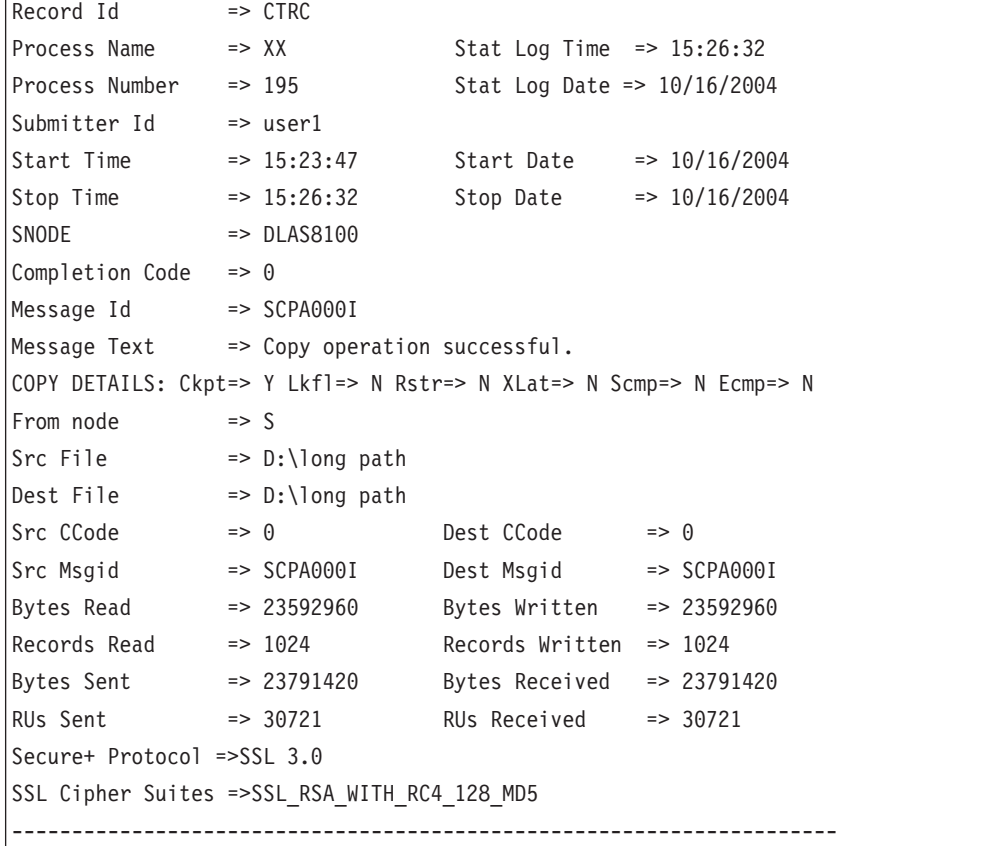

## **Sterling Connect:Direct CLI Select Process Detail**

When you use the CLI **select process** command to view information about a Sterling Connect:Direct Process, you see statistics about a Process. The following sample Select Process Detail uses the STS protocol. If Sterling Connect:Direct Secure Plus is not enabled, no Sterling Connect:Direct Secure Plus information is displayed:

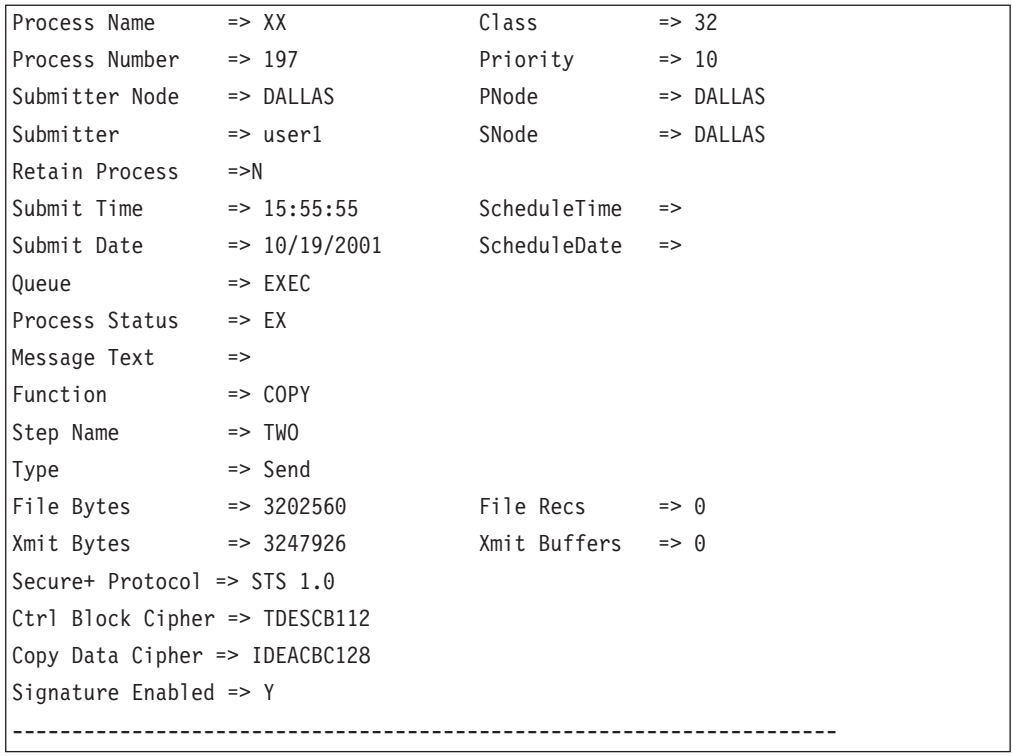

## **Chapter 11. Sterling Connect:Direct Secure Plus Audits**

### **Secure+ Parameters File Auditing**

<span id="page-82-0"></span>Sterling Connect:Direct provides auditing of Secure+ parameters files and certificates for archival purposes.

The Sterling Connect:Direct Secure Plus Administration Tool (Secure+ Admin Tool) and the Sterling Connect:Direct Secure Plus Command Line Interface (Secure+ CLI) log changes made to the Sterling Connect:Direct Secure Plus parameters file (Secure+ parameters file). The following events are logged:

- Application Startup
- Init Parmfile
- Open Parmfile
- Sync Netmap
- Rekey Parmfile
- Create Node
- Update Node
- Delete Node

The Secure+ parameters file logging feature has the following operational characteristics:

- The logging feature is always enabled and cannot be disabled.
- v If errors occur when the log is being updated, the application terminates.
- v Each log entry contains a timestamp, user ID, and a description of the action/event.
- When an existing node is updated, any changed fields are reported.
- When a node is created or deleted, the values of all non-empty fields are reported.
- Any commands that modify a node are logged.

**Note:** The certificates used by Sterling Connect:Direct Secure Plus are individual files that can be stored anywhere on the system. As a result, the logging feature cannot detect when existing certificate files are modified. Sterling Connect:Direct Secure Plus only stores the certificate path name and detects changes to this field only.

### **Access Secure+ Parameters File Audit Logs**

The Secure+ parameters file audit logs are stored in a dedicated directory, ...\secure+\log. The log file naming convention is SP[YYYY][MM][DD].001 (using local time), and the contents of a log file are limited to a single calendar date. You can view these log files using any text editor. Log files are not deleted by Sterling Connect:Direct.

## **Secure+ Parameters File Audit Log Entries**

Each audit log has the following header:

[YYYYMMDD][HH:MM:SS:mmm][userid]

When a parameter file is created or opened, an ID is generated that associates the change with the node being updated as shown in the following:

#### [YYYYMMDD][HH:MM:SS:mmm][userid][ParmFileID]

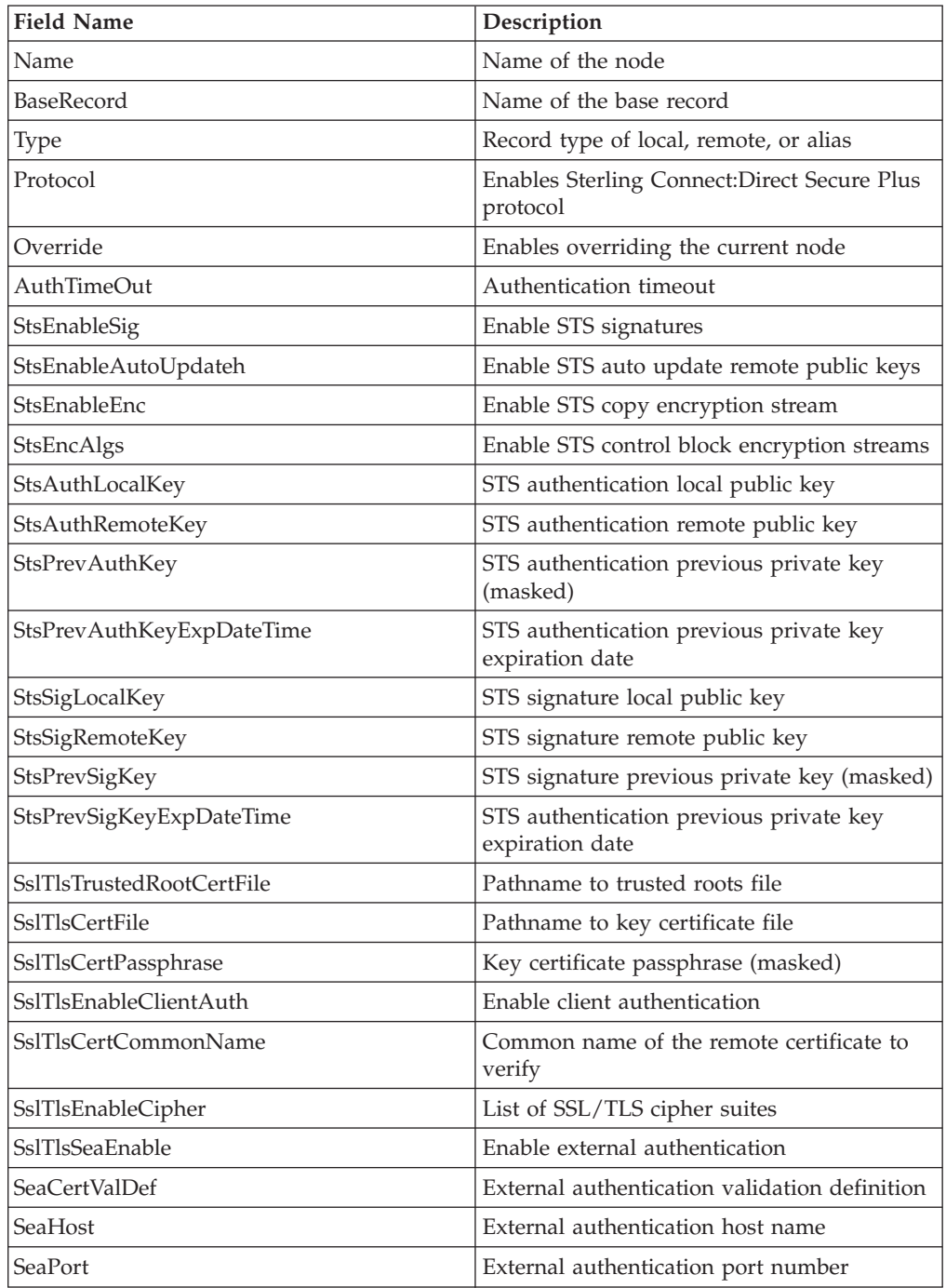

The following fields may appear in a **create**, **update**, or **delete** audit record.

#### **Secure+ Parameters File Audit Log Error Reporting**

Errors are reported for the following logging functions: **open log**, **write log**, and **lock log**. If an error occurs during one of these functions, an error message is

displayed, and the application is terminated. The lock function times out after 30 seconds. Typically, Secure+ Admin Tool or the Secure+ CLI hold the lock for less than one second per update.

## **Sterling Connect:Direct Secure Plus Certificate Auditing**

In an SSL/TLS session, audit information about the identity certificate and its signing certificate is logged in the statistics log in the Session Start (SSTR) and Copy Termination (CTRC) records. The audit information is included in the response data from a **select statistics** command in the SSTR and CTRC records. In an SSL/TLS session, the PNODE (client) always logs the audit information. The SNODE (server) only logs the information when client authentication is enabled. For logging to occur, the session handshake must succeed and progress to the point of logging the SSTR and CTRC records.

## **Certificate Audit Log Entries**

The audit consists of the subject name and serial number of the identity and its signing certificate. The identity certificate also contains an issuer attribute, which is identical to the signing certificate subject name. Although many signing certificates may exist between the identity and final root certificate, the audit includes only the last two certificates in a chain: an intermediate certificate and an end certificate.

In the SSTR and CTRC records, the CERT contains the common name and serial number of the key certificate, and the CERI contains the common name of the issuer and the serial number of an intermediate or root CA. They may also contain the certificate serial number, for example:

CERT=(/C=US/ST=MA/L=Marshfield/O=test.org/OU=Dev/CN=Test ID/SN=99c0ce01382e6c83)|

CERI=(/C=US/ST=MA/L=Marshfield/O=test.org/CN=root CA/SN=da870666bbfb5538)

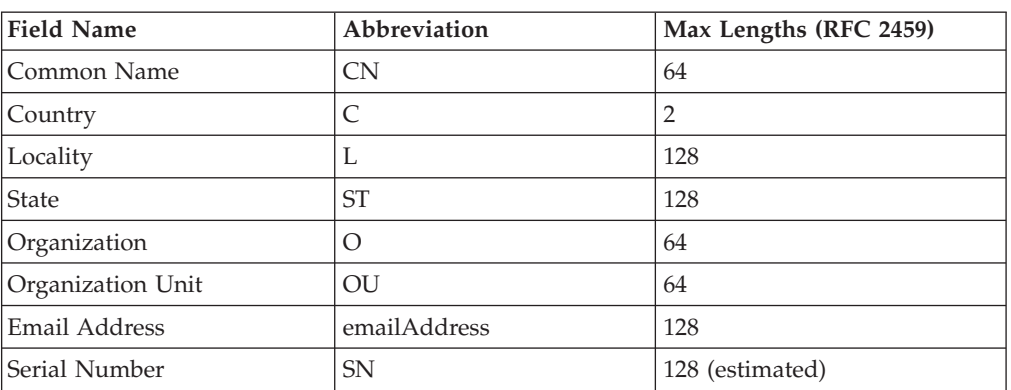

Sterling Connect:Direct Secure Plus certificate audits may contain the following fields:

## **Access Certificate Audit Logs**

Certificate audit information located in the SSTR and CTRC records cannot be accessed directly using Sterling Connect:Direct Requester or Sterling Connect:Direct Browser User Interface. To access certificate information, you can issue a query directly to the database or use an SDK-based or JAI-based program to issue a **Select Statistics** command. The response to the **Select Statistics** command contains

the **AuditInfo** field of the statistics records, including the SSTR and CTRC records. This field contains certificate audit information.

The following example was generated using a database query. The certificate audit information is highlighted in bold.

'2007-05-21 14:50:27', 2, 'SSTR', 'CAEV', '', 0, '2007-05-21 14:50:26', '2007-05-21 14:50:27', '', '', 'JLYON-XP.4400', 0, 'MSGI=LSMI004I|SBST=(&NODE=JLYON-XP.4400)|PNOD=JLYON-XP.4400|CSPE=Y|CSPP=TLSv1|CSPS=TLS\_RSA\_WITH\_AES\_256\_CBC\_SHA| **CERT=(/C=US/ST=MA/L=Marshfield/O=test.org/OU=Dev/ CN=Example Test ID/SN=a9febbeb4f59d446)| CERI=(/C=US/ST=MA/L=Marshfield/O=test.org/OU=Dev/CN=Example IntermediateCA/SN=a69634a8a7830268)**|STSD=2|TZDI=-14400|' '2007-05-21 14:50:28', 2, 'CTRC', 'CAPR', 'SAMPLE', 1, '2007-05-21 14:50:27', '2007-05-21 14:50:28', 'JLYON-XP.4400', 'jlyon', 'JLYON-XP.4400', 0, 'MSGI=SCPA000I|LCCD=0|LMSG=SCPA000I|OCCD=0|OMSG=SCPA000I|PNAM=SAMPLE|PNUM=1| SNAM=STEP1|SBND=JLYON-XP.4400|SBID=jlyon|PNOD=JLYON-XP.4400|SNOD=JLYON-XP.4400|LNOD=P|FROM=P|XLAT=N|ECZI=N|ECMP=N|SCMP=N|OERR=N|CKPT=Y|LKFL=N|RSTR=N| RUSZ=65535|PACC=|SACC=|PPMN=|SFIL=C:\Program Files\Sterling Commerce\Connect Direct v4.4.00\Server\Process\Sample.html|SDS1= |SDS2= |SDS3= |SFSZ=0|SBYR=861|SRCR=1|SBYX=863|SRUX=1|SNVL=-1|SVOL=|DFIL=C:\Program Files\Sterling Commerce\Connect Direct v4.4.00\Server\Process\Verify.html|PPMN=|DDS1=R|DDS2= |DDS3= |DBYW=861|DRCW=1|DBYX=863|DRUX=1|DNVL=0|DVOL=|CSPE=Y|CSPP=TLSv1|CSPS= TLS\_RSA\_WITH\_AES\_256\_CBC\_SHA|**CERT=(/C=US/ST=MA/L=Marshfield/O=test.org/OU=Dev/CN=Example Test ID/SN=a9febbeb4f59d446)|CERI=(/C=US/ST=MA/L=Marshfield/O=test.org/OU=Dev/CN=Example Intermediate CA/SN=a69634a8a7830268)**

|PCRC=N|ETMC=60|ETMK=10|ETMU=0|STSD=2|TZDI=-14400|'

## **Certificate Audit Log Error Reporting**

If an error occurs when the subject name is extracted from the identity (CERT) or issuer's (CERI) certificates, the following message ID is logged:

CERT=(MSGI=CSPA310E)|CERI=(MSGI=CSPA310E)

Only the message ID is displayed with the CERT or CERI tokens; the standard Sterling Connect:Direct error function is not used. After the error occurs, the session continues.

# **Chapter 12. Troubleshooting**

# **Sterling Connect:Direct Secure Plus Troubleshooting**

Use the following table to help troubleshoot problems with Sterling Connect:Direct Secure Plus:

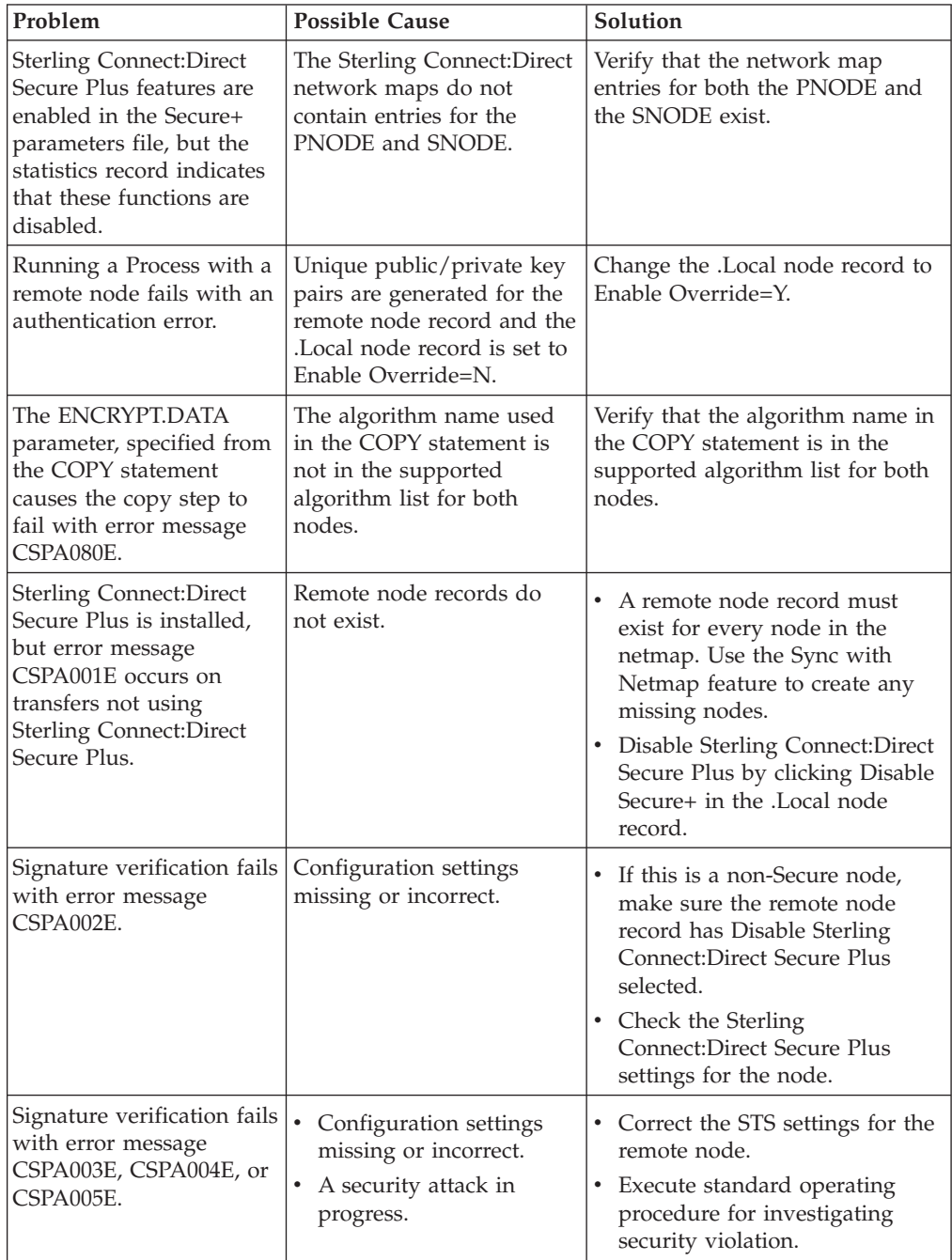

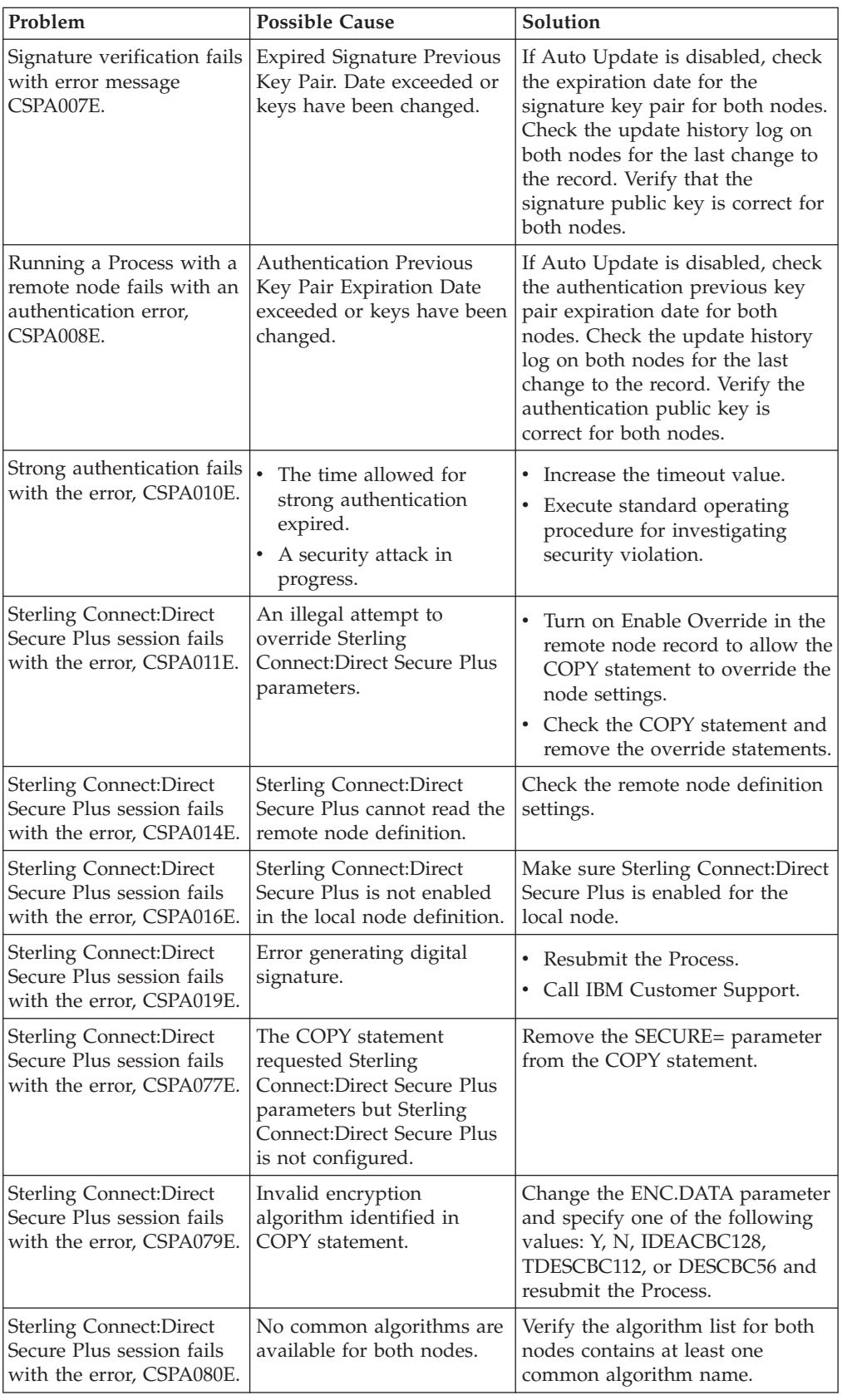

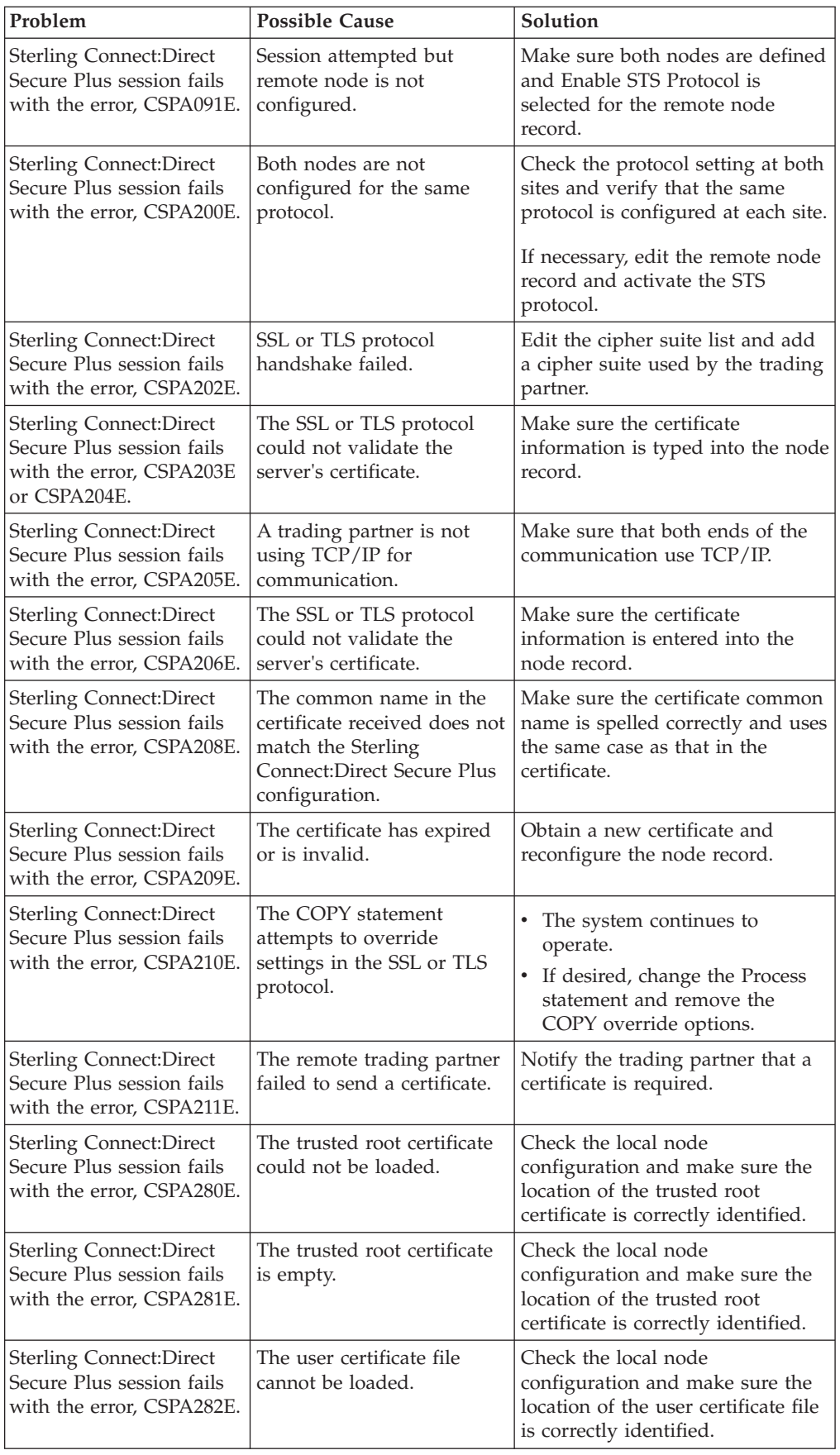

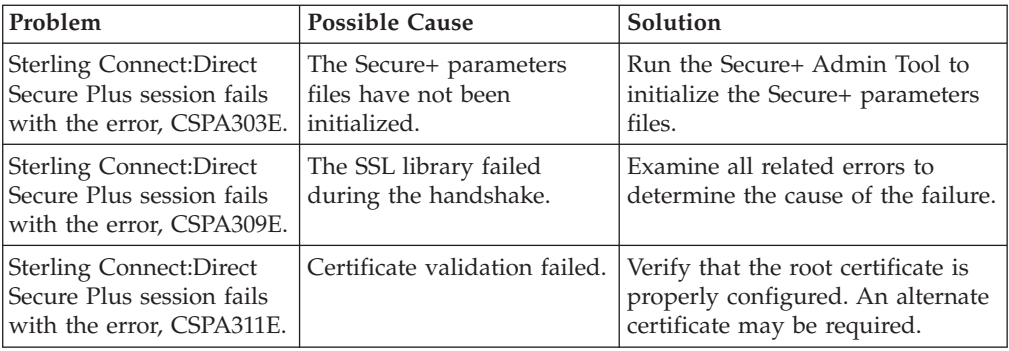

# **Chapter 13. Configuration Worksheets**

Use the worksheets in this topic to record the configuration information for Sterling Connect:Direct Secure Plus.

- The [Local Node Security Feature Definition Worksheet](#page-90-0) is a record of the security functions defined for the local Sterling Connect:Direct node.
- <span id="page-90-0"></span>• The [Remote Node Security Feature Definition Worksheet](#page-90-1) is a record of the security functions defined for remote nodes. For each trading partner, define a remote node record. Make a copy of the blank Remote Node Security Feature Definition Worksheet for each remote node that you are configuring for Sterling Connect:Direct Secure Plus operations.

## **Local Node Security Feature Definition Worksheet**

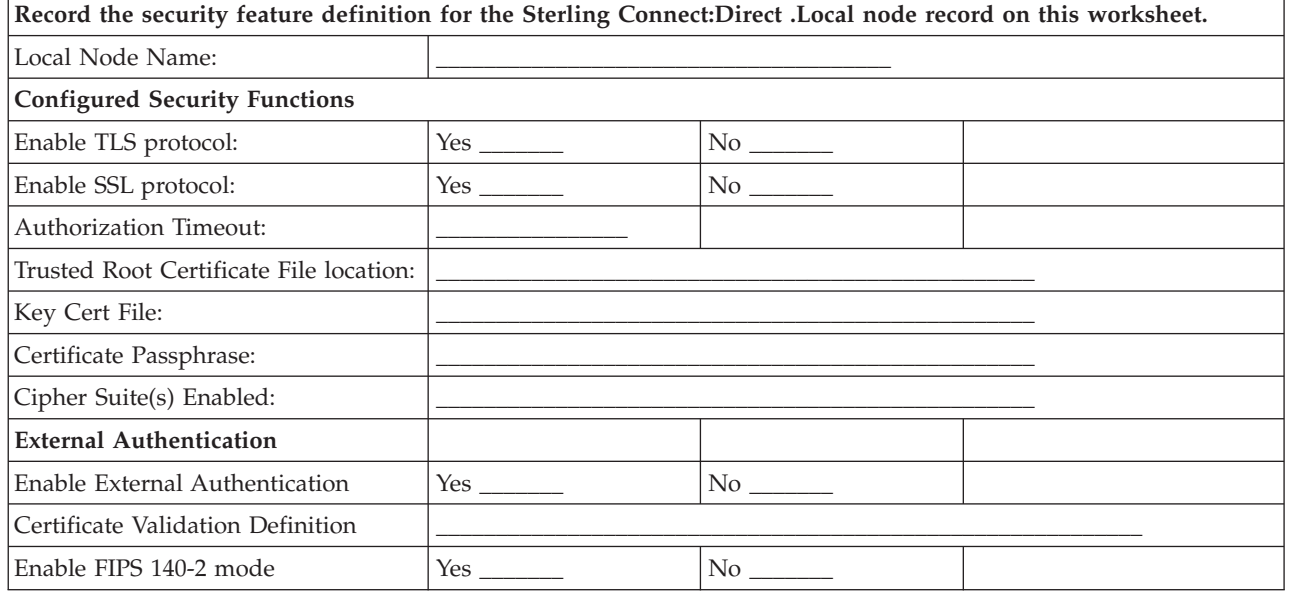

## <span id="page-90-1"></span>**Remote Node Security Feature Definition Worksheet**

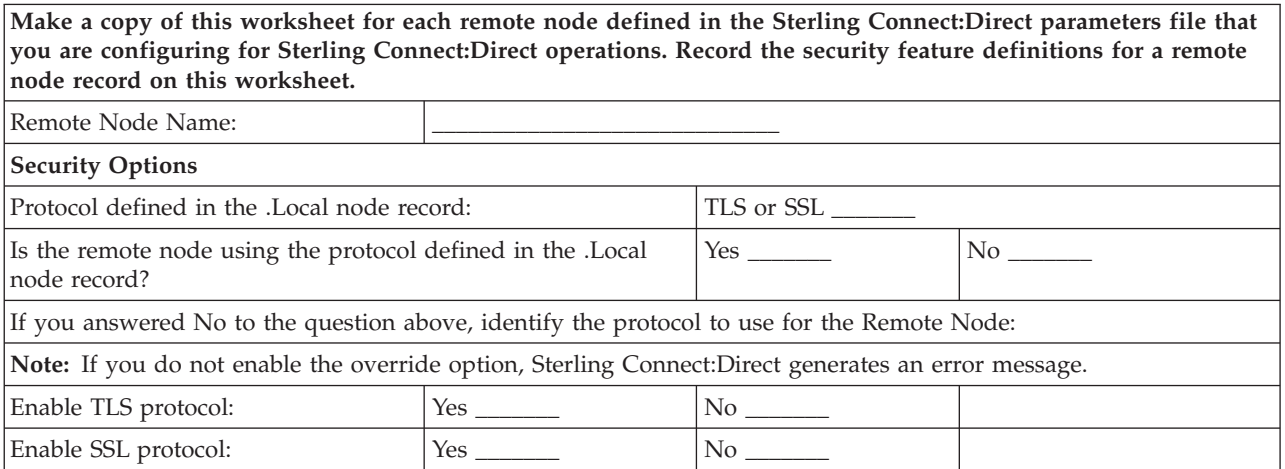

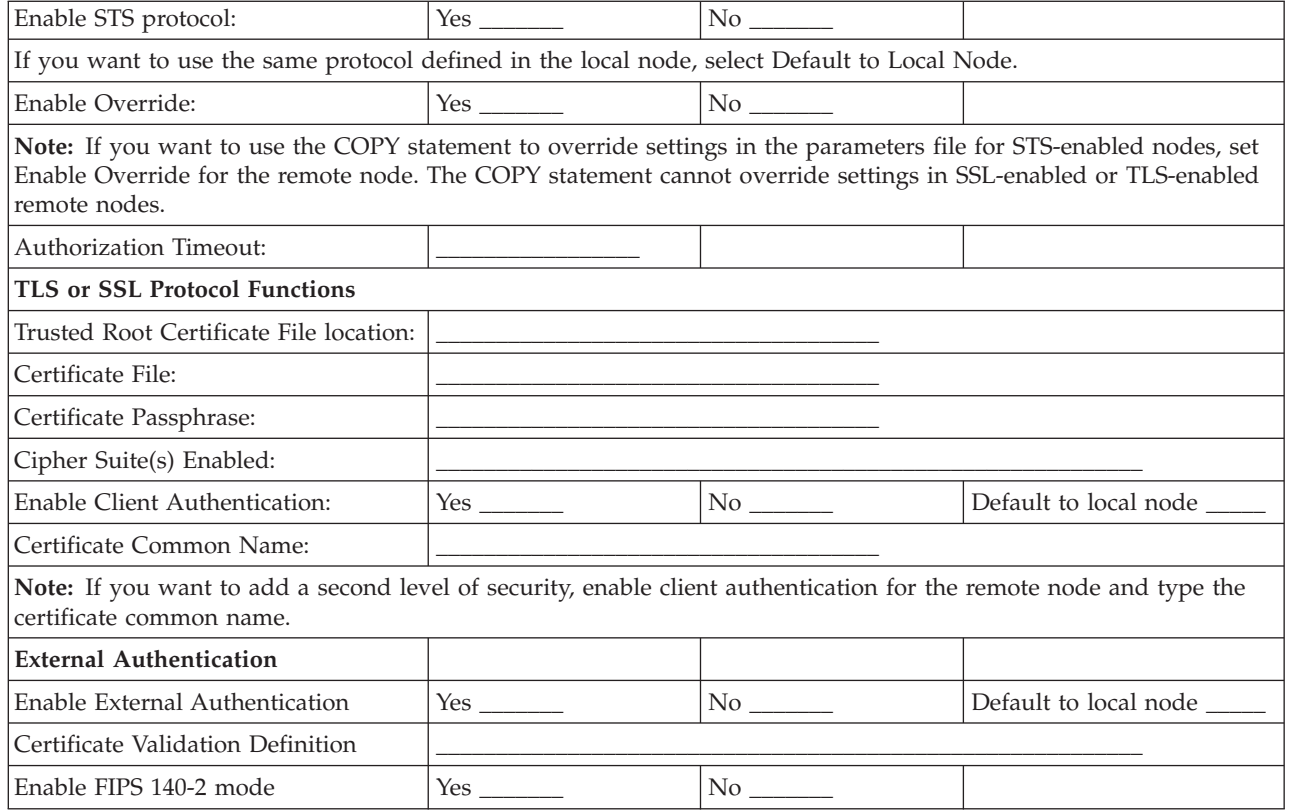

## **Chapter 14. Understanding the Certificate File Layout**

### **Certificate Files**

The SSL and TLS security protocols use a secure server RSA X.509V3 certificate to authenticate your site to any client that accesses the server and provides a way for the client to initiate a secure session. You obtain a certificate from a certificate authority or you can create a self-signed certificate. When you obtain a certificate file, a trusted root certificate file and key file are created. This topic describes the layout of the trusted root certificate file and the key certificate file.

Sterling Connect:Direct Secure Plus uses two certificate files to initiate TLS or SSL sessions: a trusted root certificate file and a key certificate file.

When you obtain a root certificate from a certificate authority, you receive a trusted root certificate file. To configure Sterling Connect:Direct Secure Plus, add the name and location of the trusted root certificate file to the node record using the Secure+ Admin Tool.

A sample trusted root certificate file called trusted.txt is installed in the Sterling Connect:Direct Secure Plus\certificates directory when you install Sterling Connect:Direct Secure Plus. Use any text editor to add or delete certificate information to this file. In simple configurations, only one trusted root certificate file is used. In more sophisticated configurations, you may associate individual trusted root files with one or more node records.

When you use a certificate signing request (CSR) tool, such as the Sterling Certificate Wizard, you do not need to change the contents of the key certificate file. This is created for you by the Sterling Certificate Wizard.

If you set up your own PKI infrastructure, you may chain more than two certificates, including a CA root certificate, one or more intermediate CA certificates, and an identity certificate. You can create chained certificates using one of the following methods:

- Using the Local Key Certificate File—In a chain of two certificates, the local key certificate file contains a private key and an identity certificate. In a longer chain, the key certificate file contains the private key and the identity key, followed by the intermediate CA certificates.
- v Using the Remote Trusted File— In a chain of two certificates, the remote trusted file contains the CA root certificate. In a longer chain, the remote trusted file contains the CA root certificate and all the intermediate CA certificates.

### **Formats**

The formats discussed in this section apply to the certificate files used with Sterling Connect:Direct Secure Plus. The formats are illustrated in the sample certificate files below.

#### **General Object Format**

All objects are formatted in the Privacy Enhanced Mail (PEM) style, beginning with a line in the format. Below is a sample object format:

---BEGIN <object>-----

and end with:

-----END <object>-----

In this sample, <object> is a placeholder for the name of the object type: CERTIFICATE or ENCRYPTED PRIVATE KEY.

#### **Certificate Format**

A certificate is encoded as a general object with the identifier string CERTIFICATE or X.509 CERTIFICATE. The base64 data encodes a Bit Error Rate (BER)-encoded X.509 certificate. This is the same format used for PEM. Anyone who provides or understands PEM-format certificates can accommodate the certificate format. For example, VeriSign commonly fulfills certificate requests with certificates in this format, SSLeay supports them, and SSL servers understand them. Both Netscape and Microsoft support this format for importing root CA certificates.

#### **Private Key Format**

A private key is encoded as a general object with the identifier string ENCRYPTED PRIVATE KEY. The base64 data encodes a BER-encoded PKCS#8 Private Key object. The passphrase associated with the Private Key is required for Sterling Connect:Direct Secure Plus and is stored in the Secure+ parameters file. Additional encryption is used to prevent the passphrase from being discovered.

### **Sample Certificate Files**

In the sample user certificate below, a private key is followed by the server certificate, which is followed by the root certificate.

-----BEGIN ENCRYPTED PRIVATE KEY----- MIICCDAaBgkqhkiG9w0BBQMwDQQIIfYyAEFKaEECAQUEggHozdmgGz7zbC1mcJ2r . . . IGpupStY5rLqqQ5gwLn45UWgzy6DM96CQg6+Dyn0N9d1M5lIg2wlnUwE8vI= -----END ENCRYPTED PRIVATE KEY----- User/Server Certificate -----BEGIN CERTIFICATE----- MIICUDCCAdoCBDaM1tYwDQYJKoZIhvcNAQEEBQAwgY8xCzAJBgNVBAYTAlVTMRMw . . . iKlsPBRbNdq5cNIuIfPS8emrYMs= -----END CERTIFICATE----- // Final Root Certificate (optional) -----BEGIN CERTIFICATE----- MIICUDCCAdoCBDaM1tYwDQYJKoZIhvcNAQEEBQAwgY8xCzAJBgNVBAYTAlVTMRMw . . . iKlsPBRbNdq5cNIuIfPS8emrYMs= -----END CERTIFICATE-----

> In the sample root certificate below, the trusted.txt file contains a list of trusted root certificates.

```
RSA Commercial CA - exp. Dec 31, 2003
-----BEGIN CERTIFICATE-----
MIICUDCCAdoCBDaM1tYwDQYJKoZIhvcNAQEEBQAwgY8xCzAJBgNVBAYTAlVTMRMw
.
.
.
iKlsPBRbNdq5cNIuIfPS8emrYMs=
-----END CERTIFICATE-----
RSA Commercial CA - exp. Dec 31, 2010
-----BEGIN CERTIFICATE-----
MIICUDCCAdoCBDaM1tYwDQYJKoZIhvcNAQEEBQAwgY8xCzAJBgNVBAYTAlVTMRMw
.
.
.
iKlsPBRbNdq5cNIuIfPS8emrYMs=
-----END CERTIFICATE-----
```
## **Chapter 15. Testing Sterling Connect:Direct Secure Plus with the STS Protocol**

## **Test the Installation Overview**

Before using the STS protocol in a production environment, test the installation to ensure Sterling Connect:Direct Secure Plus is operational. The Secure+ parameters file is initially populated with two node records: the .Local record *and* a remote record for the associated Sterling Connect:Direct node. The remote record for this local node is created to support loopback (PNODE=SNODE) processing to test Sterling Connect:Direct Secure Plus. This section provides information for setting the options for the initial PNODE=SNODE testing of Sterling Connect:Direct Secure Plus for use with the STS protocol.

## **Setting Up the Local and Remote Node Record for Testing**

To test the Sterling Connect:Direct Secure Plus installation, you need to configure the sample .Local node record and remote node record. To set up the local and remote node records for testing, complete the following procedure:

#### **Procedure**

1. On a UNIX system, type the following command at the UNIX command prompt from within the ndm/bin directory:

#### spadmin.sh

2. To configure the **.Local** node record, double-click **.Local**.

The Edit Record dialog box opens to the **Security Options** tab.

3. Change the **Security Options** values (for the local or remote node record) as follows:

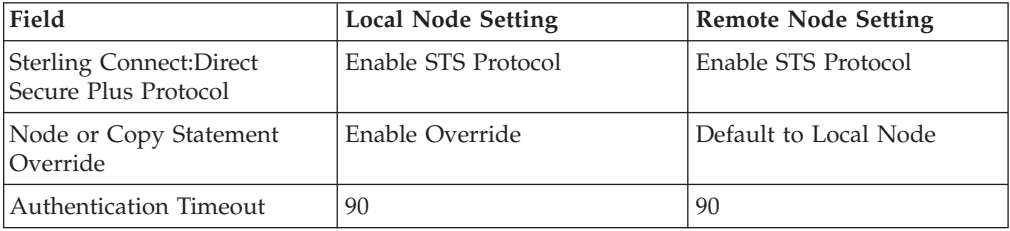

- 4. Click the **STS Protocol** tab. The **Edit Record STS Protocol** window displays the **STS Options**.
- 5. On the **STS Options** tab, click the following values:

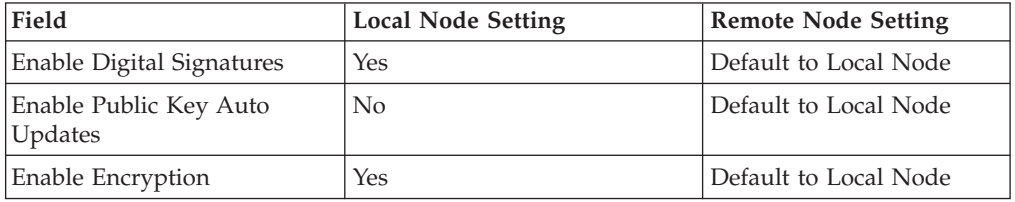

- 6. Click the **Authentication Keys** tab.
- 7. Generate the authentication keys as follows:
- a. Click the **Generate Key** button. The **Generate Random Number Seed** dialog box is displayed.
- b. Type an alphanumeric string at least 32-characters long in the **Random Number Seed** field and click **OK**.
- 8. Click the **Signature Keys** tab.
- 9. Generate the signature keys as follows:
	- a. Click the **Generate Key** button. The **Generate Random Number Seed** dialog box is displayed.
	- b. Type an alphanumeric string at least 32-characters long in the **Random Number Seed** field and click **OK**.

The **Secure+ Admin Tool** generates the Signature keys and populates the **Local Public Key** field.

10. Click **OK** to save the changes.

### **Exchange Public Keys**

To complete the setup for testing the STS protocol, you need to exchange public keys. In a production environment, you create and configure a remote node for each trading partner. Then you export keys from the remote node and send this information to the trading partner. Finally, you import keys that the trading partner sends to you into the remote node record.

## **Exporting Keys**

<span id="page-97-0"></span>The first step to exchange keys is to export the keys of the remote node. Exporting keys copies the public keys to a file that can be sent to the trading partner. Perform the following steps to export the public keys for the remote node entry:

#### **Procedure**

- 1. Create a specific directory for storing the public key files.
- 2. From the **Secure+ Admin Tool Main Window**, highlight the remote node record. Then click **Export Selection** from the **Key Management** menu. The **Select Export Destination Directory** dialog box is displayed, for example, *d\_dir*/ndm/Secure+ export.
- 3. Click **Select** and save the key file to the directory that you created in step 1. A file with an **sxp** extension is created for the remote node entry for this local node. The file is named after the local node.

### **Importing Keys**

Now you are ready to import keys. In a production environment, your trading partner sends you this file. However, for test purposes you use the information you exported from the preceding process. Perform the following steps to import the public keys:

- 1. From the **Secure+ Admin Tool Main Window**, highlight the remote node record and click **Import Public Keys** from the **Key Management** menu. The **Select Import Source File** dialog box is displayed.
- 2. Go to the directory where you saved the **sxp** file in [Exporting Keys.](#page-97-0)
- 3. Highlight the **sxp** file for this node and click **Import**. The key is imported to the remote node record.

4. Ensure that the remote keys are imported by viewing the **Remote Public Key** field located in the **Authentication Keys** tab and **Signature Keys** tab.

**Note:** The remote node public keys are not displayed in the .Local node record, but are displayed in the base remote node record.

## **Validating the Configuration**

Perform this procedure to ensure that the nodes have been properly configured. The validation process checks each node to ensure that all necessary options have been defined and keys have been exchanged. Perform the following steps to validate the Secure+ parameters file:

#### **Procedure**

- 1. From the **Secure+ Admin Tool Main Menu**, click **Validate Secure+** from the File menu. The **Secure+ Admin Tool - Validation Results** window is displayed.
- 2. If the Secure+ parameters file is not correctly configured, warning and error messages are displayed.
- 3. Read each warning message. To correct each warning or error reported, go back to the Secure+ parameters file and make changes as needed.

**Note:** Warning message do not always mean that the Secure+ parameters file is incorrectly configured. Some warning messages are informational only.

4. Click **Close** to close the **Validation Results** window.

## **Exchanging Data and Verifying Results Before you begin**

Submit the sample Process provided with Sterling Connect:Direct. To verify the success of the sample Process and to review the Sterling Connect:Direct Secure Plus statistics for the session, refer to the *IBM Sterling Connect:Direct for UNIX Getting Started Guide*.

## **Chapter 16. Automation Scripts**

### **Model Automation Scripts**

The following scripts are provided as models for creating custom scripts to define your Sterling Connect:Direct Secure Plus environment and automate the implementation of it. To prevent any loss of data, you cannot run the scripts, but you can save them with a different name and modify them to suit your needs.

### **Automating Implementation for the STS Protocol**

The two sample scripts in this section illustrate using the Secure+ CLI to automate a mass implementation of Sterling Connect:Direct Secure Plus and add a remote node, respectively. Both scripts illustrate using statically generated public keys.

## **Use Statically Generated Public Keys for Automated Mass Implementation**

The spcust\_sample1 script demonstrates a mass implementation of Sterling Connect:Direct Secure Plus using statically generated public keys.

```
REM spcust sample1.sh contains an example of configuring
REM Secure+ with the CLI. The example demonstrates
REM the use of statically generated public keys to facilitate
REM an automated mass rollout of Secure+.
REM
REM Variables
REM The return code.
REM spcli.sh returns the highest return code of the commands
REM it executed. Possible return codes and their meanings are<br>REM       0     success
        0 success<br>0 warning
REM 4 warning
REM 8 error
REM 16 fatal error
set cdInstallDir=
set spDir=%cdInstallDir%\Server\Secure+
pushd "%spDir%"
REM Main script
REM
echo.
echo This script has been prevented from running because it will alter
echo The configuration of Secure+. Before removing this warning and its
echo exit call, please modify the script so that it carries out only
echo desired modifications to the configuration of Secure+.
echo.
goto :EOF
all :initCustom
call :invokeCLI
call :terminateCustom
REM End of main script
goto :EOF
REM
REM Functions
REM
REM Custom initialization logic written by customer.
REM
:initCustom
REM Customer adds custom initialization code here.
echo Init custom...
echo.
```

```
REM del /F "%spDir%\Nodes"
REM End ofinitCustom
goto :EOF
REM Invoke CLI to configure Secure+.
:invokeCLI
   set tempFile=clicmds.txt
echo ;
>%tempFile%
  echo ; -- Create a new parmfile
>>%tempFile%
  echo ;
>>%tempFile%
  echo init parmfile
>>%tempFile%
  echo localnode=KCHEN-TW-4200
>>%tempFile%
  echo path="%spDir%\Nodes"
>>%tempFile%
  echo passphrase=12345678901234567890123456789012
>>%tempFile%
  echo ;
>>%tempFile%
 echo display info
>>%tempFile%
 echo ;
>>%tempFile%
echo ;
>>%tempFile%
 echo ; -- Synch with netmap
>>%tempFile%
 echo ;
>>%tempFile%
  echo sync netmap
>>%tempFile%
 echo path=v4.3.00\KCHEN-TW-4200
>>%tempFile%
 echo name=*
>>%tempFile%
 echo ;
>>%tempFile%
 echo ;
>>%tempFile%
 echo ; -- Update localnode, enable protocol and add keys.
>>%tempFile%
 echo ;
>>%tempFile%
 echo update localnode
>>%tempFile%
 echo protocol=sts
>>%tempFile%
 echo override=y
>>%tempFile%
 echo STSEnableSig=y
>>%tempFile%
 echo STSEnableEnc=y
>>%tempFile%
 echo STSEnableAutoUpdate=y
>>%tempFile%
  echo stsAuthlocalkey=set
>>%tempFile%
 echo StsAuthKeyPairFile=keypairfile
>>%tempFile%
 echo StsAuthKeyPairFilePassphrase=secret
>%tempFile%
 echo stsSiglocalkey=set
>>%tempFile%
 echo StsSigKeyPairFile=keypairfile
```

```
>>%tempFile%
 echo StsSigKeyPairFilePassphrase=secret
>>>%tempFile%
 echo ;
>>%tempFile%
 echo ;
>>%tempFile%
 echo ; -- Display localnode
>>%tempFile%
echo ;
>>%tempFile%
 echo display localnode
>>%tempFile%
 echo ;
>>%tempFile%
 echo ;
>>%tempFile%
 echo ; -- Update remotenode records
>>%tempFile%
 echo ;
>>%tempFile%
 echo update remotenode
>>%tempFile%
 echo name=*
>>%tempFile%
 echo
STSAuthRemoteKey=0200.5F8E.F736.1E38.85C7.2BD0.E312.BD4D.FBC5.A2D3.8E1F
>>%tempFile%
 echo
STSSigRemoteKey=0200.5F8E.F736.1E38.85C7.2BD0.E312.BD4D.FBC5.A2D3.8E1F
>>%tempFile%
 echo ;
>>%tempFile%
 echo ;
>>%tempFile%
 echo ; -- Verify localnode does not have remote keys
>>%tempFile%
 echo ;
>>%tempFile%
 echo display localnode
>>%tempFile%
 echo ;
>>%tempFile%
 echo ;
>>%tempFile%
 echo ; -- Verify all remote nodes have remote pub keys set
>>%tempFile%
 echo ;
>>%tempFile%
 echo display remotenode
>>%tempFile%
 echo name=*
>>%tempFile%
 echo ;
>>%tempFile%
  echo ;
>>%tempFile%
  echo ; -- Update localnode, enable protocol and add keys.
>>%tempFile%
echo ;
>>%tempFile%
 echo update localnode
>>%tempFile%
             stsauthlocalkey=gen
>>%tempFile%
 echo stsauthkeyseedType=dynamic
>>%tempFile%
```
echo STSPrevAuthKeyExpDateTime=2005:01:01-20:13:44 >>%tempFile% echo stssiglocalkey=gen >>%tempFile% echo stssigkeyseedType=dynamic >>%tempFile% echo STSPrevSigKeyExpDateTime=2005:01:01-20:13:45 >>%tempFile% echo ; >>%tempFile% echo display localnode; >>%tempFile% echo ; -- Validate parmfile >>%tempFile% echo ; >>%tempFile% echo validate parmfile >>%tempFile% echo ; >>%tempFile% echo quit; >>%tempFIle% call "%spDir%\spcli.sh" -e 8 -li y < %tempFile% set RC=%ERRORLEVEL% del %tempFile% REM End of invokeCLI goto :EOF REM Custom termination logic written by customer. REM :terminateCustom REM Customer adds custom termination code here. REM For example, E-mail standard out log for review. REM Send error messages to system monitoring facility. echo. echo Custom Terminating with errorlevel of %RC% echo. REM End of terminateCustom goto :EOF popd

## **Add a Remote Node to a Sterling Connect:Direct Network**

The spcust\_sample2 script illustrates how to automate adding a remote node to a Sterling Connect:Direct network.

```
@echo off
REM spcust sample2.sh contains an example of configuring
REM Secure+ with the Secure+ CLI. The example demonstrates
REM the use of statically generated public keys to
REM facilitate the automated addition of a new node to a
REM Sterling Connect:Direct network. In this example, the name of
REM the new node is cd-ultra3600.
REM A script based on this sample is used to
REM configure the existing nodes in the new node's Netmap.
REM The new node itself is configured with a script based
REM on spcust sample1.sh. In order for the addition to be
REM successful, the two scripts must use the same seeds
REM to generate keys.
REM
REM Variables
REM The return code.
REM spcli.sh returns the highest return code of the commands
REM it executed. Possible return codes and their meanings are
REM 0 success
REM 4 warning
REM 8 error
REM 16 fatal error
```

```
set cdInstallDir=
set spDir=%cdInstallDir%\Server\Secure+
pushd "%spDir%"
REM Main script
echo This script has been prevented from running because it will alter
echo The configuration of Secure+. Before removing this warning and its
echo exit call, please modify the script so that it carries out only
echo desired modifications to the configuration of Secure+.
goto :EOF
call :initCustom
call :invokeCLI
call :terminateCustom
REM End of main script
goto :EOF
REM Functions
REM Custom initialization logic written by customer.
:initCustom
REM Customer adds custom initialization code here.
echo Init custom...
echo.
REM End ofinitCustom
goto :EOF
REM Invoke CLI to configure Secure+.
invokeCLI
    set tempFile=clicmds.txt
    echo ;
>%tempFile%
   echo ;
>>%tempFile%
   echo ; -- Synch with netmap
>>%tempFile%
    echo ;
>>%tempFile%
    echo sync netmap
>>%tempFile%
   echo path=v4.3.00\KCHEN-TW-4200
>>%tempFile%
    echo name=*
>>%tempFile%
    echo ;
>>%tempFile%
   echo ;
>>%tempFile%
    echo ; -- Update remotenode records
>>%tempFile%
    echo ;
>>%tempFile%
   echo update remotenode
>>%tempFile%
    echo name=salmon3600
>>%tempFile%
    echo stsAuthlocalkey=set
>>%tempFile%
    echo StsAuthKeyPairFile=keypairfile
>>%tempFile%
    echo StsAuthKeyPairFilePassphrase=secret
>>%tempFile%
    echo stsSiglocalkey=set
>>%tempFile%
    echo StsSigKeyPairFile=keypairfile
>>%tempFile%
   echo StsSigKeyPairFilePassphrase=secret
>>%tempFile%
                echo STSAuthRemoteKey=0200.5F8E.F736.1E38.85C7.2BD0.E312.BD4D.FBC5.A2D3.8E1F
>>%tempFile%
    echo STSSigRemoteKey=0200.5F8E.F736.1E38.85C7.2BD0.E312.BD4D.FBC5.A2D3.8E1F
>>%tempFile%
```

```
echo ;
>>%tempFile%
    echo display remotenode name=salmon3600
>>%tempFile%
   echo ;
>>%tempFile%
    echo validate parmfile
 >>%tempFile%
    echo ;
>>%tempFile%
echo quit;
>>%tempFIle%
     call "%spDir%\spcli.sh" -p "%spDir%\Nodes" -e 8 -li y < %tempFile%
     set RC=%ERRORLEVEL%
     del %tempFile%
REM End of invokeCLI
goto :EOF
REM Custom termination logic written by customer.
:terminateCustom
REM Customer adds custom termination code here.
REM For example, E-mail standard out log for review.
REM Send error messages to system monitoring facility.
     echo Custom Terminating with errorlevel of %RC%
REM End of terminateCustom
goto :EOF
popd
```
## **Configure Sterling Connect:Direct Secure Plus to Use the SSL or TLS Protocol**

The spcust\_sample3 script demonstrates using the Secure+ CLI to configure Sterling Connect:Direct Secure Plus to use the SSL or TLS protocol with the trusted root file, key certificates, and ciphers.

```
REM spcust sample3.sh contains an example of configuring
REM Secure+ to use SSL or TLS protocols with the Secure+ CLI.
REM The example demonstrates the configuration of Sterling Connect:Direct Secure Plus
REM with the trusted root and key certificates and ciphers
REM Variables
REM The return code.
REM spcli.sh returns the highest return code of the commands
REM it executed. Possible return codes and their meanings are
REM 0 success
REM 4 warning<br>RFM 8 error
REM 8 error<br>REM 16 fatal
REM 16 fatal error
echo ; -- Create a new parmfile
>>%tempFile%
   echo ;
>>%tempFile%
   echo init parmfile
>>%tempFile%
   echo localnode=KCHEN-TW
>>%tempFile%
   echo path="%spDir%\Nodes"
>>%tempFile%
   echo passphrase=12345678901234567890123456789012
>>%tempFile%
   echo ;
>>%tempFile%
   echo display info
>>%tempFile%
   echo ;
>>%tempFile%
   echo ;
```
@echo off

```
>>%tempFile%
   echo ; -- Synch with netmap
>>%tempFile%
set cdInstallDir=
set spDir=%cdInstallDir%\Server\Secure+
pushd "%spDir%"
REM Main script
This script has been prevented from running because it will alter
The configuration of Secure+. Before removing this warning and its
exit call, please modify the script so that it carries out only
desired modifications to the configuration of Secure+.
goto :EOF
call :initCustom
call :invokeCLI
call :terminateCustom
REM End of main script
goto :EOF
REM Functions
REM Custom initialization logic written by customer.
:initCusto
REM Customer adds custom initialization code here.
echo Init custom...
echo.
REM del /F "%spDir%\Nodes"
REM End ofinitCustom
goto :EOF
REM Invoke CLI to configure Secure+.
REM
:invokeCLI
   set tempFile=clicmds.txt
    echo ;
>%tempFile%
echo ;
>>%tempFile%
   echo sync netmap
>>%tempFile%
   echo path=v4.3.00\KCHEN-TW-4200
>>%tempFile%
   echo name=*
>>%tempFile%
   echo ;
>>%tempFile%
   echo ;
>>%tempFile%
   echo ; -- Update localnode, enable protocol and add keys.
>>%tempFile%
   echo ;
 >>%tempFile%
   echo update localnode
>>%tempFile%
   echooverride=n
>>%tempFile%
    echo protocol=tls
>>%tempFile%
    echoSSLTLSTRUSTEDROOTCERTFILE="%spDir%\Certificates\trusted.txt"
>>%tempFile%
   echo SSLTLSCERTFILE="%spDir%\Certificates\keycert.txt"
>>%tempFile%
   echoSSLTLSCERTPASSPHRASE=athena
>>%tempFile%
   echoSSLTLSENABLECIPHER=all
>>%tempFile%
   echo ;
>>%tempFile%
   echo ;
>>%tempFile%
   echo ; -- Display localnode
```

```
>>%tempFile%
   echo ;
>>%tempFile%
    echo display localnode
>>%tempFile%
   echo ;
>>%tempFile%
  echo validate parmfile
>>%tempFile%
   echo ;
>>%tempFile%
  echo quit;
>>%tempFIle%
      call "%spDir%\spcli.sh" -e 8 -li y < %tempFile%
      set RC=%ERRORLEVEL%
      del %tempFile%
REM End of invokeCLI
goto :EOF
REM Custom termination logic written by customer.
:terminateCustom
REM Customer adds custom termination code here.
REM For example, E-mail standard out log for review.
REM Send error messages to system monitoring facility.
    echo.
    echo Custom Terminating with errorlevel of %RC%
   echo.
REM End of terminateCustom
goto :EOF
popd
```
### <span id="page-108-0"></span>**Chapter 17. Use the LCU to Configure Encrypted Passwords**

#### **Encrypt Passwords for use with CLI**

The Secure+ CLI displays passwords in plain text. If you need to encrypt passwords for use with the Secure+ CLI, use the Local Connection Utility (LCU) to create an LCU file that contains non-encrypted information used to encrypt the password and the encrypted password, such as a keycert passphrase. You can then refer to this file when prompted for passwords.

#### **LCU Files**

The following example shows how to specify when an LCU file is used in place of a plain-text password:

```
SPCLI> Create STSKeyPair
 KeyPairFile="C:\My STSKeys\keypair"
Passphrase="LCU:C:\My STSKeys\MyPwd.lcu";
SPCG6701 rc=0 Create stskeypair command successful.
SPCLI> Update RemoteNode
Name=*
StsAuthLocalKey=SET
StsAuthKeyPairFile="C:\My STSKeys\keypair"
StsAuthKeyPairFilePassphrase="LCU:C:\My STSKeys\MyPwd.lcu"
StsSigLocalKey=SET
StsigKeyPairFile="C:\My STSKeys\keypair"
StsKigKeyPairFilePassphrase="LCU:C\My STSKeys\MyPwd.lcu";
SCPG4701 rc=0 Update remote node "JLYON-XP.4400" command successful
SPCLI Update LocalNode
SslTlsCertFile=C:\Certs\iden_keycert.pem
SslTlsCertPassphrase="LCU:C:\My STSKeys\MyPwd.lcu";
SPCG3601 rc=0 Update local node command successful.
```
The use of the LCU syntax "LCU:" indicates that what follows is an LCU filename and not a passphrase. The pathname of the LCU file can be a relative path, a relative path to the bin directory, or a full path. If **LCU:filename** contains spaces, it must be enclosed in quotation marks: "LCU:filename". The default name of the LCU file is cddef.bin. After the cddef.bin file is created, you can rename it as needed.

LCU files can be used to provide encrypted passwords for the following commands and parameters:

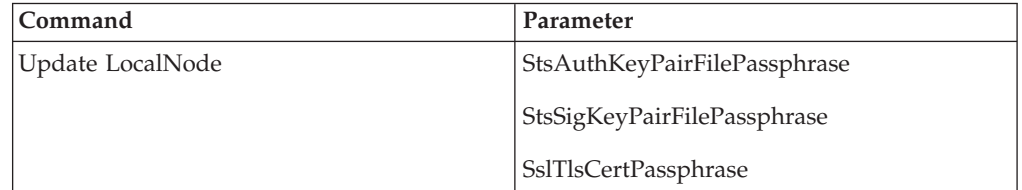

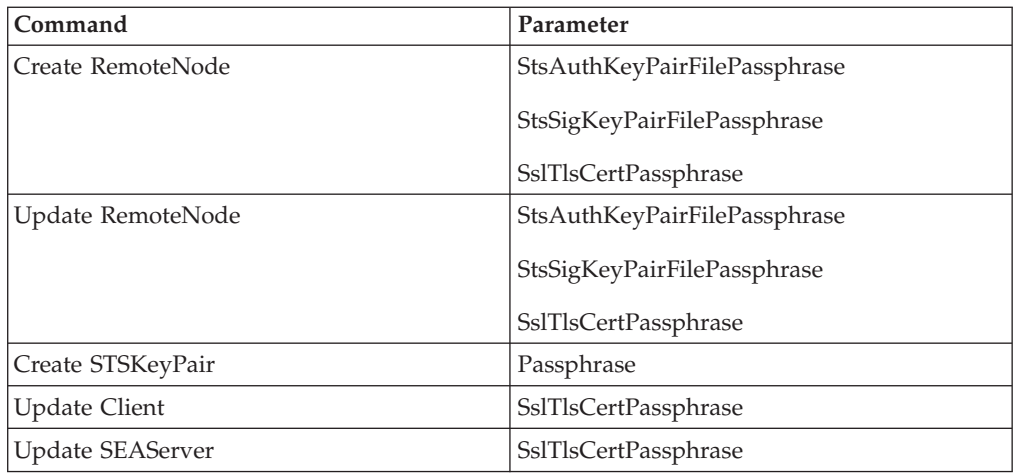

Complete the following procedure to create an LCU file:

1. Type the following command to run the **LCU** utility:

lcu.sh

- 2. As you are prompted, enter values for the following parameters:
	- v **Node**
	- v **API Address**
	- v **API Port**
	- v **User Name**
	- v **Password**
	- v **Confirm Password**

The cddef.bin file is created.

#### **Notices**

This information was developed for products and services offered in the U.S.A.

IBM may not offer the products, services, or features discussed in this document in other countries. Consult your local IBM representative for information on the products and services currently available in your area. Any reference to an IBM product, program, or service is not intended to state or imply that only that IBM product, program, or service may be used. Any functionally equivalent product, program, or service that does not infringe any IBM intellectual property right may be used instead. However, it is the user's responsibility to evaluate and verify the operation of any non-IBM product, program, or service.

IBM may have patents or pending patent applications covering subject matter described in this document. The furnishing of this document does not grant you any license to these patents. You can send license inquiries, in writing, to:

*IBM Director of Licensing*

*IBM Corporation*

*North Castle Drive*

*Armonk, NY 10504-1785*

*U.S.A.*

For license inquiries regarding double-byte character set (DBCS) information, contact the IBM Intellectual Property Department in your country or send inquiries, in writing, to:

*Intellectual Property Licensing*

*Legal and Intellectual Property Law*

*IBM Japan Ltd.*

*19-21, Nihonbashi-Hakozakicho, Chuo-ku*

*Tokyo 103-8510, Japan*

**The following paragraph does not apply to the United Kingdom or any other country where such provisions are inconsistent with local law:** INTERNATIONAL BUSINESS MACHINES CORPORATION PROVIDES THIS PUBLICATION "AS IS" WITHOUT WARRANTY OF ANY KIND, EITHER EXPRESS OR IMPLIED, INCLUDING, BUT NOT LIMITED TO, THE IMPLIED WARRANTIES OF NON-INFRINGEMENT, MERCHANTABILITY OR FITNESS FOR A PARTICULAR PURPOSE. Some states do not allow disclaimer of express or implied warranties in certain transactions, therefore, this statement may not apply to you.

This information could include technical inaccuracies or typographical errors. Changes are periodically made to the information herein; these changes will be incorporated in new editions of the publication. IBM may make improvements and/or changes in the product(s) and/or the program(s) described in this publication at any time without notice.

Any references in this information to non-IBM Web sites are provided for convenience only and do not in any manner serve as an endorsement of those Web sites. The materials at those Web sites are not part of the materials for this IBM product and use of those Web sites is at your own risk.

IBM may use or distribute any of the information you supply in any way it believes appropriate without incurring any obligation to you.

Licensees of this program who wish to have information about it for the purpose of enabling: (i) the exchange of information between independently created programs and other programs (including this one) and (ii) the mutual use of the information which has been exchanged, should contact:

*IBM Corporation*

*J46A/G4*

*555 Bailey Avenue*

*San Jose, CA 95141-1003*

*U.S.A.*

Such information may be available, subject to appropriate terms and conditions, including in some cases, payment of a fee.

The licensed program described in this document and all licensed material available for it are provided by IBM under terms of the IBM Customer Agreement, IBM International Program License Agreement or any equivalent agreement between us.

Any performance data contained herein was determined in a controlled environment. Therefore, the results obtained in other operating environments may vary significantly. Some measurements may have been made on development-level systems and there is no guarantee that these measurements will be the same on generally available systems. Furthermore, some measurements may have been estimated through extrapolation. Actual results may vary. Users of this document should verify the applicable data for their specific environment.

Information concerning non-IBM products was obtained from the suppliers of those products, their published announcements or other publicly available sources. IBM has not tested those products and cannot confirm the accuracy of performance, compatibility or any other claims related to non-IBM products. Questions on the capabilities of non-IBM products should be addressed to the suppliers of those products.

All statements regarding IBM's future direction or intent are subject to change or withdrawal without notice, and represent goals and objectives only.

All IBM prices shown are IBM's suggested retail prices, are current and are subject to change without notice. Dealer prices may vary.

This information is for planning purposes only. The information herein is subject to change before the products described become available.

This information contains examples of data and reports used in daily business operations. To illustrate them as completely as possible, the examples include the names of individuals, companies, brands, and products. All of these names are fictitious and any similarity to the names and addresses used by an actual business enterprise is entirely coincidental.

#### COPYRIGHT LICENSE:

This information contains sample application programs in source language, which illustrate programming techniques on various operating platforms. You may copy, modify, and distribute these sample programs in any form without payment to IBM, for the purposes of developing, using, marketing or distributing application programs conforming to the application programming interface for the operating platform for which the sample programs are written. These examples have not been thoroughly tested under all conditions. IBM, therefore, cannot guarantee or imply reliability, serviceability, or function of these programs. The sample programs are provided "AS IS", without warranty of any kind. IBM shall not be liable for any damages arising out of your use of the sample programs.

Each copy or any portion of these sample programs or any derivative work, must include a copyright notice as follows:

© IBM 2013. Portions of this code are derived from IBM Corp. Sample Programs. © Copyright IBM Corp. 2013.

If you are viewing this information softcopy, the photographs and color illustrations may not appear.

#### **Trademarks**

IBM, the IBM logo, and ibm.com<sup>®</sup> are trademarks or registered trademarks of International Business Machines Corp., registered in many jurisdictions worldwide. Other product and service names might be trademarks of IBM or other companies. A current list of IBM trademarks is available on the Web at ["Copyright and](http://www.ibm.com/legal/copytrade.shtml) [trademark information"](http://www.ibm.com/legal/copytrade.shtml) at [http://www.ibm.com/legal/copytrade.shtml.](http://www.ibm.com/legal/copytrade.shtml)

Adobe, the Adobe logo, PostScript, and the PostScript logo are either registered trademarks or trademarks of Adobe Systems Incorporated in the United States, and/or other countries.

IT Infrastructure Library is a registered trademark of the Central Computer and Telecommunications Agency which is now part of the Office of Government Commerce.

Intel, Intel logo, Intel Inside, Intel Inside logo, Intel Centrino, Intel Centrino logo, Celeron, Intel Xeon, Intel SpeedStep, Itanium, and Pentium are trademarks or registered trademarks of Intel Corporation or its subsidiaries in the United States and other countries.

Linux is a registered trademark of Linus Torvalds in the United States, other countries, or both.

Microsoft, Windows, Windows NT, and the Windows logo are trademarks of Microsoft Corporation in the United States, other countries, or both.

ITIL is a registered trademark, and a registered community trademark of the Office of Government Commerce, and is registered in the U.S. Patent and Trademark Office.

UNIX is a registered trademark of The Open Group in the United States and other countries.

Java and all Java-based trademarks and logos are trademarks or registered trademarks of Oracle and/or its affiliates.

Cell Broadband Engine is a trademark of Sony Computer Entertainment, Inc. in the United States, other countries, or both and is used under license therefrom.

Linear Tape-Open, LTO, the LTO Logo, Ultrium and the Ultrium Logo are trademarks of HP, IBM Corp. and Quantum in the U.S. and other countries.

Connect Control Center®, Connect:Direct®, Connect:Enterprise®, Gentran®, Gentran®:Basic®, Gentran:Control®, Gentran:Director®, Gentran:Plus®, Gentran:Realtime®, Gentran:Server®, Gentran:Viewpoint®, Sterling Commerce™, Sterling Information Broker®, and Sterling Integrator® are trademarks or registered trademarks of Sterling Commerce®, Inc., an IBM Company.

Other company, product, and service names may be trademarks or service marks of others.

### **Index**

## **A**

[Access file, defined 4](#page-9-0) [Activating client authentication 32](#page-37-0) authentication keys [generating 39](#page-44-0) [Authentication Timeout field 31](#page-36-0) [Auto update, public keys 19](#page-24-0)

# **C**

c\_CDSPUX [Key Management for the STS](#page-22-0) [Protocol 17](#page-22-0) [Sterling Connect:Direct Secure Plus](#page-82-0) [Certificate Auditing 77](#page-82-0) [Certificate, obtaining 13](#page-18-0) Cipher suites [enabling 31](#page-36-0) [reordering 31](#page-36-0)[, 36](#page-41-0) [Command Line Interface, sample](#page-49-0) [scripts 44](#page-49-0) Configuring [a remote node record for the STS](#page-41-0) [Protocol 36](#page-41-0) [a remote node record, for the TLS or](#page-41-0) [SSL Protocol 36](#page-41-0)

# **D**

[Data confidentiality, defined 1](#page-6-0)[, 8](#page-13-0) Data encryption [merged settings 19](#page-24-0) [Digital signature, merged settings 19](#page-24-0) [Disable Override field 31](#page-36-0) [Disable Secure+ field 30](#page-35-0)

### **E**

[Enable Digital Signatures 37](#page-42-0) [Enable Encryption field 38](#page-43-0) [Enable Override field 31](#page-36-0) [Enable Public Key Auto Updates](#page-43-0) [field 38](#page-43-0) [Enable SSL Protocol field 30](#page-35-0) [Enable STS Protocol field 31](#page-36-0) [Enable TLS Protocol field 30](#page-35-0) [encrypting passwords using the](#page-108-0) [LCU 103](#page-108-0) [Encrypting passwords, LCU 44](#page-49-0) [Encryption Algorithms field 38](#page-43-0)

## **F**

Field definitions [for STS options 37](#page-42-0) [of node record display 67](#page-72-0) [FIPS 140-2 mode 3](#page-8-0)

### **G**

[Generate a key 38](#page-43-0) Generating [authentication keys 38](#page-43-0)

#### **I**

Importing [public keys 23](#page-28-0)

### **K**

Key [update frequency 17](#page-22-0) Key exchange [method 17](#page-22-0) [Key management for STS Protocol 17](#page-22-0) [Keyfile management, defined 17](#page-22-0)

#### **L**

[LCU, encrypting passwords 44](#page-49-0) [Limited Export Version field 38](#page-43-0) [local connection utility \(LCU\) 103](#page-108-0) [Local Node Security Feature Definition](#page-90-0) [Worksheet 85](#page-90-0) [Local Public Key field 39](#page-44-0)

### **M**

[Merged Sterling Connect:Direct Secure](#page-24-0) [Plus settings using the STS Protocol 19](#page-24-0)

### **N**

[Navigating Help 25](#page-30-0) [Node Name field 30](#page-35-0) [Non-repudiation, defined 1](#page-6-0)

## **O**

[Obtaining, certificate 13](#page-18-0)

### **P**

[Parameters file, defined 3](#page-8-0) [Previous Key Pair Expiration Date](#page-44-0) [field 39](#page-44-0) Public keys [importing 23](#page-28-0)

### **R**

r\_CDSPUX [Certificate Audit Log Entries 79](#page-84-0) [Remote Public Key field 39](#page-44-0) [Reviewing, statistics 93](#page-98-0)

#### **S**

[Sample Scripts, for the command line](#page-49-0) [interface 44](#page-49-0) [Secure+ CLI, encrypting passwords for](#page-108-0) [use with 103](#page-108-0) SSL protocol [configuring remote node record 36](#page-41-0) [defined 7](#page-12-0) [Station-to-station protocol \(STS\),](#page-8-0) [defined 3](#page-8-0) [Sterling External Authentication](#page-7-0) [Server 2](#page-7-0)[, 8](#page-13-0) STS [field definitions 37](#page-42-0) [Summary, processing using Sterling](#page-10-0) [Connect:Direct Secure Plus 5](#page-10-0)[, 8](#page-13-0)

# **T**

t\_CDSPUX [Identifying the Cipher Suite for Data](#page-40-0) [Encryption 35](#page-40-0) [Viewing Information about the](#page-73-0) [Sterling Connect:Direct Secure+](#page-73-0) [Parameters File 68](#page-73-0) TLS protocol [configuring remote node record 36](#page-41-0) [defined 2](#page-7-0) [Type field 30](#page-35-0)

#### **U**

[Updating keys 17](#page-22-0)

#### **W**

**Worksheets** [local node definition 85](#page-90-0)

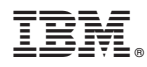

Product Number: 5725-C99

Printed in USA